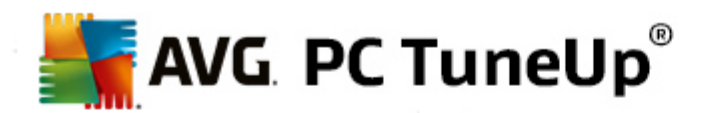

# **AVG PC TuneUp 2014**

Gebruikershandboek

#### **Documentrevisie 2014.05 (03/12/2013)**

Copyright AVG Technologies CZ, s.r.o. Alle rechten voorbehouden. Alle andere handelsmerken zijn eigendom van hun respectieve eigenaren.

Dit product gebruikt RSA Data Security, Inc. MD5 Message-Digest Algorithm, Copyright (C) 1991-2, RSA Data Security, Inc. Vervaardigd in 1991. Dit product gebruikt code van de C-SaCzech bibliotheek, Copyright (c) 1996-2001 Jaromir Dolecek (dolecek@ics.muni.cz).

Dit product gebruikt compressiebibliotheek zlib, Copyright (c) 1995-2002 Jean-loup Gailly and Mark Adler. Dit product gebruikt compressiebibliotheek libbzip2, Copyright (c) 1996-2002 Julian R. Seward.

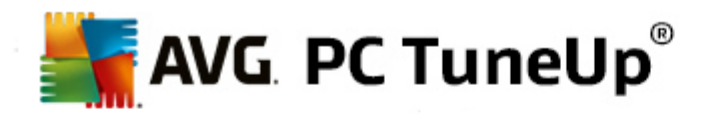

# **Inhoud**

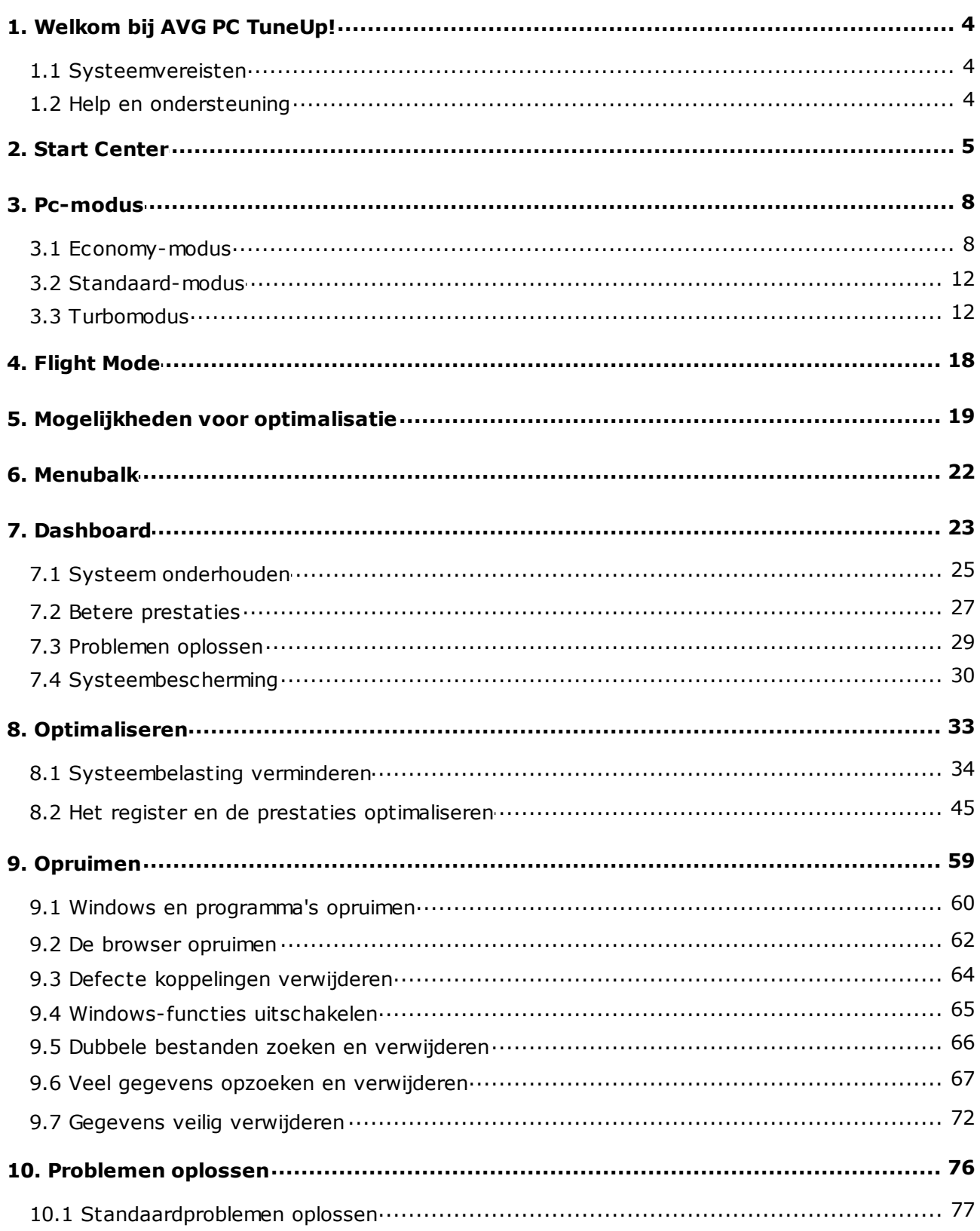

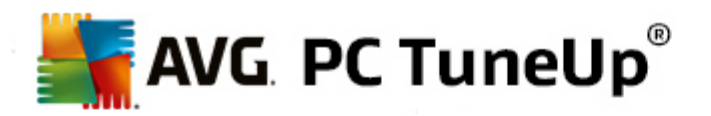

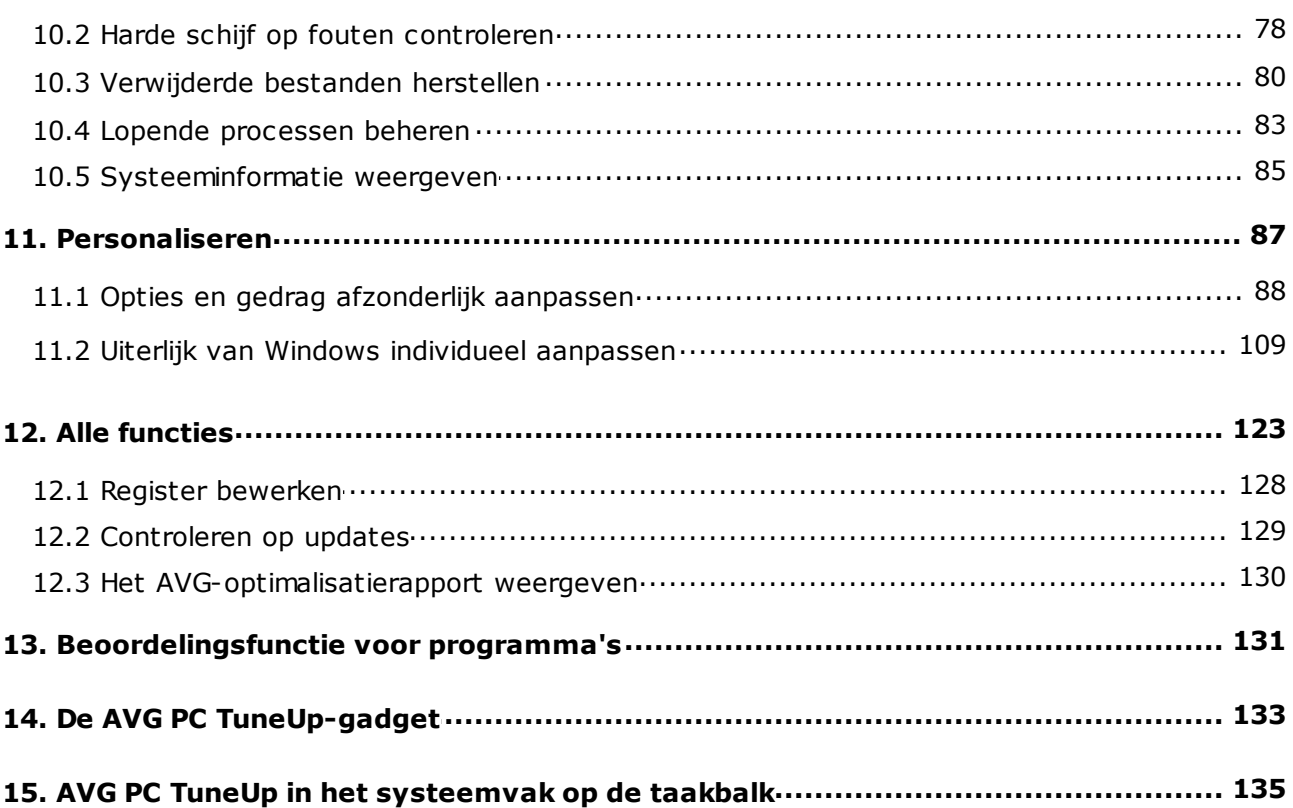

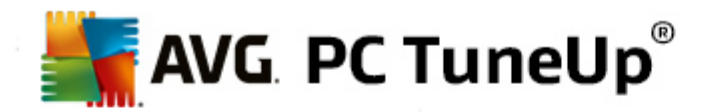

# <span id="page-3-0"></span>**1. Welkom bij AVG PC TuneUp!**

Hartelijk dank dat u **AVG PC TuneUp** hebt gekozen. U beschikt nu over een uitgebreide verzameling van meer dan dertig verschillende programma's voor de optimalisatie van uw pc. Gebruik deze software om uw pc's, notebooks of netbooks op een eenvoudige wijze te optimaliseren.

Met **AVG PC TuneUp** kunt u het optimale prestatieniveau van uw besturingssysteem, games en programma's herstellen. Daarnaast kunt u met **AVG PC TuneUp** belangrijke onderhoudstaken automatisch uitvoeren, zoals het opruimen van uw harde schijf en het register. U kunt deze taken echter ook handmatig uitvoeren. Een langzame en niet-opgeruimde computer behoort voor u voorgoed tot het verleden. **AVG PC TuneUp** detecteert of deze problemen op uw systeem aanwezig zijn en biedt u eenvoudige oplossingen voor deze problemen. Daarnaast kunt u **AVG PC TuneUp** gebruiken om het uiterlijk van uw Windows-systeem aan te passen aan uw persoonlijke vereisten.

Veel plezier met **AVG PC TuneUp** en uw geoptimaliseerde pc.

## <span id="page-3-1"></span>**1.1. Systeemvereisten**

U kunt **AVG PC TuneUp** alleen installeren en uitvoeren als uw computer aan de volgende vereisten voldoet:

- Windows XP (servicepack 3 of hoger), Windows Vista, Windows 7 of Windows 8 (alle 32-bits of 64 bits versies)
- Min. 300 MHz-processor
- 256 MB RAM
- Beeldschermresolutie van minstens 1024 x 600 pixels
- Online versie: minstens 150 MB vrije ruimte op harde schijf
- Cd-rom-versie: ten minste 400 MB aan vrije schijfruimte (en een cd-rom- of dvd-station)
- Internet Explorer 6 of hoger

## <span id="page-3-2"></span>**1.2. Help en ondersteuning**

Help en ondersteuning zijn online beschikbaar op [www.avg.com/customer-support](http://www.avg.com/customer-support). U vindt hier meer informatie over de ondersteuningsopties.

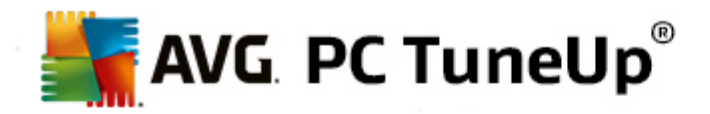

# <span id="page-4-0"></span>**2. Start Center**

Het nieuwe **AVG PC TuneUp** Start Center is het centrale toegangspunt voor alle functies en optimisatieopties.

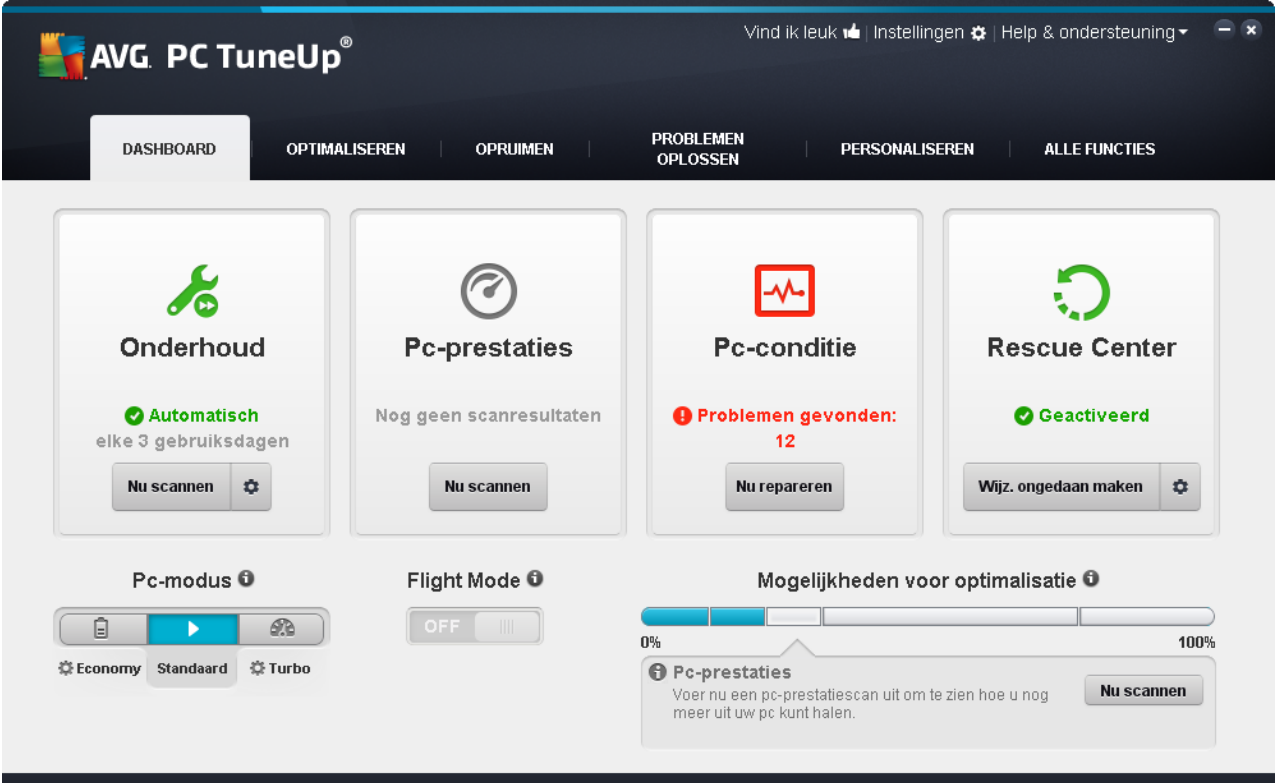

## **Pc-modus**

In het gebied **Pc-modus** kunt u bepalen welke modus moet worden ingeschakeld voor uw Windowsbesturingssysteem.

*Zie [Pc-modi](#page-7-0) voor meer informatie.*

## **De Flight Mode**

Dit gebied is uitsluitend geactiveerd op laptops. Op andere apparaten wordt dit gebied grijs weergegeven. Via een eenvoudige schakelaar kunt alle draadloze netwerkactiviteit op uw laptop uitschakelen.

*Zie [Flight](#page-17-0) Mode voor meer informatie over de Flight Mode.*

## **Mogelijkheden voor optimalisatie**

In **Mogelijkheden voor optimalisatie** wordt weergegeven in welke mate u de opties gebruikt die in **AVG PC TuneUp** worden geboden.

*Zie [Mogelijkheden](#page-18-0) voor optimalisatie voor meer informatie.*

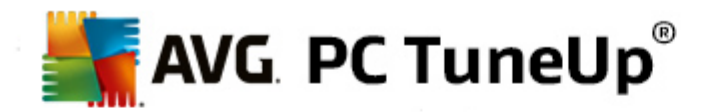

## **De menubalk**

De menubalk biedt toegang tot het centrale dialoogvenster voor instellingen van **AVG PC TuneUp** en tot informatie over het programma en afzonderlijke modules.

*Zie [Menubalk](#page-21-0) voor meer informatie.*

## **De vijf categorieën**

Het hoofdgebied in **AVG PC TuneUp** Start Center omvat vijf categorieën. Deze categorieën bieden u snelle toegang tot de belangrijkste functies van **AVG PC TuneUp**, gesorteerd op onderwerp.

De vijf categorieën in Start Center vertegenwoordigen de belangrijkste taakgebieden van **AVG PC TuneUp**.De eerste categorie toont de status van de vier centrale tuninggebieden. U ziet in één oogopslag of u onmiddellijk moet in actie schieten of het als er optimalisatiepotentieel bestaat. De andere vier categorieën bieden op een handige wijze geschikte koppelingen naar de verschillende modules van **AVG PC TuneUp**.

## **Dashboard**

In de categorie Dashboard wordt een overzicht weergegeven van de huidige staat van uw systeem. Daarnaast worden hier aanbevelingen weergegeven voor hoe u de staat van uw systeem kunt verbeteren. Uiterst rechts wordt de status van uw systeembeveiliging weergegeven.

*Zie [Dashboard](#page-22-0) voor meer informatie.*

## **Optimaliseren**

Onder optimaliseren kunt u niet langer benodigde programma's uitschakelen of verwijderen en uw systeem en gegevens opruimen.

*Zie [Optimaliseren](#page-32-0) voor meer informatie.*

## **Opruimen**

Onder Opruimen kunt u onnodige gegevens systematisch van uw systeem verwijderen.

*Zie [Opruimen](#page-58-0) voor meer informatie.*

#### **Problemen oplossen**

Onder Problemen oplossen worden eenvoudige oplossingen weergegeven voor de problemen die zich kunnen voordoen.

*Zie [Problemen](#page-75-0) oplossen voor meer informatie.*

#### **Personaliseren**

Onder Personaliseren hebt u talrijke mogelijkheden om uw werkomgeving aan uw persoonlijke behoeften aan te passen.

## *Zie [Personaliseren](#page-86-0) voor meer informatie.*

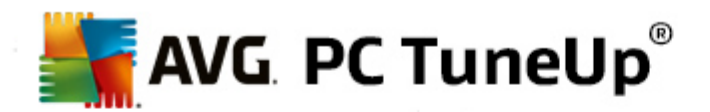

## **Alle functies**

Rechts naast de categorieën vindt u **Alle functies**. Hier worden alle functies vermeld die beschikbaar zijn in **AVG PC TuneUp**. De functies zijn gesorteerd op basis van het toepassingsgebied.

*Zie Alle [functies](#page-122-0) voor meer informatie.*

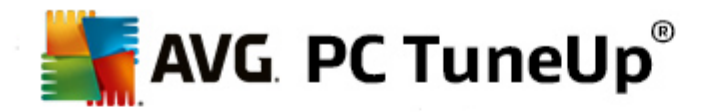

# <span id="page-7-0"></span>**3. Pc-modus**

In het gebied **Pc-modus** kunt u bepalen welke modus moet worden ingeschakeld voor uw Windowsbesturingssysteem.

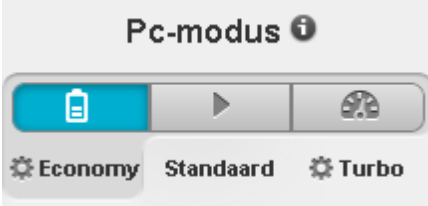

## **Economy-modus**

Met de AVG Economy-modus kunt u het energieverbruik van uw computer beperken door het scherm, hardwareonderdelen of overbodige functies uit te schakelen.

Zie [Economy-modus](#page-7-1) voor meer informatie.

## **Standaard-modus**

De Standaard-modus vertegenwoordigt de normale werkingsstatus van Windows.

Zie [Standaard-modus](#page-11-0) voor meer informatie.

### **Turbomodus**

U kunt AVG Turbomodus gebruiken om de prestaties van uw systeem op elk gewenst moment verder te verbeteren en aan uw persoonlijke behoeften aan te passen.

Zie [Turbomodus](#page-11-1) voor meer informatie.

## <span id="page-7-1"></span>**3.1. Economy-modus**

In dit hoofdstuk leert u wanneer het nuttig kan zijn **en** wat er precies gebeurt **wanneer u de** Economy-modus **inschakelt**. Daarnaast worden er instructies weergegeven **over het inschakelen en configureren van de** Economy-modus**.**

## **Wat is de Economy-modus?**

De **Economy-modus**is een intelligente module van **AVG PC TuneUp** voor energiebesparing. De **Economymodus** biedt onmiddellijke energiebesparing, wanneer u dat nodig hebt. Wanneer u de **Economy-modus** inschakelt, wordt het energieverbruik door hardware en de niet-essentiële achtergrondtaken, -programma's en functies beperkt. Deze worden uitgeschakeld, zodat het energieverbruik (en de elektriciteitskosten) aanzienlijk wordt verminderd.

#### **Wanneer moet ik de Economy-modus inschakelen?**

Met de Economy-modus kunt u het energieverbruik van uw desktop-pc aanzienlijk beperken of de autonomie

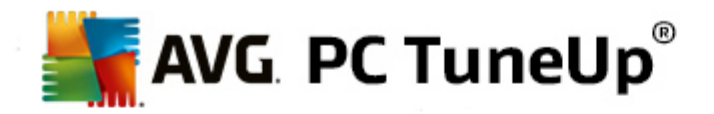

van de accu van uw laptop verlengen. Wanneer u de Economy-modus inschakelt, worden bepaalde functies echter uitgeschakeld. Deze zijn pas weer beschikbaar wanneer u de Economy-modus uitschakelt.

### **Hoe kan ik zien hoeveel energie wordt bespaard in de Economy-modus?**

Met behulp van een verkeerslichtensysteem toont de **configuratiewizard van de Economy-modus** hoeveel energie u daadwerkelijk bespaart met uw instellingen. Als de balk rechts van de totale besparing groen wordt weergegeven, wordt er veel energie bespaard. Een gele balk staat voor een gemiddelde en een rode balk voor een lage energiebesparing.

Het werkelijke energiebesparingsniveau in het gedeelte **Services** kan bijvoorbeeld worden vastgesteld op basis van de kleur van de balk die rechts van het gedeelte wordt weergegeven in de navigatiebalk.

#### **Zo schakelt u de Economy-modus in**

Links onder in de hoek van **AVG PC TuneUp** Start Center worden drie schakelopties weergegeven. De schakeloptie links is voor de Economy-modus. Wanneer u op deze schakeloptie klikt, wordt de Economymodus gezet ingeschakeld. Het AVG-pictogram wordt vervolgens in het systeemvak weergegeven om u te laten weten dat de Economy-modus is ingeschakeld.

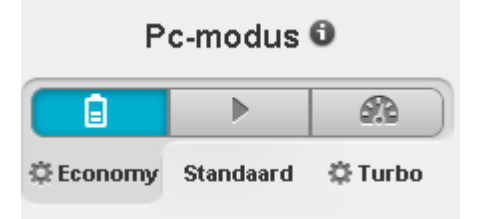

De schakeloptie voor de Economy-modus is ook rechtstreeks toegankelijk via het **AVG PC TuneUp**-pictogram in het systeemvak. Klik op het pictogram. Er wordt een pop-upvenster geopend. De schakeloptie voor de Economy-modus wordt links onder in het venster weergegeven.

### **Zo controleert u of de Economy-modus is ingeschakeld**

Als de Economy-modus is ingeschakeld, wordt er een **AVG PC TuneUp**-pictogram weergegeven in het systeemvak (rechts onder in de hoek naast de klok) om aan te geven dat de Economy-modus is ingeschakeld. Daarnaast kunt u dit herkennen aan de schakeloptie in Start Center.

#### **Zo configureert u de Economy-modus in AVG**

Wanneer u de Economy-modus voor de eerste keer inschakelt, wordt een venster geopend waarin u uw persoonlijke Economy-modus kunt instellen. Hier kunt u opgeven of u de standaardinstellingen voor de Economy-modus wilt gebruiken of zelf instellingen wilt configureren.

*Zie Instellingen van de [Economy-modus](#page-9-0) voor meer informatie.*

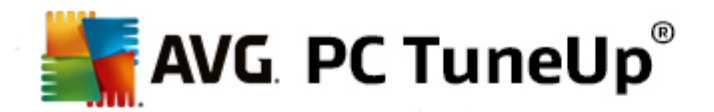

## <span id="page-9-0"></span>**3.1.1. Instellingen van de Economy-modus**

Als u de AVG Economy-modus wilt configureren, gaat u naar **AVG PC TuneUp Start Center** en klikt u op het moersleutelpictogram dat links onder in het gebied **Pc-modus** wordt weergegeven.

U kunt de Economy-modus ook configureren door naar **Alle functies** in Start Center te gaan en **Economymodus configureren** te selecteren onder **AVG PC TuneUp**.

Stel nu de gewenste Economy-modus in door op te geven welke hardwarecomponenten, services en functies tijdelijk moeten worden uitgeschakeld om energie te besparen wanneer de Economy-modus is ingeschakeld. Hoe meer u uitschakelt, hoe groter de energiebesparing.

## **Algemene instellingen**

Hier kunt u bepalen of er ook configuratiefuncties moeten worden voorgesteld waarmee de prestaties van het systeem worden verminderd en visuele effecten worden uitgeschakeld. U kunt ook bepalen of de Economymodus ingeschakeld moet blijven wanneer de computer opnieuw wordt opgestart.

## **Beeldscherm**

Het beeldscherm van uw computer kan bijvoorbeeld meer energie verbruiken dan hardwarecomponenten zoals de harde schijf of de processor. Wanneer u de beeldschermhelderheid wilt verminderen of het beeldscherm snel wilt uitschakelen wanneer u de computer even niet gebruikt, wordt het energieverbruik duidelijk verminderd.

## **Beeldschermhelderheid (alleen voor laptops)**

Algemeen: op basis van deze instelling wordt bepaald in welke mate de algemene beeldschermhelderheid moet worden verminderd wanneer de Economy-modus is ingeschakeld.

Tijdens het dimmen: op basis van deze instelling wordt bepaald in welke mate de beeldschermhelderheid tijdens het dimmen van het beeldscherm moet worden verminderd wanneer de Economy-modus is ingeschakeld.

## **Beeldschermgedrag**

Uitschakelen: op basis van deze instelling wordt bepaald na welke periode het beeldscherm moet worden uitgeschakeld wanneer de Economy-modus is ingeschakeld.

Verduisteren (alleen voor laptops):·deze instelling bepaalt na welke periode het beeldscherm moet worden verduisterd wanneer de Economy-modus is ingeschakeld.

## **Hardware**

Wanneer u hardwarecomponenten tijdelijk uitschakelt, wordt het energieverbruik verminderd. Bovendien worden op elke computer talrijke services op de achtergrond uitgevoerd die de aangesloten apparaten herkennen en passende functies voor het gebruik van deze apparatuur bieden. U kunt deze ondersteuning beperken om het energieverbruik van uw computer te verminderen.

## **Hardwarecomponenten**

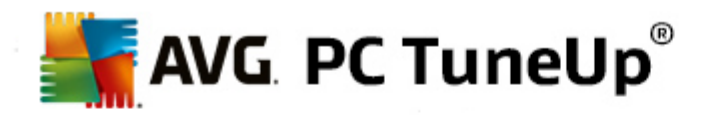

Stand-by harde schijf: op basis van deze instelling wordt bepaald na welke periode de harde schijf op stand-by wordt gezet wanneer de Economy-modus is ingeschakeld.

Energiebesparing processor: op basis van deze instelling wordt bepaald hoe hoog de energiebesparing van de processor moet zijn wanneer de Economy-modus is ingeschakeld.

Energiebesparing draadloze processor (alleen in Windows Vista en 7): deze optie bepaalt hoe groot de energiebesparing van de draadloze adapter moet zijn wanneer de Economy-modus is ingeschakeld.

### **Verbinding met externe apparaten**

Synchronisatie met mobiele apparaten: met deze instelling worden bij een ingeschakelde Economymodus bijvoorbeeld geen adressen, e-mails en muziekbestanden met uw mobiele telefoon of draagbare mediaspeler gesynchroniseerd en wordt het bijbehorende programma na het aansluiten van het apparaat niet automatisch gestart.

Ondersteuning van digitale camera's en scanners: met deze instelling kunt u bij een ingeschakelde Economy-modus geen beelden van uw digitale camera importeren en kunt u niet scannen.

### **Services**

Het besturingssysteem voert veel meer taken uit dan de meeste gebruikers beseffen. Hoewel ze niet absoluut nodig zijn, worden talrijke programma's en services voortdurend op de achtergrond uitgevoerd en verbruiken op die manier onnodig energie. Als u bepaalde functies niet meer nodig hebt, kunt u deze uitschakelen om het energieverbruik van de computer permanent te verlagen.

### **Achtergrondfuncties**

Netwerkvrijgave van de mediabibliotheek: deze optie zorgt ervoor dat andere netwerkapparaten bij ingeschakelde Economy-modus geen toegang meer krijgen tot foto's, video's of muziek in de mediabibliotheek. De Economy-modus heeft echter geen invloed op de vrijgave van mappen in een netwerk.

Snel zoeken in indexaanmaak: deze optie zorgt ervoor dat Windows bij ingeschakelde Economy-modus geen trefwoordenlijst van uw bestanden en e-mails maakt. Wanneer u deze instelling uitschakelt, wordt het zoeken aanzienlijk vertraagd.

Foutrapportage: deze optie zorgt ervoor dat bij een ingeschakelde Economy-modus, geen gegevens over fouten worden verzameld en dat Microsoft niet op de hoogte wordt gebracht van gecrashte programma's of andere fouten.

Ondersteuning voor virtuele machines: (deze optie is alleen beschikbaar wanneer een software voor virtuele machines op uw computer is geïnstalleerd.) Met deze instelling worden achtergrondfuncties voor het gebruik van virtuele machines uitgeschakeld wanneer de Economy-modus is ingeschakeld.

## **Verschillende services**

Zelden benodigde services: deze optie zorgt ervoor dat services die alleen in speciale omgevingen (bijv. bedrijfsnetwerken) of situaties (bijv. installatie van nieuwe programma's) nodig zijn, bij een ingeschakelde Economy-modus worden uitgeschakeld.

Speciale coderingsservices: met deze opties kunnen services voor de aanmelding bij een domein bij

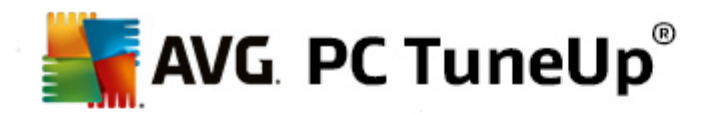

ingeschakelde Economy-modus worden uitgeschakeld.

Netwerkcommunicatieservices uitschakelen: deze optie zorgt ervoor dat zelden gebruikte netwerkcommunicatieservices, zoals fax- of peer-to-peer-services bij ingeschakelde Economy-modus worden uitgeschakeld.

## **Nuttige info**

Visuele effecten geven de Windows-interface een aantrekkelijk uiterlijk, maar nemen waardevolle geheugenruimte in. Vooral bij minder krachtige grafische kaarten kunt u de prestaties van de computer verbeteren door visuele effecten uit te schakelen.

*Tip: dit is overigens een geliefde methode om de prestaties van een netbook permanent te verbeteren.*

#### **Visuele effecten**

Visuele speciale effecten voor vensters: wanneer de Economy-modus is ingeschakeld, worden met deze instelling de transparantie-effecten en schaduwen voor vensters, het venstervoorbeeld in de taakbalk en driedimensionaal navigeren tussen vensters uitgeschakeld.

Naar klassiek vensterdesign: deze optie zorgt ervoor dat het klassieke Windows-uiterlijk wordt gebruikt voor de weergave van vensters, menu's en knoppen bij een ingeschakelde Economy-modus en dat transparantie-effecten en miniatuurweergaven van vensters in de taakbalk worden uitgeschakeld.

Onder Windows XP:

Visuele speciale effecten voor vensters: wanneer de Economy-modus is ingeschakeld, worden met deze instelling de transparantie-effecten en schaduwen voor vensters, het venstervoorbeeld in de taakbalk en driedimensionaal navigeren tussen vensters uitgeschakeld.

Naar klassiek vensterdesign: deze optie zorgt ervoor dat vensters, menu's en knoppen bij een ingeschakelde Economy-modus in het klassieke Windows-uiterlijk worden weergegeven en dat de kleurige Windows XP-interface wordt uitgeschakeld.

### **Bureaubladachtergrond**

Diavoorstelling: deze optie zorgt ervoor dat de diavoorstelling voor de bureaubladachtergrond wordt gestopt wanneer de Economy-modus is ingeschakeld.

## <span id="page-11-0"></span>**3.2. Standaard-modus**

De **Standaard-modus** is standaard ingeschakeld wanneer de [Economy-modus](#page-7-1) en de [Turbomodus](#page-11-1) niet zijn ingeschakeld.

In de **Standaard-modus** zijn alle functies van **AVG PC TuneUp** zonder beperkingen beschikbaar.

## <span id="page-11-1"></span>**3.3. Turbomodus**

In dit hoofdstuk leert u wanneer het nuttig kan zijn **en** wat er precies gebeurt **als u de** Turbomodus **inschakelt**. Daarnaast worden er instructies weergegeven **voor het inschakelen en configureren van de** Turbomodus.

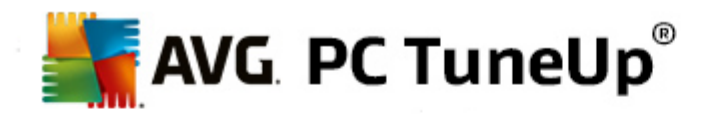

## **Wat is de Turbomodus?**

De **Turbomodus** biedt u een onmiddellijke prestatieverbetering op het moment dat u deze nodig hebt. Wanneer u de **Turbomodus** inschakelt, wordt er een analyse uitgevoerd om te controleren welke huidige achtergrondprogramma's en -functies niet strikt noodzakelijk zijn. Deze worden gestopt of vertraagd, zodat de hierdoor gewonnen capaciteit exclusief kan worden gebruikt door de programma's die u ook daadwerkelijk gebruikt.

## **Hoe werkt de Turbomodus?**

De volgende afbeeldingen tonen de binnenkant van uw computer met de programma's die u op dit ogenblik gebruikt (groen) en de op de achtergrond actieve processen (blauw). Hier ziet u hoe uw computer wordt ontlast zodra u de turbomodus inschakelt:

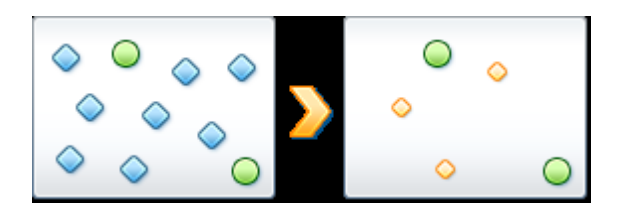

De groene cirkels stellen de programma's voor die u met de Turbomodus wilt versnellen. De blauwe ruiten vertegenwoordigen alle programma's en functies die niet zijn vereist wanneer de Turbomodus is ingeschakeld. Deze worden daarom uitgeschakeld zodat de volledige computercapaciteit ter beschikking staat van de benodigde programma's.

Naast de programma's die u momenteel gebruikt (groen), zijn er nog veel andere programma's op de achtergrond actief die echter veel minder belangrijk zijn voor uw werk (blauw). Als dergelijke achtergrondprocessen plotseling veel capaciteit nodig hebben, krijgen ze een lagere prioriteit zodat ook uw andere programma's vloeiend blijven werken.

## **Wanneer moet ik de Turbomodus inschakelen?**

Met de Turbomodus kunt u bijvoorbeeld computergames sneller maken, het werken met veeleisende programma's verbeteren of problemen bij het afspelen van video's voorkomen. Houd er echter rekening mee dat door het inschakelen van de Turbomodus enkele functionaliteiten worden uitgeschakeld die pas opnieuw beschikbaar zijn wanneer u de Turbomodus weer uitschakelt.

## **Zo schakelt u de Turbomodus in**

Links onder in de hoek van **AVG PC TuneUp** Start Center worden drie schakelopties weergegeven. De rechterschakelaar is de schakeloptie voor de Turbomodus. Wanneer u op deze schakelaar klikt, wordt de Turbomodus ingeschakeld. Het AVG-pictogram wordt vervolgens in het systeemvak weergegeven om u te laten weten dat de Turbomodus is ingeschakeld.

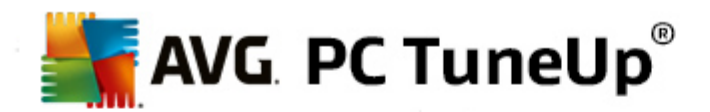

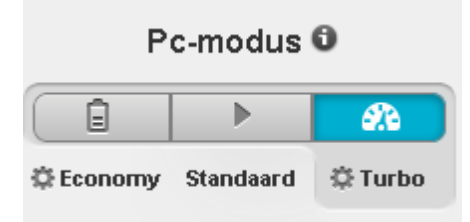

De schakelaar voor de Turbomodus is ook rechtstreeks toegankelijk via het **AVG PC TuneUp**-pictogram in het systeemvak. Klik op het pictogram. Er wordt een pop-upvenster geopend waarin de schakelaar voor de Turbomodus in links onder in de hoek wordt weergegeven.

## **Zo kunt u controleren of de Turbomodus is ingeschakeld**

Als de Turbomodus is ingeschakeld, wordt er een **AVG PC TuneUp**-pictogram weergegeven in het systeemvak (rechts onder in de hoek naast de klok) om aan te geven dat de Turbomodus actief is. Daarnaast kunt u dit herkennen aan de schakeloptie in Start Center.

## **Zo configureert u de Turbomodus in AVG**

Wanneer u de Turbomodus voor het eerst inschakelt, wordt de **configuratiewizard voor de Turbomodus** weergegeven waarmee u de Turbomodus kunt aanpassen. De wizard is geïntegreerd in het nieuwe centrale configuratiedialoogvenster van **AVG PC TuneUp**.

*Zie Instellingen van de [Turbomodus](#page-13-0) voor meer informatie.*

## <span id="page-13-0"></span>**3.3.1. Instellingen Turbomodus**

Start de wizard voor het configureren van de AVG Turbomodus door in de menubalk van Start Center op **Instellingen** te klikken en vervolgens **Turbomodus** te selecteren.

U kunt het venster voor het configureren van de AVG Turbomodus ook openen door naar **AVG PC TuneUp** Start Center te gaan en op het kleine moersleutelpictogram links onder in de hoek van de sectie **Pc-modus** te klikken.

U kunt in de **configuratiewizard voor de Turbomodus** via zes eenvoudige stappen uw eigen Turbomodus instellen. Selecteer daartoe welke taken, programma's en functionaliteit tijdelijk mogen worden uitgeschakeld om de prestaties te verbeteren terwijl de Turbo-modus is ingeschakeld. Hoe meer u uitschakelt, hoe groter prestatieverhoging. U kunt alle hier voorgestelde functionaliteiten en taken probleemloos op korte termijn uitschakelen. Er worden geen functies voor internetbeveiliging of bescherming tegen virussen uitgeschakeld.

#### **Stap 1: Automatische onderhoudstaken verplaatsen naar een later tijdstip**

Automatisch op de achtergrond startende onderhoudsmaatregelen zijn belangrijk voor het onderhoud van uw computer, maar zijn doorgaans niet dringend. U kunt ze verschuiven naar een later tijdstip om de benodigde bronnen voor uw programma's vrij te maken.

Geplande defragmentaties verplaatsen naar een later tijdstip: zo voorkomt u dat geplande defragmentaties van de harde schijf door Microsoft of andere bekende fabrikanten worden gestart wanneer de Turbomodus is ingeschakeld.

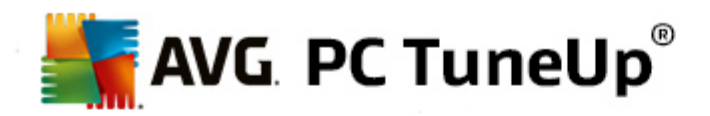

Geplande onderhoudstaken verplaatsen naar een later tijdstip: met deze optie worden de automatische onderhoudstaken en geplande taken van Microsoft en andere fabrikanten niet uitgevoerd wanneer de Turbomodus is ingeschakeld. Hiertoe behoren ook **AVG Automatisch onderhoud** en het automatisch maken van back-ups.

Automatische updates verplaatsen naar een later tijdstip: met deze optie wordt u bij een ingeschakelde Turbomodus weliswaar over de beschikbaarheid van programma-updates geïnformeerd, maar worden ze niet automatisch gedownload of geïnstalleerd.

#### **Stap 2: verbinding met externe apparaten beperken**

Op elke computer worden talrijke services op de achtergrond uitgevoerd die de aangesloten apparaten herkennen en passende functies voor het gebruik van deze apparatuur bieden. U kunt deze ondersteuning beperken om over meer bronnen te beschikken voor uw programma's.

Synchronisatie met mobiele apparatuur uitschakelen: met deze instelling worden bij een ingeschakelde Turbomodus bijvoorbeeld geen adressen, e-mails, en muziekbestanden met uw mobiele telefoon of draagbare mediaspeler gesynchroniseerd en wordt het bijbehorende programma na het aansluiten van het apparaat niet automatisch gestart.

Ondersteuning digitale camera's en scanners beperken: met deze optie kunt u bij een ingeschakelde Turbomodus geen beelden van uw digitale camera importeren en kunt u niet scannen.

#### **Stap 3: Visuele effecten verminderen**

Visuele effecten geven de Windows-interface een aantrekkelijk uiterlijk, maar nemen waardevolle geheugenruimte in. Vooral bij minder krachtige grafische kaarten kunt u de prestaties van de computer verbeteren door visuele effecten uit te schakelen.

*Tip: dit is overigens een geliefde methode om de prestaties van een netbook permanent te verbeteren.*

Visuele speciale effecten uitschakelen: wanneer de Turbomodus is ingeschakeld, worden met deze instelling de transparantie-effecten en schaduwen voor vensters, het venstervoorbeeld in de taakbalk en driedimensionaal navigeren tussen vensters uitgeschakeld.

Naar klassiek vensterdesign schakelen: deze optie zorgt ervoor dat het klassieke Windows-uiterlijk wordt gebruikt voor de weergave van vensters, menu's en knoppen.bij een ingeschakelde Turbo-modus en dat transparantie-effecten en miniatuurweergaven van vensters in de taakbalk worden uitgeschakeld.

Naar klassiek vensterdesign schakelen: deze optie zorgt ervoor dat vensters, menu's en knoppen bij een ingeschakelde Turbo-modus in het klassieke Windows-uiterlijk worden weergegeven en dat de kleurige Windows XP-interface wordt uitgeschakeld.

## **Stap 4: De computer configureren voor optimale prestaties**

De bronnen van uw computer zijn waardevol. Een geschikte verdeling van de bronnen draagt in hoge mate bij tot de prestatieverbetering van uw computer.

*Tip: omdat hierbij geen functionaliteiten worden beperkt, is deze instelling ook permanent aanbevelenswaardig.*

Voor optimale prestaties zorgen zonder rekening te houden met het energieverbruik: deze optie zorgt

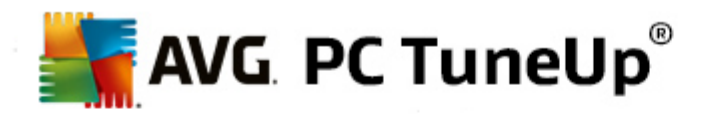

ervoor dat naar het energiebeheerschema voor optimale prestaties van Windows wordt overgeschakeld wanneer de Turbomodus is ingeschakeld. Dit zorgt voor optimale prestaties maar houdt geen rekening met het energieverbruik.

### **Stap 5: Achtergrondfuncties uitschakelen**

Het besturingssysteem voert veel meer taken uit dan de meeste gebruikers beseffen. Talrijke programma's en services worden voortdurend op de achtergrond uitgevoerd, hoewel ze niet absoluut nodig zijn, en verbruiken op die manier waardevolle bronnen. Als u bepaalde functies niet meer nodig hebt, kunt u deze uitschakelen om de prestaties van de computer permanent te verhogen.

Vrijgave van mediabibliotheek in het lokale netwerk uitschakelen: deze optie zorgt ervoor dat andere netwerkapparaten bij ingeschakelde Turbo-modus geen toegang meer krijgen tot foto's, video's of muziek in de mediabibliotheek. De Turbomodus heeft echter geen invloed op de vrijgave van mappen in een netwerk.

Snel zoeken via indexopmaak uitschakelen: deze optie zorgt ervoor dat Windows bij ingeschakelde Turbo-modus geen trefwoordenlijst van uw bestanden en e-mails maakt. Houd er rekening mee dat de zoekactie aanzienlijk wordt vertraagd wanneer u deze functie uitschakelt.

Foutrapportage uitschakelen: deze optie zorgt ervoor dat bij een ingeschakelde Turbo-modus, geen gegevens over fouten worden verzameld en dat Microsoft niet op de hoogte wordt gebracht van gecrashte programma's of andere fouten.

Ondersteuning voor virtuele machines uitschakelen: (deze optie is alleen beschikbaar wanneer een software voor virtuele machines op uw computer is geïnstalleerd.) Met deze instelling worden achtergrondfuncties voor het gebruik van virtuele machines uitgeschakeld wanneer de Turbomodus is ingeschakeld.

#### **Stap 6: Extra prestaties verlenen**

Elke keer dat Windows wordt opgestart, worden de services gestart die zelden of nooit worden gebruikt. Dergelijke services kunnen veel systeembronnen gebruiken en uw pc vertragen. Om te verhinderen dat services dan niet werken wanneer ze nodig zijn, raden wij u aan ze slechts tijdelijk uit te schakelen voor extra prestaties.

Zelden benodigde services uitschakelen: deze optie zorgt ervoor dat services die alleen in speciale omgevingen (bijv. bedrijfsnetwerken) of situaties (bijv. installatie van nieuwe programma's) nodig zijn, bij een ingeschakelde Turbo-modus worden uitgeschakeld.

Speciale coderingsservices uitschakelen: me deze opties kunnen services voor de aanmelding bij een domein bij ingeschakelde Turbo-modus worden uitgeschakeld.

Netwerkcommunicatieservices uitschakelen: deze optie zorgt ervoor dat zelden gebruikt netwerkcommunicatieservices, zoals fax- of peer-to-peer-services bij ingeschakelde Turbo-modus worden uitgeschakeld.

#### **Stap 7: Hoelang moet de Turbomodus ingeschakeld blijven?**

De Turbomodus kan automatisch worden uitgeschakeld wanneer de computer wordt uitgeschakeld, of ingeschakeld blijven tot u deze handmatig uitschakelt. Als u de Turbomodus consequent ingeschakeld laat,

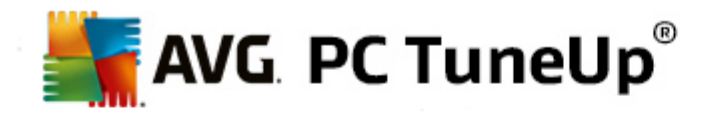

kan dit de snelheid van de opstartprocedure ten goede komen.

Voor de prestatieverbetering van het systeem moeten de functies die u in de configuratiewizard hebt geselecteerd echter worden uitgeschakeld. Wanneer de Turbomodus is ingeschakeld en er een benodigde functie ontbreekt, schakelt u de Turbomodus uit en wijzigt u de instellingen, zodat deze functie weer beschikbaar is wanneer u de Turbomodus opnieuw start.

Klik op **Voltooien** om de wizard te sluiten.

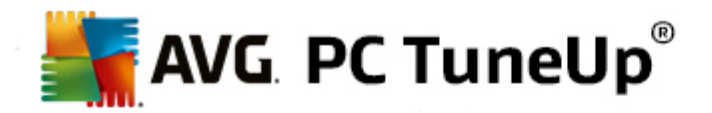

# <span id="page-17-0"></span>**4. Flight Mode**

Deze functie is uitsluitend geactiveerd op laptops. Op andere apparaten wordt deze sectie grijs weergegeven.

De **Flight Mode** kan via een eenvoudige schakelaar worden ingeschakeld, zodat alle draadloze netwerkactiviteit op uw laptop wordt uitgeschakeld. Dit omvat:

- *Wifi*-technologie die een elektronisch apparaat in staat stelt om op een draadloze wijze gegevens uit te wisselen of verbinding te maken met internet door het gebruik van radiogolven.
- *Bluetooth*-technologie, de draadloze standaard voor het uitwisselen van gegevens over korte afstanden via radiozendingen met een korte golflengte.

Houd er rekening mee dat er, wanneer u deze functie voor het eerst gebruikt, een informatiedialoogvenster wordt weergegeven waarin u wordt gevraagd of u de **Flight Mode** daadwerkelijk wilt activeren. U kunt er echter voor kiezen om dit bericht nooit meer weer te geven (door het toepasselijke selectievakje in te schakelen).

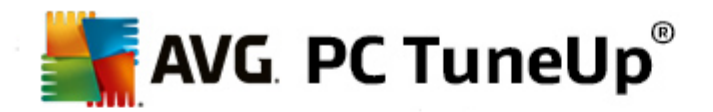

# <span id="page-18-0"></span>**5. Mogelijkheden voor optimalisatie**

**Mogelijkheden voor optimalisatie** vormt een indicator voor optimalisatievoortgang. U vindt dit in **AVG PC TuneUp Start Center** naast het gebied **Pc-modus**.

## **Wat is Mogelijkheden voor optimalisatie?**

De module **Mogelijkheden voor optimalisatie** maakt gebruik van een grafiek en bijbehorende meldingen om weer te geven in welk mate u reeds gebruikmaakt van de opties van **AVG PC TuneUp** om prestaties te verbeteren en het systeem te onderhouden. Daarnaast wordt aangegeven waar u uw systeem nog verder kunt optimaliseren.

Mogelijkheden voor optimalisatie geeft gedetailleerde informatie weer over de **uitgevoerde optimalisaties** en over het potentieel dat u reeds hebt benut.

Mogelijkheden voor optimalisatie helpt u daarnaast bij het herkennen en benutten van het tot nog toe **ongebruikte potentieel**.

## **De grafiek**

In de grafiek staan de blauwe gedeelten aan de linkerkant voor de modules waarmee u uw optimalisatievoortgang tot nu toe hebt bereikt. Het donkergrijze gebied aan de rechterkant staat voor nog openstaande optimalisatiemogelijkheden. Aan elk deel van de grafieken is een melding toegewezen: de getallen in de witte vakjes naast **Uitgevoerde optimalisaties** staan voor meldingen betreffende optimalisaties die u al hebt uitgevoerd. De cijfers naast **Ongebruikte mogelijkheden** vertegenwoordigen meldingen voor het optimalisatiepotentieel dat u nog niet hebt benut.

### **Berichten**

Boven de grafiek vindt u de actuele berichten over optimalisaties die al zijn uitgevoerd en over mogelijkheden die nog niet zijn benut. Als u op de met blauw onderstreepte tekst in de melding onder **Ongebruikte mogelijkheden** klikt, wordt de bijbehorende **AVG PC TuneUp**-module geopend waarmee u de ongebruikte mogelijkheden kunt benutten.

Door op de cijfers te klikken, kunt u door de afzonderlijke meldingen klikken. Wanneer u op het witte vakje met de blauwe lijnen klikt, wordt het venster met het overzicht van alle **mogelijkheden voor optimalisatie** geopend. Hiermee geeft u een overzicht weer van alle huidige meldingen met betrekking tot de **uitgevoerde optimalisaties** en **ongebruikte mogelijkheden**, met de bijbehorende grafieken en cijfers.

*Zelfs wanneer uw systeem vandaag perfect geoptimaliseerd is, kan er morgen alweer iets zijn veranderd wat mogelijkheden voor optimalisatie biedt, zoals de installatie van nieuwe programma's of een wijziging van de systeeminstellingen. Let op de meldingen over ongebruikte mogelijkheden om uw systeem geoptimaliseerd te houden en dus een goed optimalisatieniveau te handhaven.*

#### **Waarmee wordt rekening gehouden bij het berekenen van de mogelijkheden voor optimalisatie?**

**AVG PC TuneUp** voert een analyse uit om te bepalen welke optimalisaties op uw systeem kunnen worden uitgevoerd. Dit potentieel wordt via de grafiek weergegeven waarin u kunt zien hoever uw systeem nog van een optimalisatie van 100% is verwijderd. U bereikt het perfecte optimalisatieniveau, waarbij de grafiek volledig is gevuld, wanneer u de aanbevolen mogelijkheden voor optimalisatie zoveel mogelijk implementeert.

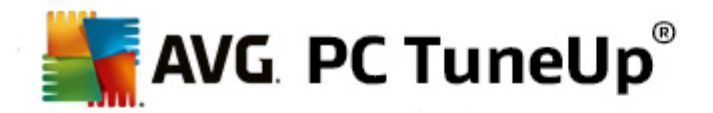

De grafiek bestaat uit verschillende gedeelten. De gedeelten aan de linkerkant staan voor uitgevoerde optimalisaties en de gedeelten aan de rechterkant tonen optimalisatiemogelijkheden die nog beschikbaar zijn. De mogelijkheden voor optimalisatie worden berekend op basis van de analyseresultaten voor de volgende secties:

### **Automatisch onderhoud, 1-klik Onderhoud en handmatig uitgevoerd onderhoud**

Dit gedeelte wordt als geoptimaliseerd beschouwd als aan een van de volgende voorwaarden wordt voldaan:

- Automatisch onderhoud moet met alle benodigde onderhoudstaken zijn geactiveerd, of
- AVG 1-klik Onderhoud wordt binnen 14 gebruiksdagen met alle benodigde onderhoudstaken uitgevoerd, of
- AVG Registry Cleaner en AVG Shortcut Cleaner worden binnen veertien dagen uitgevoerd en tijdelijke bestanden worden binnen veertien dagen verwijderd.

Als u tijdelijke bestanden wilt verwijderen, opent u in het Start Center de categorie **Opruimen**. Klik op **Onnodige bestanden** onder **Harde schijf opruimen** en schakel **Tijdelijke bestanden** in.

## **Live-optimalisatie**

Schakel beide opties van **Live-optimalisatie** in zodat dit gedeelte als geoptimaliseerd beschouwd wordt. Daarbij hebben beide opties hetzelfde gewicht.

## **Betere prestaties - Details**

Houd er rekening mee dat u de vragen over uw profiel moet beantwoorden om toepasselijke aanbevelingen voor uw systeem te krijgen.

Dit gedeelte wordt als geoptimaliseerd beschouwd als aan de volgende voorwaarde wordt voldaan:

u hebt alle aanbevelingen toegepast of verborgen.

Aanbevelingen die u voor 30 dagen hebt verborgen, leiden na het verstrijken van deze termijn tot een nieuwe beoordeling van de status en een nieuwe weergave van de aanbeveling.

## **Problemen oplossen - Details**

Dit gedeelte wordt als geoptimaliseerd beschouwd als aan de volgende voorwaarde wordt voldaan:

u hebt alle problemen opgelost of verborgen.

Problemen die u voor 30 dagen hebt verborgen, leiden na het verstrijken van deze termijn tot een nieuwe beoordeling van de status en een nieuwe weergave van het probleem.

## **Program Deactivator en StartUp Manager**

Mogelijkheden voor optimalisatie analyseert hoeveel van uw bestaande programma's uw systeembronnen gebruiken en geeft aanbevelingen weer voor hoe u optimalisaties doorvoert met **AVG Program Deactivator** of **AVG StartUp Manager**. Daarbij houdt Mogelijkheden voor optimalisatie er rekening mee dat u sommige programma's, ongeacht de belasting van het systeem, als belangrijk hebt

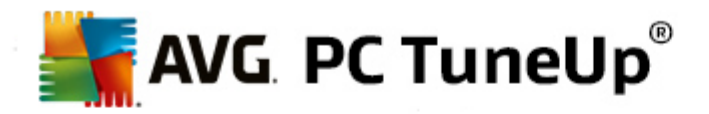

geclassificeerd en dat deze dus ingeschakeld moeten blijven. Daarom wordt dit gedeelte van de grafiek al na een bepaald proportioneel aandeel aan uitschakelingen als geoptimaliseerd beschouwd.

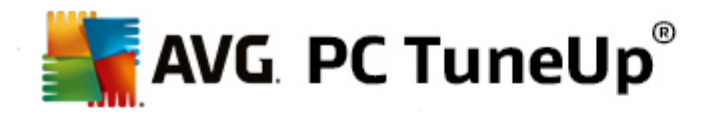

# <span id="page-21-0"></span>**6. Menubalk**

De menubalk biedt toegang tot het centrale dialoogvenster voor instellingen van **AVG PC TuneUp** en informatie over het programma en afzonderlijke modules.

## **Het menu Instellingen**

Wanneer u op **Instellingen** klikt, wordt het centrale configuratiedialoogvenster van **AVG PC TuneUp** geopend. Hier kunt u het programma aan uw wensen aanpassen, onderhoudsinstellingen toepassen en **AVG Liveoptimalisatie**, de **AVG Turbomodus**, updatecontrole en vele andere modules van **AVG PC TuneUp** configureren.

## **Het menu Help en ondersteuning**

Het menu **Help en ondersteuning** biedt u toegang tot de Help van het programma. U kunt ook op de koppeling klikken om direct naar de website van AVG te gaan. Klik op **Info** om een venster met gedetailleerde informatie over uw versie van **AVG PC TuneUp** te openen. Deze informatie kan bijvoorbeeld nuttig zijn wanneer u contact wilt opnemen met de technische ondersteuning. Klik op **Controleren op updates** om de module **AVG Update Wizard** te starten waarmee wordt gecontroleerd of er nieuwe updates beschikbaar zijn voor **AVG PC TuneUp**.

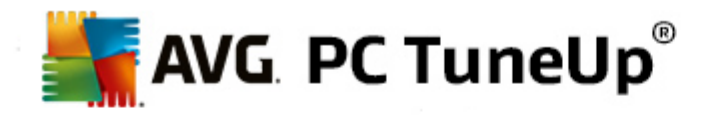

# <span id="page-22-0"></span>**7. Dashboard**

In de categorie **Dashboard** wordt de huidige status voor de drie belangrijkste functiegebieden van **AVG PC TuneUp** weergegeven. Bij waarschuwingen of aanbevelingen kunt u via de toepasselijke knop onmiddellijk het probleem achter de waarschuwing aanpakken of de aanbevelingen weergeven. Daarnaast wordt aangegeven of de **AVG Rescue Center**-beveiliging is ingeschakeld, zodat u eventuele wijzigingen op elk moment ongedaan kunt maken.

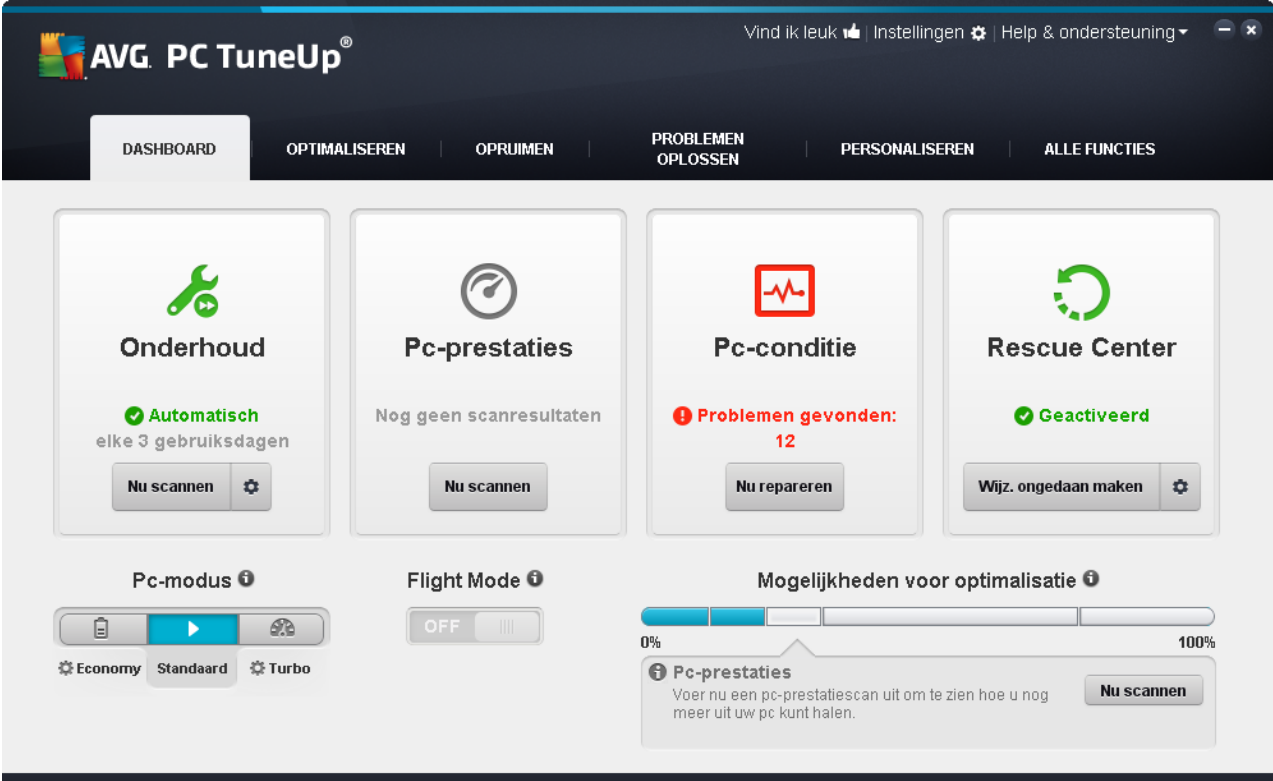

## **Onderhoud**

De status in het gebied **Onderhoud** geeft aan hoe vaak uw computer wordt onderhouden. Wat hier wordt aangegeven, is afhankelijk van of **Automatisch onderhoud** regelmatig wordt uitgevoerd met de belangrijkste onderhoudstaken en of u **1-klik Onderhoud** onlangs handmatig hebt uitgevoerd.

Onder de statusindicator wordt de knop **Nu scannen** weergegeven. Als u op deze knop klikt, wordt **1-klik Onderhoud** uitgevoerd op basis van de standaardinstellingen van **AVG PC TuneUp** of op basis van de wijzigingen die u in de onderhoudsinstellingen hebt aangebracht.

Wanneer u op de **tandwiel** knop naast de knop **Nu scannen** klikt, wordt het centrale configuratiedialoogvenster geopend waarin u de onderhoudstaken kunt opgegeven die door **Automatisch onderhoud** en **1-klik Onderhoud** moeten worden uitgevoerd. Voor **Automatisch onderhoud** kunt u bovendien bepalen wanneer deze moet worden uitgevoerd.

*Zie Het systeem onderhouden voor meer informatie.*

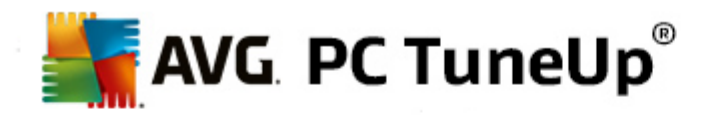

## **Pc-prestaties**

In het statusveld in het gedeelte **Pc-prestaties** wordt weergegeven of **AVG PC TuneUp** mogelijkheden voor het verbeteren van de prestaties van uw computer heeft gedetecteerd. Hier kunnen bijvoorbeeld aanbevelingen voor het versnellen van uw internetverbinding, het verwijderen van programma's die lange tijd niet zijn gebruikt of het bijwerken van uw hardware worden weergegeven.

Om optimaal te kunnen profiteren van de aanbevelingen betreffende de prestaties, moet u echter eerst enkele vragen over uw gebruiksprofiel beantwoorden. Als u dit dialoogvenster wilt openen, klikt u op de knop **Nu scannen** (of gebruikt u de **tandwiel** knop naast de knop **Nu scannen** als u dit onderdeel voor het eerst uitvoert).

Als er aanbevelingen beschikbaar zijn, kunt u deze weergeven door op **Details weergeven** of op de koppeling naar de aanbevelingen te klikken. Elke aanbeveling wordt voorzien van een gedetailleerde beschrijving en de meeste aanbevelingen kunt u met slechts één klik overnemen. Daarnaast kunt u afzonderlijke aanbevelingen verbergen. Zodra alle aanbevelingen zijn overgenomen of verborgen, wordt de status van dit gebied weer groen.

*Zie Prestaties [verbeteren](#page-26-0) voor meer informatie.*

## **Pc-conditie**

In het veld **Pc-conditie** wordt aangegeven of uw computer in orde is of dat er kritieke problemen zijn gevonden die de systeemstatus kunnen beïnvloeden. Er kan bijvoorbeeld worden gecontroleerd of belangrijke instellingen in Windows correct zijn geconfigureerd, of er voldoende ruimte beschikbaar is op uw systeemschijf en of er belangrijke beveiligingsprogramma's zijn geïnstalleerd.

Als er problemen zijn gevonden, klikt u op **Problemen oplossen**. Voor elk probleem wordt eerst een beschrijving weergegeven en vervolgens kunt u beslissen of u het probleem onmiddellijk wilt oplossen of voorlopig wilt verbergen. Zodra alle problemen zijn opgelost of verborgen, wordt de status van dit gebied weer groen.

*Zie [Problemen](#page-28-0) oplossen voor meer informatie.*

#### **Rescue Center**

Uiterst rechts onder **Rescue Center** wordt de huidige status van **AVG Rescue Center** weergegeven. Door op **Wijzigingen ongedaan maken** te klikken, kunt u wijzigingen die in **AVG PC TuneUp** zijn uitgevoerd op elk moment ongedaan maken.

De module **AVG Rescue Center** bewaakt de wijziging die u met **AVG PC TuneUp** op uw systeem aanbrengt en stelt u in staat om deze in een later stadium ongedaan te maken. U kunt **AVG Rescue Center** ook gebruiken om herstelpunten te beheren en systeemwijzigingen die u niet hebt aangebracht met **AVG PC TuneUp**, ongedaan te maken.

Wanneer u op de **tandwiel**knop naast de knop **Wijzigingen ongedaan maken** klikt, wordt het centrale configuratiedialoogvenster geopend, waarin u de modules kunt opgeven die door **AVG Rescue Center** moeten worden beschermd en waarin u het aantal opgeslagen back-ups en de bijbehorende frequentie kunt opgeven.

*Zie [Wijzigingen](#page-29-0) ongedaan maken voor meer informatie.*

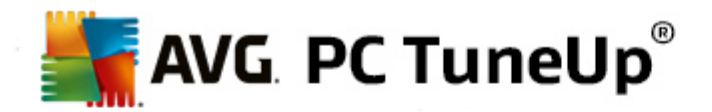

# **7.1. Systeem onderhouden**

In dit hoofdstuk is beschreven hoe **1-klik Onderhoud** of **Automatisch onderhoud** u kan helpen om **geoptimaliseerde systeemprestaties** en een **opgeruimde computer** te behouden, zodat uw systeem snel en betrouwbaar werkt.

## **7.1.1. 1-klik Onderhoud**

**1-klik Onderhoud** is vooral aanbevolen voor gebruikers die het tijdstip van het onderhoud liever zelf bepalen en de voortgang van het onderhoud willen volgen. De koppeling voor het starten van 1-klik Onderhoud bevindt zich in het statusveld van de categorie **Onderhoud** in het Start Center. Wanneer onderhoud is uitgevoerd door **1 klik Onderhoud**, wordt er meer informatie weergegeven over eventuele gevonden problemen.

Standaard voert **1-klik Onderhoud** de volgende taken voor u uit:

Ruimt uw register op

Na verloop van tijd bevat het centrale Windows-register honderden overbodige items. Daaronder vallen verwijzingen naar niet langer aanwezige bestanden, onderdelen van reeds lang verwijderde programma's en ontbrekende records. Uw register wordt opgeruimd waardoor u kunt genieten van een snelle en probleemloze werking van Windows.

Defragmenteert uw register

Zelfs na de hierboven beschreven opruiming van het register wordt deze niet automatisch kleiner omdat de vrijgemaakte schijfruimte niet wordt vrijgegeven. Deze functie comprimeert het register door deze hiaten te verwijderen.

Verwijdert verbroken snelkoppelingen

**1-klik Onderhoud** controleert of zich defecte koppelingen bevinden op uw bureaublad, in het menu Start of in de werkbalk Snel starten en verwijdert deze automatisch. Tegelijkertijd gaat het op zoek naar defecte items in de geschiedenislijsten van verschillende programma's zoals Windows Media Player en Microsoft Office.

Maakt geheugenruimte vrij door het verwijderen van overbodige bestanden

De zogenaamde "tijdelijke" bestanden vormen een plaag. Windows en programma's slaan op de harde schijf tijdelijke bestanden op om bepaalde instellingen of gegevens tijdelijk in op te slaan. Als het betreffende programma wordt afgesloten, moeten deze bestanden weer worden verwijderd. Omdat dit in veel gevallen niet gebeurt, kan uw harde schijf na verloop van tijd veel overbodige gegevens bevatten. **1-klik Onderhoud** verwijdert alle tijdelijke bestanden en mappen betrouwbaar van uw harde schijf.

• Ruimt uw browser op

Tijdens het surfen op internet worden door uw internetbrowser veel verschillende gegevens op de computer opgeslagen. 1-klik Onderhoud ruimt de cache en de downloadhistorie van uw browser op.

Optimaliseert het opstarten en afsluiten van het systeem

Sommige programma's die bij elke start van het systeem worden uitgevoerd, remmen het

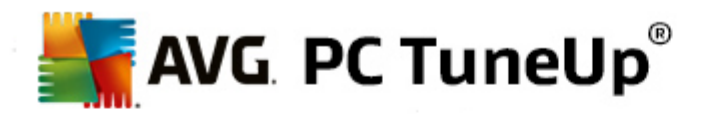

opstarten van de computer onnodig af. Dergelijke bekende en definitief niet langer benodigde remmen van de systeemstart worden hier uitgeschakeld.

Defragmenteert de harde schijf

Op de achtergrond wijzigt **AVG PC TuneUp** de indeling van bestanden en mappen zodat deze sneller kunnen worden gelezen. Een regelmatige defragmentatie is vereist, met name als de gegevensstructuur van de harde schijf regelmatig verandert, bijvoorbeeld omdat u bestanden verplaatst of verwijderd, of nieuwe programma's installeert. Defragmentatie wordt echter alleen uitgevoerd wanneer dat nodig is. U kunt zelfs kiezen of er, indien dat noodzakelijk blijkt, een grondige of snelle defragmentatie moet worden uitgevoerd of dat dit van het resultaat van de analyse moet afhangen.

Er zijn SSD-stations (Solid-State Drives) gedetecteerd door **AVG PC TuneUp**. Ze worden niet geanalyseerd of gedefragmenteerd omdat het niet mogelijk is SSD-stations te optimaliseren door defragmentatie en ze door een defragmentatie kunnen worden beschadigd.

## **7.1.2. Automatisch onderhoud**

De functie **Automatisch onderhoud** is bijzonder handig voor alle gebruikers die zich geen zorgen willen maken over het onderhoud van hun computer. Zoals de naam al doet vermoeden, worden met **Automatisch onderhoud** regelmatig en automatisch de belangrijkste onderhoudstaken op uw systeem uitgevoerd zodat Windows stabiel en snel blijft.

De functie **Automatisch onderhoud** is bovendien zo geconfigureerd dat alle onderhoudstaken worden uitgevoerd. Dit onderhoud wordt echter op de achtergrond uitgevoerd en u weet alleen dat het is uitgevoerd door de meldingen die worden weergegeven.

## **Onderhoud uitvoeren**

U kunt opgeven of en wanneer **Automatisch onderhoud** automatisch op de achtergrond moet worden uitgevoerd. U kunt zelfs instellen dat automatisch onderhoud alleen bij inactiviteit wordt uitgevoerd. Dit betekent dat het onderhoud alleen start wanneer u niet op de computer werkt en er geen programma's op de achtergrond nodig zijn. Op deze manier stoort **Automatisch onderhoud** u nooit bij uw werk. Wanneer u deze optie kiest, wordt na het door u opgegeven aantal dagen geprobeerd onderhoud uit te voeren zodra de computer inactief is. Standaard zijn 3 dagen geselecteerd.

Als het een week later nog niet mogelijk is geweest volledig onderhoud uit te voeren omdat de computer niet lang genoeg inactief was, wordt onderhoud afgedwongen, als u deze optie hebt ingeschakeld. Zo verhindert u dat uw computer gedurende lange tijd niet wordt onderhouden.

Als u kiest voor onderhoud volgens schema, wordt op dezelfde manier gewerkt. Als uw computer op het tijdstip van het geplande onderhoud niet is ingeschakeld, wordt **Automatisch onderhoud** gewoon 5 minuten na de volgende start uitgevoerd. Ook deze optie kunt u uitschakelen.

Wanneer u met een draagbare computer werkt, kunt u naast de andere opties ook opgeven dat er bij gebruik van de accu geen onderhoud moet worden uitgevoerd om de levensduur van de accu niet onnodig te beperken. Deze optie is standaard ingeschakeld.

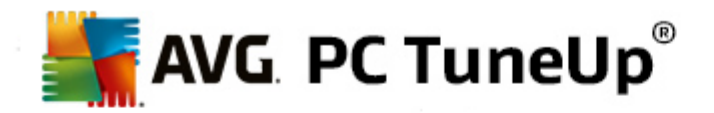

## **7.1.3. Onderhoudsinstellingen wijzigen**

Klik in Start Center op de tandwielknop in het gebied **Onderhoud** van de categorie **Dashboard**. Het centrale configuratievenster van **AVG PC TuneUp** wordt geopend. Dit venster bevat het gebied voor **Automatisch onderhoud** en het gebied **1-klik Onderhoud**. Geef hier de instellingen op.

U kunt het venster voor onderhoudsinstellingen ook openen door naar **Alle functies** in Start Center te gaan en **Instellingen** te selecteren onder **AVG PC TuneUp**. Of klik in de menubalk van Start Center op **Instellingen** en selecteer **Automatisch onderhoud** of **1-klik Onderhoud**.

Omdat **AVG PC TuneUp** uitgebreid onderhoud wil bieden voor uw computer, worden alle onderhoudstaken standaard geactiveerd voor **Automatisch onderhoud** en **1-klik Onderhoud**. Wanneer u echter niet wilt dat bepaalde onderhoudstaken worden uitgevoerd, kunt u deze uitsluiten van het onderhoud. Als u uw harde schijf bijvoorbeeld liever handmatig defragmenteert, schakelt u het selectievakje **Harde schijf defragmenteren** uit.

# <span id="page-26-0"></span>**7.2. Betere prestaties**

In dit hoofdstuk leert u **hoe** u met **Betere prestaties** de prestaties van uw systeem kunt verbeteren door overbodige taken en services uit te schakelen, en **waarom het belangrijk is om dit te doen**.

U kunt de **systeemprestaties verbeteren** door taken en services uit te schakelen die op de achtergrond worden uitgevoerd en die u zelden tot nooit nodig hebt voor uw dagelijkse werkzaamheden. Voor ondersteuning van tablets of technologieën voor netwerkservers. Bovendien kunt u de prestaties van uw computer verbeteren door programma's te verwijderen. Daarom wordt hier gezocht naar programma's die u al lang niet meer hebt gebruikt en die u zich wellicht niet eens meer herinnert. Deze programma's kunnen uw systeem onnodig vertragen. **AVG PC TuneUp** is ook in staat om te detecteren of uw computerhardware wel of niet krachtig genoeg is.

Uw **internetinstellingen** verhinderen mogelijk dat de bandbreedte van uw internetverbinding optimaal wordt gebruikt. Gelijktijdige bestandsdownloads of downloads van gegevens van websites kunnen door Windowsstandaardinstellingen worden vertraagd. Ook hier worden mogelijkheden voor optimalisatie weergegeven.

Het wordt aangegeven als uw computer trager wordt door overmatige **visuele effecten**.

**AVG PC TuneUp** controleert uw computer op dergelijke visuele effecten die de prestaties beïnvloeden en biedt aanbevelingen voor betere prestaties.

Als u uitgebreide aanbevelingen van **AVG PC TuneUp** wilt inschakelen, moet u het profiel voltooien voordat u de software voor het eerst uitvoert. Daarna is de weg geëffend voor een snelle en eenvoudige verbetering van de prestaties.

In Start Center onder de categorie **Dashboard** wordt aangegeven of er aanbevelingen voor u zijn in het statusveld van de categorie **Pc-prestaties**. Als u aanbevelingen hebt verborgen, hebben ze geen invloed meer op de status. Open het detailvenster door op de knop **Details weergeven** te klikken.

Wanneer u dit venster voor de eerste keer opent, moet u eerst de korte vragen van de profielwizard beantwoorden, zodat de optimalisatie exact aan uw situatie en behoeften kan worden aangepast. Als u uw profielinformatie wilt aanpassen of bijwerken, klikt u op de **tandwiel** knop (die naast de knop **Nu scannen** wordt weergegeven). *Zie [Profiel](#page-27-0) voor meer informatie.*

## **Overzicht**

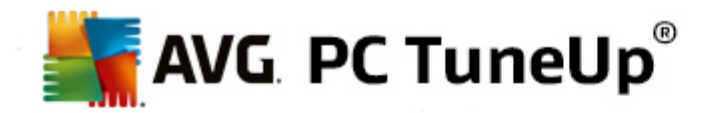

Het detailvenster wordt geopend op het tabblad **Overzicht** waarop wordt aangegeven of er mogelijkheden zijn voor het verbeteren van de prestaties. In de gebieden **Internet-instellingen** en **Visuele effecten** kunt u alle vastgestelde aanbevelingen voor de optimalisatie samen uitvoeren door op de knop Alles optimaliseren **te drukken**. Hierbij worden geen belangrijke functionaliteiten beperkt.

De aanbevelingen in het gebied **Hard- en software** hangen echter sterk af van uw gebruiksgedrag. Daarom kunt u ze alleen afzonderlijk overnemen.

## **Schakelen tussen tabbladen**

Klik op een aanbeveling of op de knop **Details** om te schakelen naar de andere tabbladen waar u de details van de afzonderlijke aanbevelingen kunt bekijken. U kunt ook op de naam van het gewenste tabblad klikken.

#### **Aanbevelingen toepassen**

Op de tabbladen **Internet-instellingen** en **Visuele effecten** kunt u alle vastgestelde optimalisatieaanbevelingen samen uitvoeren door op de knop **Alles optimaliseren** te klikken. Klik anders op een aanbeveling in de linkerkolom. In het rechtergedeelte van het venster wordt een uitgebreide beschrijving weergegeven en kunt u de aanbeveling overnemen door op de knop in de rechterbenedenhoek te klikken.

Op het tabblad **Hard- en software** hoeft u voor elke aanbeveling slechts enkele eenvoudige vragen te beantwoorden om de geschikte mogelijkheden weer te geven om door te gaan. Als u een vraag niet kunt beantwoorden of de beslissing wilt uitstellen, kunt u de aanbeveling verbergen door in de rechterbenedenhoek te klikken op **Aanbeveling verbergen**.

U kunt de aanbevelingen die betrekking hebben op uw hardware alleen verbergen.

#### **Aanbevelingen verbergen en weergeven**

Wanneer u een aanbeveling niet wilt aannemen, klikt u op **Aanbeveling verbergen**. U kunt nu kiezen of u de aanbeveling definitief of slechts voor 30 dagen wilt verbergen. Het aantal verborgen aanbevelingen wordt altijd weergegeven in de taakbalk rechts. Door op dit aantal te klikken, kunt u deze aanbevelingen weer eenvoudig **weergeven**.

## **Een profiel wijzigen**

Als u rechts boven in het scherm **Profiel wijzigen** selecteert, wordt het profiel weergegeven dat de basis vormt voor uw optimalisatie-aanbevelingen.

## <span id="page-27-0"></span>**7.2.1. Profiel**

De eerste keer dat u **AVG PC TuneUp** gebruikt, wordt u gevraagd een profiel in te vullen, zodat er aanbevelingen op maat kunt worden weergegeven voor betere prestaties. Dit profiel bevat de volgende vragen:

#### **Hoe is uw computer normaal verbonden met internet?**

Selecteer het type internetverbinding in de lijst zodat uw netwerk-, internet- en browserinstellingen (bijvoorbeeld pakketgrootten) optimaal worden aangepast aan uw internetverbinding.

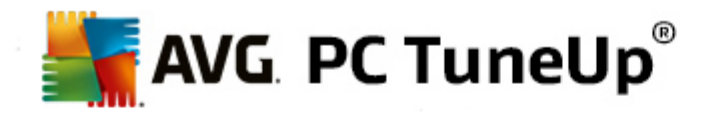

## **Volgens welke criteria dienen de visuele effecten te worden geoptimaliseerd?**

Wanneer u hier **Maximale prestaties** (zonder rekening te houden met het uiterlijk) selecteert, worden alle effecten en het kleurrijke Luna-thema uitgeschakeld. Met name op tragere computers is dit sterk aan te raden omdat deze geavanceerde interfaces veel bronnen kunnen verbruiken.

Wanneer u hier **Maximale prestaties** (zonder rekening te houden met het uiterlijk) selecteert, worden alle effecten en het Aero glas-thema uitgeschakeld. Met name op tragere computers is dit sterk aan te raden omdat deze geavanceerde interfaces veel bronnen kunnen verbruiken.

Als uw computerinterface knippert en de vensters langzaam worden geopend, kunt u de optie **Evenwichtige mix van prestaties en uiterlijke aspecten** gebruiken. De fraaie interfaces blijven behouden, maar intensieve effecten worden uitgeschakeld.

*Bij systemen met een bijzonder krachtige grafische kaart levert het uitschakelen van Aero geen prestatieverbetering op.*

## **Na hoeveel dagen moet worden voorgesteld om ongebruikte programma's te verwijderen?**

Uw computer wordt ook gecontroleerd op programma's die al lange tijd niet meer zijn gebruikt en u krijgt de aanbeveling deze te verwijderen zodat ze uw computer niet onnodig vertragen. Op basis van uw gebruiksgedrag kunt u hier opgeven na hoeveel dagen een niet-gebruikt programma als potentieel onnodig kan worden beschouwd en moet worden voorgesteld om te worden verwijderd.

## **Een profiel wijzigen**

U kunt de instellingen voor uw profiel later op elk gewenst moment wijzigen door naar **Pc-prestaties** te gaan in de categorie **Dashboard** van Start Center en op de **tandwiel** knop te klikken (die wordt weergegeven naast de knop **Details weergeven**).

U kunt ook op de knop **Profiel wijzigen** in de linkerbovenhoek van het venster **Betere prestaties - Details** klikken.

*Houd er rekening mee dat u uw profiel pas kunt bevestigen nadat u alle gegevens hebt opgegeven.*

## <span id="page-28-0"></span>**7.3. Problemen oplossen**

In dit hoofdstuk leert u **waarom het zinvol is** en **hoe** u met de functie **Problemen oplossen - Details** problemen oplost die uw systeemstatus beïnvloeden.

Als u wilt controleren welke problemen van invloed zijn op de status van uw systeem, gaat u in Start Center naar de categorie **Dashboard** en raadpleegt u het veld voor **Pc-conditie**.

Er wordt bijvoorbeeld gecontroleerd of belangrijke instellingen in Windows correct zijn opgegeven, of er voldoende geheugenruimte beschikbaar is op uw systeemstation, of belangrijke beveiligingsprogramma's zijn geïnstalleerd en of er nieuwe Windows-updates beschikbaar zijn. Als u problemen hebt verborgen, hebben ze geen invloed meer op de status. Klik op **Nu repareren** om het detailvenster te openen.

## **Overzicht**

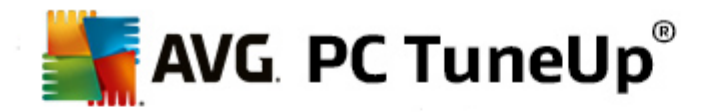

De gevonden problemen worden in het detailvenster weergegeven. Als u een probleem in de lijst kiest, worden in de detailweergave een korte beschrijving van het probleem en een mogelijke oplossing weergegeven.

### **Problemen oplossen**

U kunt voor elk gevonden probleem beslissen of u het meteen wilt oplossen of wilt verbergen. U lost problemen het gemakkelijkst op door op de koppeling van de voorgestelde oplossing te klikken.

#### **Problemen verbergen**

Als u een probleem niet meteen wilt oplossen, klikt u op **Probleem verbergen**. U kunt nu kiezen of u de aanbeveling definitief of slechts voor 30 dagen wilt verbergen.

## <span id="page-29-0"></span>**7.4. Systeembescherming**

In de volgende hoofdstukken leert u **hoe** u de module **AVG Rescue Center** gebruikt om wijzigingen ongedaan te maken die u hebt aangebracht met **AVG PC TuneUp**. U kunt **AVG Rescue Center** ook gebruiken om systeemherstel uit te voeren (bijvoorbeeld om wijzigingen ongedaan te maken die u **niet** met **AVG PC TuneUp**) hebt aangebracht:

#### **Systeemherstel**

In **AVG Rescue Center** kunt u zelfs wijzigingen ongedaan maken die niet zijn aangebracht door **AVG PC TuneUp**, maar door andere toepassingen. **AVG Rescue Center** kan hiervoor met de Windows-functie voor systeemherstel worden geïntegreerd.

In Windows worden regelmatig herstelpunten gemaakt. Als uw systeem zich op de een of andere manier niet meer correct gedraagt, kunt u op elk ogenblik terugkeren naar een van de gemaakte herstelpunten. In dat geval wordt de oude toestand van het systeem hersteld en vervallen alle achteraf aangebrachte wijzigingen.

#### **Waar vind ik AVG Rescue Center?**

**AVG Rescue Center** bevindt zich altijd binnen handbereik: Als u **AVG Rescue Center** wilt openen, drukt u op de knop **Wijzigen ongedaan maken** die wordt weergegeven in de categorie **Dashboard** van Start Center (in het Rescue Center-gebied). Deze knop is ook beschikbaar in de afzonderlijke modules.

## **7.4.1. Wijzigingen ongedaan maken**

Start de module **AVG Rescue Center** door op de knop **Wijzigingen ongedaan maken** te klikken die wordt weergegeven in de categorie **Dashboard** van Start Center (in het Rescue Center-gebied)

U kunt de module ook openen door naar **Alle functies** in Start Center te gaan en **Wijzigingen ongedaan maken** te selecteren onder **AVG PC TuneUp**.

In de rechterkolom van **AVG Rescue Center** wordt een overzicht weergegeven van alle opgeslagen back-ups, gerangschikt op module of datum, en er wordt voor elk item aangegeven hoeveel instellingen zijn gewijzigd, op welk tijdstip de wijzigingen zijn doorgevoerd en hoeveel schijfruimte is vrijgemaakt met de wijzigingen.

#### **Details tonen**

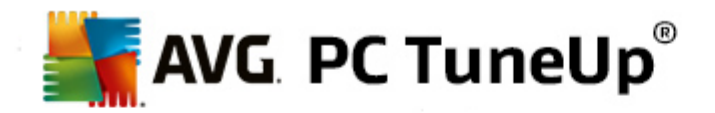

Via de knop **Details** geeft u een logbestand met de doorgevoerde wijzigingen weer. Dit logbestand kunt u echter alleen bekijken. Het is niet mogelijk alleen geselecteerde wijzigingen ongedaan te maken. Daarom moet u mogelijk veel overtollige bestanden herstellen om slechts één per ongeluk verwijderd bestand opnieuw te kunnen gebruiken.

## **Deïnstalleren**

Als u zeker weet dat u een back-up niet meer nodig hebt, kunt u deze definitief verwijderen met deze knop.

#### **Herstellen**

Via deze knop kunt u de systeemstatus van vóór de geselecteerde back-up herstellen.

## **7.4.2. Systeemherstel**

Start de module **AVG Rescue Center** door op de knop **Wijzigingen ongedaan maken** te klikken die in de categorie **Dashboard** van Start Center wordt weergegeven (in het Rescue Center-gebied)

U kunt de module ook openen door naar **Alle functies** in Start Center te gaan en **Wijzigingen ongedaan maken** te selecteren onder **AVG PC TuneUp**.

#### Klik op **Systeemhertel.**

In de rechterkolom van **AVG Rescue Center** wordt een overzicht weergegeven van alle opgeslagen back-ups en het tijdstip waarop elk item is gewijzigd.

#### **Herstelpunt maken**

Via deze knop kunt u een systeemherstelpunt maken. Geef dit punt een naam zodat u deze systeemstatus gemakkelijk kunt herinneren op een later tijdstip.

Omdat met een systeemherstelpunt een back-up wordt gemaakt van de status van uw configuratie- en systeembestanden, kunt u het beste een herstelpunt maken voordat u wijzigingen aanbrengt die diep in het systeem ingrijpen (zoals de installatie van een programma). Als er iets verkeerd gaat tijdens de installatie of als uw computer daarna niet meer werkt zoals voorheen, kunt u de oorspronkelijke status op elk ogenblik herstellen.

*Omdat met een systeemherstelpunt een back-up wordt gemaakt van de status van uw configuratie- en systeembestanden, kunt u het beste een herstelpunt maken voordat u wijzigingen aanbrengt die diep in het* systeem ingrijpen (zoals de installatie van een programma). Als er iets verkeerd gaat tijdens de installatie of *als uw computer daarna niet meer werkt zoals voorheen, kunt u de oorspronkelijke status op elk ogenblik herstellen.*

#### **Deïnstalleren**

Als u zeker weet dat u een back-up niet meer nodig hebt, kunt u deze definitief verwijderen met deze knop.

### **Herstellen**

Via deze knop kunt u de systeemstatus van vóór de geselecteerde back-up herstellen. Hiervoor moet uw

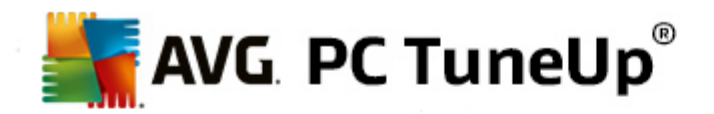

systeem opnieuw worden opgestart.

Deze functie helpt u wanneer uw computer na een systeemwijziging niet langer werkt zoals voorheen.

*Selecteer eerst een zo recent mogelijk herstelpunt om te vermijden dat u te veel systeemwijzigingen ongedaan maakt.*

## **7.4.3. Instellingen wijzigen**

U kunt bepaalde instellingen van **AVG Rescue Center** wijzigen. Klik in **AVG Rescue Center** op de knop

## **Instellingen**.

U kunt deze instellingen ook openen vanuit Start Center. Klik in op [menubalk](#page-21-0) op **Instellingen** en ga naar de vermelding **Rescue Center**-bescherming (deze vermelding wordt links in de lijst weergegeven in het configuratiedialoogvenster dat wordt geopend).

## **Rescue Center-beveiliging**

Elke module van **AVG PC TuneUp** wordt standaard beveiligd door **AVG Rescue Center**. U kunt deze ondersteuning voor afzonderlijke modules uitschakelen door de betreffende selectievakjes uit te schakelen.

#### **Back-ups**

Hier kunt u instellen hoelang de afzonderlijke back-ups van **AVG Rescue Center** moeten worden opgeslagen. Standaard worden de back-ups automatisch na twee weken verwijderd en worden er maximaal 60 back-ups bewaard.

Beperk de **AVG Rescue Center**-beveiliging niet te veel om schijfruimte te besparen. De beveiligingsfunctie is bijzonder nuttig als laatste redding bij problemen en is doorgaans belangrijker dan een kleine hoeveelheid ruimte op uw harde schijf.

*Beperk de AVG Rescue Center-beveiliging niet te veel om schijfruimte te besparen. De beveiligingsfunctie is bijzonder nuttig als laatste redding bij problemen en is doorgaans belangrijker dan een kleine hoeveelheid ruimte op uw harde schijf.*

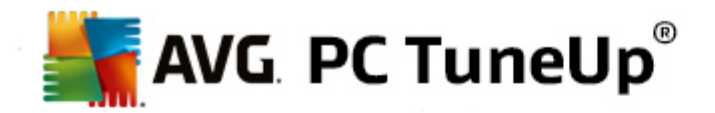

# <span id="page-32-0"></span>**8. Optimaliseren**

De computer doet niet altijd wat wij willen. Het openen van afzonderlijke programma's of het opslaan van bestanden kan soms zo lang duren dat u aan de capaciteiten van uw computer begint te twijfelen. In veel gevallen ligt het echter niet aan de hardware. Het probleem wordt veroorzaakt door programma's die zijn gestart zonder dat u zich daarvan bewust bent of door restanten van programma's die bij het verwijderen niet volledig van uw computer zijn verwijderd.

*Alle systeemwijzigingen worden bijgehouden in AVG Rescue Center en kunnen zo nodig ongedaan worden gemaakt.*

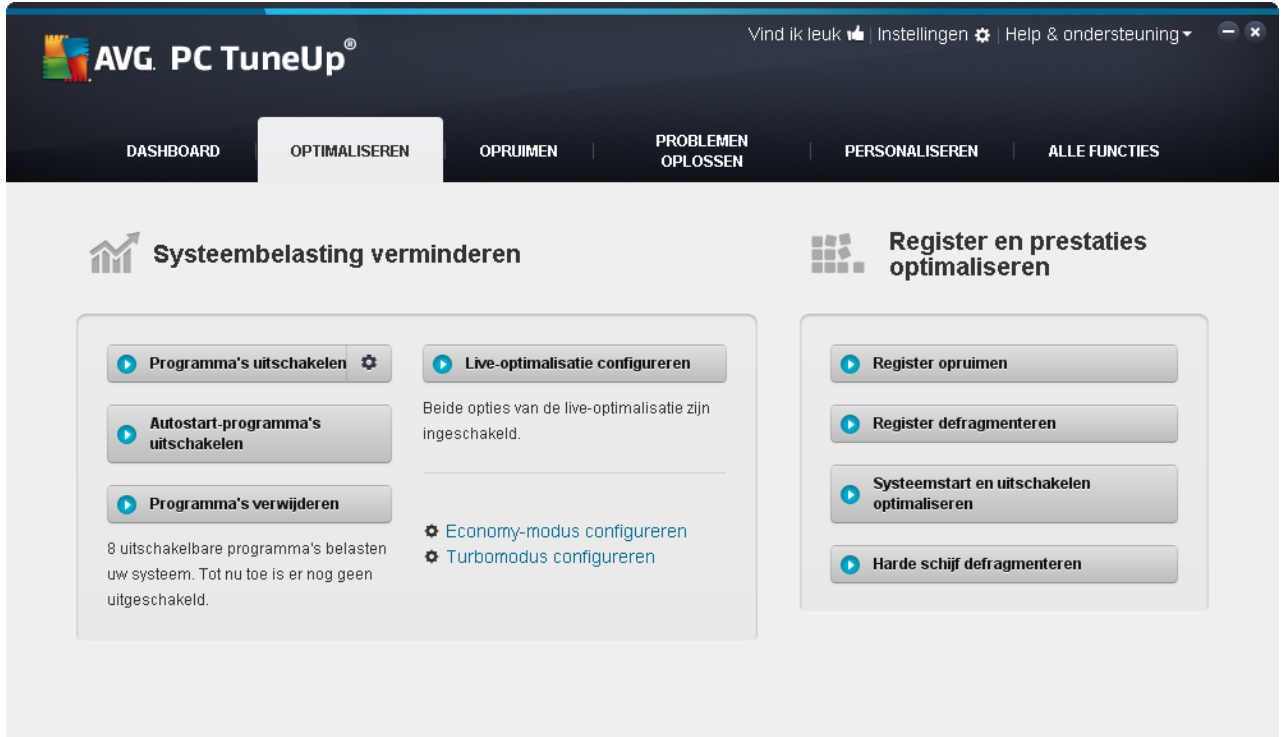

## **Systeembelasting verminderen**

Het gedeelte **Systeembelasting verminderen** heeft betrekking op uw geïnstalleerde programma's en services. Hier kunt u onder andere autostart-programma's uitschakelen die geen enkele invloed hebben op het eigenlijke programma, afzonderlijke programma's handmatig verwijderen en volledige functiegebieden automatisch uitschakelen. Maar dat is niet alles. Hier vindt u ook een koppeling naar een nieuwe functie. Hebt u ooit een intelligent alternatief voor verwijderen gehad? Nu hebt u dat. **AVG Program Deactivator** is een module waarin onze unieke **AVG Programs-on-Demand Technology** wordt gebruikt.

*Zie De [systeembelasting](#page-33-0) verminderen voor meer informatie.*

## **Het register en de prestaties optimaliseren**

Het uitschakelen of verwijderen van programma's is een belangrijk punt bij de optimalisatie van de

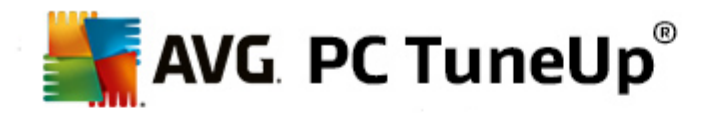

systeemprestaties. Dit heeft echter weinig nut wanneer uw Windows-systeem nog tal van restanten bevat van programma's die u allang hebt verwijderd, maar waarvan niet alle elementen zijn verwijderd. Gebruik ons opruimingsprogramma om alleen nog gegevens op de computer te behouden die daar ook werkelijk horen. En voltooi de opruiming met een intelligentere indeling van systeemitems en -gegevens, zodat programma's en bestanden sneller worden gestart.

*Zie Het register en de prestaties [optimaliseren](#page-44-0) voor meer informatie.*

## <span id="page-33-0"></span>**8.1. Systeembelasting verminderen**

## **Programma's uitschakelen**

De module **AVG Program Deactivator** geeft aan in welke mate de op het systeem geïnstalleerde programma's de systeemprestaties op verschillende tijdstippen (opstarten, gebruik, uitschakelen) belasten. Dankzij de nieuwe **AVG Programs-on-Demand Technology** kunt u programma's die de prestaties negatief beïnvloeden eenvoudig uitschakelen en hoeft u deze niet langer meteen te verwijderen. Zo behoudt u de programma's op uw computer als u ze op een later tijdstip nogmaals nodig hebt.

*Zie [Programma's](#page-34-0) uitschakelen voor meer informatie.*

## **Autostart-programma's uitschakelen**

De module **AVG StartUp Manager** biedt u aanbevelingen en aanvullende informatie over programma's die tijdens het opstarten van systeem automatisch moeten worden uitgevoerd. U kunt het automatisch opstarten van afzonderlijke programma's uitschakelen en hierdoor het opstarten van uw computer aanzienlijk versnellen.

*Zie [Auto-startprogramma's](#page-38-0) uitschakelen voor meer informatie.*

## **Programma's verwijderen**

De module **AVG Uninstall Manager** toont alle op uw computer geïnstalleerde programma's met gedetailleerde informatie. U kunt bijvoorbeeld zien welke programma's zeer zelden worden gebruikt en deze eventueel verwijderen. Zo ruimt u uw computer op, wint u geheugenruimte en verbetert u de systeemprestaties.

*Zie [Programma's](#page-41-0) weergeven en verwijderen voor meer informatie.*

## **Beoordelingsfunctie voor programma's**

De drie als laatste vermelde modules bevatten nuttige **beoordelingsfuncties voor programma's**. Deze zijn is gebaseerd op de ervaringen van talrijke **AVG PC TuneUp**-gebruikers en helpen u te bepalen welke programma's door andere gebruikers als nuttig zijn beoordeeld en te beslissen welke opstartprogramma's u wilt uitschakelen of welke programma's u wilt uitschakelen of verwijderen.

## **Live-optimalisatie configureren**

**AVG Live-optimalisatie** bestaat uit twee intelligente optimalisatiemethoden waarmee de belasting van uw computer in real-time wordt gecontroleerd, zodat er, indien nodig, kan worden ingegrepen om plotselinge prestatieproblemen te voorkomen. Beide dragen bij tot het versnellen van uw systeem - de ene maatregel verhoogt de opstartsnelheid van programma's en de andere de reactiesnelheid van de computer.

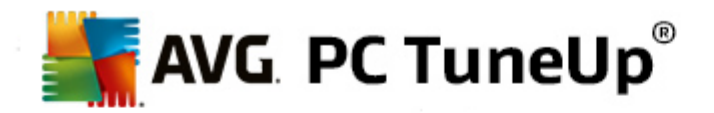

Dit gebeurt door het intelligent instellen van prioriteiten voor de actieve programma's. Wanneer uw computer sterk wordt belast, worden de door u opgeroepen programma's vlotter gestart omdat ze tijdelijk een hogere prioriteit hebben. En wanneer een achtergrondprogramma plotseling veel capaciteit opeist, krijgt dit programma een lagere prioriteit, zodat de programma's die op dat ogenblik in gebruik zijn vloeiender worden uitgevoerd. Hierdoor kunt u altijd vlot werken, zelfs bij een hogere belasting.

## De **Economy Mode configureren**

De **AVG Economy-modus** in **AVG PC TuneUp** is een intelligente module voor energiebesparing, die tegelijkertijd ook de prestaties van uw computer kan verbeteren. De **AVG Economy-modus** zorgt voor een onmiddellijke energiebesparing wanneer u die nodig hebt. Wanneer u de **Economy-modus** inschakelt, wordt het energieverbruik door hardware en de niet-essentiële achtergrondtaken, programma's en -functies beperkt. Ze worden gestopt of uitgeschakeld, zodat het energieverbruik aanzienlijk wordt verminderd.

## De **Turbomodus configureren**

U kunt hier de configuratiewizard openen waarmee u de **Turbomodus** op basis van uw behoeften kunt instellen. Hier kunt u kiezen welke taken, programma's en functionaliteiten tijdelijk mogen worden uitgeschakeld om de prestaties te verbeteren terwijl de **Turbo-modus actief is.** Hoe meer u uitschakelt, hoe groter de prestatieverhoging. Als u later van gedachten verandert, kunt u de configuratiewizard op elk gewenst moment opnieuw weergeven door op het kleine moersleutelpictogram rechts van de schakelaar **Turbomodus** te klikken of door op **Turbomodus te klikken in het menu** Instellingen.

## *Zie [Live-optimalisatie](#page-43-0) configureren voor meer informatie.*

## <span id="page-34-0"></span>**8.1.1. Programma's uitschakelen**

In dit hoofdstuk leert u **hoe** u de module **AVG Program Deactivator** kunt gebruiken om programma's uit te schakelen die uw systeem op bepaalde momenten belasten (tijdens het opstarten, normaal gebruik en het afsluiten) en **waarom het nuttig is om dit te doen**.

Tot op heden hadden gebruikers slechts twee mogelijkheden om met onnodige programma's om te gaan: ze konden de programma's volledig van het systeem verwijderen of accepteren dat hun achtergrondprogramma's het systeem verder bleven belasten. Na het verwijderen van een programma bestond altijd het gevaar dat bestanden die ervan afhankelijk waren, niet meer konden worden gestart. Als het programma op de computer wordt achtergelaten, is het wel altijd beschikbaar, maar heeft het ook voortdurend invloed op de systeemprestaties.

**AVG Program Deactivator** beperkt niet alleen de belasting van programma's tijdens het opstarten van het systeem, maar ook tijdens normaal gebruik en het afsluiten van het systeem, wanneer de belasting het resultaat is van services en taken die bij één programma horen.

## **AVG Programs-on-Demand Technology**

Dankzij de **AVG Programs-on-Demand Technology** is er nu ook een derde mogelijkheid: programma's die u niet meer nodig hebt eerst uitschakelen om te zien of u zonder kunt. Als u dan merkt dat u een programma toch nodig hebt, is dat geen probleem meer. U kunt het programma op de normale wijze starten. Het programma wordt namelijk door de **AVG Programs-on-Demand Technology** op de achtergrond geactiveerd alsof u het nooit hebt uitgeschakeld. Met de verbeterde **AVG Programs-on-Demand Technology** worden programma's na gebruik zelfs automatisch uitgeschakeld, zodat de systeembelasting altijd zoveel mogelijk wordt beperkt.

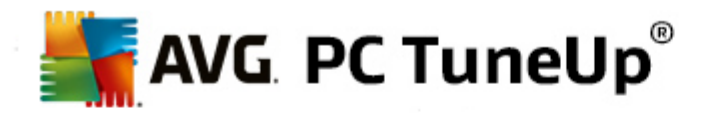

## **Ontwerp van AVG Program Deactivator**

**AVG Program Deactivator** is onderverdeeld in drie gedeelten: **Alle geïnstalleerde programma's**, **Belasting door geïnstalleerde programma's** en **Details**. Met de knop **Inleiding** op de menubalk kunt u de inleiding op **AVG Program Deactivator** openen.

## **Alle geïnstalleerde programma's**

Het gebied **Alle geïnstalleerde programma's** bevat een overzichtelijke lijst met alle op uw systeem geïnstalleerde programma's, inclusief de belastingsstatus. In de kolom **Naam** zijn de programma's gesorteerd op basis van de belasting van het systeem: Hoog, Gemiddeld of Laag. Programma's die het systeem niet belasten, hebben de status 'Geen' en worden niet bij naam genoemd. Als waarde voor de belasting wordt altijd de hoogste waarde tijdens het opstarten, gebruik of afsluiten gehanteerd. In de kolom **Status** wordt de huidige status van de programma's weergegeven.

### **Belasting door geïnstalleerde programma's**

In het gebied **Belasting door geïnstalleerde programma's** vindt u drie grafieken op basis waarvan u zich een visuele voorstelling van de belasting van uw systeem kunt maken: de grafiek links toont u de belasting tijdens het opstarten van het systeem, de middelste grafiek toont de belasting bij normaal gebruik en de grafiek rechts toont de belasting tijdens het uitschakelen. Onder de grafiek vindt u een legenda met toelichtingen bij de grafieken. Als er een programma is geselecteerd in de lijst, wordt naast de grafiek een programmapictogram weergegeven.

#### **Details**

In het gebied **Details** worden de naam van het geselecteerde programma, de huidige status en de systeembelasting door het programma weergegeven. Via de schakeloptie kunt u het programma in- of uitschakelen. Als er geen programma is geselecteerd, krijgt u hier een overzicht van het aantal programma's dat is in- en uitgeschakeld of dat relevant is voor het systeem. Als er meerdere programma's zijn geselecteerd, wordt hier het aantal programma's met de verschillende statussen weergegeven. De status naast de schakeloptie is de overheersende status. In de kolom daarnaast ziet u de eigenlijke status van het betreffende programma.

## **Mogelijke status van programma's**

In **AVG Program Deactivator** worden vier verschillende statussen voor programma's weergegeven.

## **Gewenste status**

In de kolom **Gewenste status** wordt weergegeven welke status u voor uw programma's hebt geselecteerd. De gewenste status kunt u wijzigen door te klikken op de schakelaar.

#### **Geactiveerd**

Het programma is volledig geactiveerd en belast uw computer.

## **Uitgeschakeld**

De services van het programma, die voortdurend op de achtergrond actief zijn, zijn uitgeschakeld.
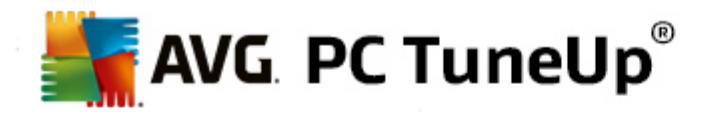

#### **Systeemrelevant**

Dit is een programma dat door **AVG PC TuneUp** is geclassificeerd als relevant voor de beveiliging of goede werking van uw systeem. Het uitschakelen van een dergelijke programma zou ernstige gevolgen kunnen hebben. Het is daarom niet mogelijk om de status van dergelijke programma's te wijzigen en de schakeloptie wordt grijs weergegeven.

### **Niet belastend**

Het programma kan niet worden uitgeschakeld omdat het uw systeem niet belast. Daarom wordt de schakeloptie grijs weergegeven en kan de status niet worden gewijzigd;

## **Huidige status**

In de kolom **Huidige status** rechts wordt meer informatie over de huidige status van een programma weergegeven.

#### **Permanent ingeschakeld**

Het programma is volledig functioneel en belast uw systeem ook wanneer u het op dat ogenblik niet gebruikt.

#### **Uitgeschakeld tot start programma**

Het programma is volledig uitgeschakeld en belast uw systeem niet tot u het systeem handmatig opnieuw opstart. Daarna wordt het opnieuw uitgeschakeld.

### **Uitgeschakeld na inactiviteit of na opnieuw opstarten**

Het programma kan niet worden uitgeschakeld bij normaal gebruik. Het programma wordt automatisch door **Program Deactivator** uitgeschakeld zodra de computer inactief is of het systeem opnieuw wordt opgestart.

#### **Uitgeschakeld na opnieuw opstarten**

Het programma kan niet worden uitgeschakeld bij normaal gebruik. Het programma wordt automatisch door **Program Deactivator** uitgeschakeld zodra het systeem opnieuw wordt opgestart.

#### **Kan niet worden uitgeschakeld**

Dit is een programma dat door **Program Deactivator** is geclassificeerd als relevant voor de beveiliging of goede werking van uw systeem. Het uitschakelen van dergelijke programma's zou ernstige consequenties kunnen hebben. Het is dan ook niet mogelijk het uit te schakelen.

#### **Belast uw systeem niet**

Het programma kan niet worden uitgeschakeld omdat het uw systeem niet belast.

## **Instellingen wijzigen**

Als u de instelling **Na het afsluiten automatisch opnieuw uitschakelen (aanbevolen)** onder **Program Deactivator** in **Instellingen** hebt uitgeschakeld, kunnen uw programma's de volgende status hebben:

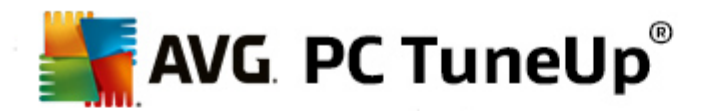

## **Huidige status**

#### **Geactiveerd**

Het programma is volledig functioneel.

### **Uitgeschakeld**

De services van het programma, die voortdurend op de achtergrond actief zijn, zijn uitgeschakeld.

### **Uitschakelen gepland**

Het programma wordt automatisch uitgeschakeld, zodra dat mogelijk is.

## **Systeemrelevant**

De services van het programma, die voortdurend op de achtergrond actief zijn, zijn uitgeschakeld.

## **Niet belastend**

Het programma kan niet worden uitgeschakeld omdat het uw systeem niet belast.

### **Statusbeschrijving**

Rechts van de kolom **Huidige status** bevat de kolom **Statusbeschrijving** meer informatie over de huidige status van het betreffende programma.

## **Zo schakelt u programma's uit**

Start de module **AVG Program Deactivator** door naar de categorie **Optimaliseren** in Start Center te gaan en **Programma's uitschakelen** te selecteren onder **Systeembelasting verminderen**.

U kunt de module ook starten door naar **Alle functies** in Start Center te gaan en **Uitschakelen** te selecteren onder **Geïnstalleerde programma's**.

De module **AVG Program Deactivator** maakt gebruik van AVG Programs-on-Demand Technology waarmee de systeembelasting wordt verminderd, zodat de prestaties van uw systeem worden verbeterd.

### **Zo schakelt u programma's uit**

- 1. Selecteer in de lijst een programma met de status **Geactiveerd**.
- 2. Schakel het programma uit met de schakeloptie in de statuskolom of het detailgebied, of klik op de knop **Uitschakelen** op de werkbalk.

#### **Zo schakelt u programma's in**

1. Selecteer in de lijst een programma met de status **Uitgeschakeld**.

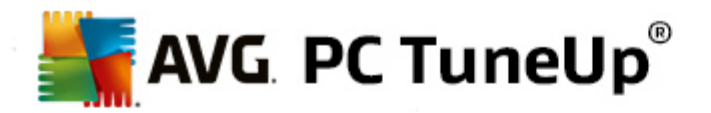

2. Schakel het programma in met de schakeloptie in de statuskolom of het detailgebied, of klik op de knop **Activeren** op de werkbalk.

## **Zo schakelt u meerdere programma's in of uit**

Wanneer u meerdere programma's tegelijk selecteert, hangt de mogelijke actie af van de overheersende status. Als bijvoorbeeld twee geselecteerde programma's zijn uitgeschakeld en één programma is ingeschakeld, kunt u de programma's alleen inschakelen. Bij twee ingeschakelde programma's en één uitgeschakeld programma kunt u de programma's echter alleen uitschakelen.

Na de actie wordt in het visualiseringsgebied links een venster weergegeven met informatie over het resultaat van uw actie.

## **Program Deactivator configureren**

In de rechterbovenhoek van Start Center bevindt zich de menubalk. Klik op **Instellingen** om het dialoogvenster met centrale instellingen voor **AVG PC TuneUp** te openen. In dit dialoogvenster wordt een overzicht van de belangrijkste instellingen, met bijbehorende opties, weergegeven voor **AVG PC TuneUp**, gesorteerd op modules.

Klik links op **Program Deactivator** om de instellingen voor **AVG Program Deactivator** te openen.

#### **Belastingpunten**

Met de **AVG Programs-on-Demand Technology** wordt de systeembelasting berekend op basis van een intern puntensysteem. Hiervoor bepaalt **AVG PC TuneUp** welke achtergrondprogramma's bij elk programma horen. Dit zijn de programma's of services die met het feitelijke programma zijn geïnstalleerd en vervolgens voortdurend zonder medeweten van de gebruiker worden uitgevoerd en processorcapaciteit gebruiken. Hoe meer achtergrondprogramma's er zijn voor een programma, hoe zwaarder het programma de computer belast. Met de **AVG Programs-on-Demand Technology** wordt het aantal uitgevoerde programma's op verschillende momenten berekend: bij het opstarten, normaal gebruik en uitschakelen van het systeem. De hoogste van deze waarden wordt weergegeven in de kolom **Belasting**.

## **8.1.2. Autostart-programma's uitschakelen**

In dit hoofdstuk leert u **hoe** u de module **AVG StartUp Manager** kunt gebruiken om de opstart- en verwerkingssnelheid te verhogen en **waarom het belangrijk is om dit te doen**.

Veel programma's worden automatisch op de achtergrond gestart wanneer u uw computer inschakelt. Dit is nuttig voor belangrijke functies en services, zoals de virusscanner of de configuratieconsole van uw geluidskaart.

Er worden echter ook automatisch programma's op de achtergrond gestart die u zelden of nooit nodig hebt.

Elke keer dat een programma automatisch wordt gestart, wordt het opstarten van het Windows-systeem vertraagd. Daarnaast zorgen de afzonderlijke programmacomponenten die voortdurend op de achtergrond werken ervoor dat uw computer trager wordt. Veel van deze programma's kunnen bovendien storend zijn door de weergave van reclame.

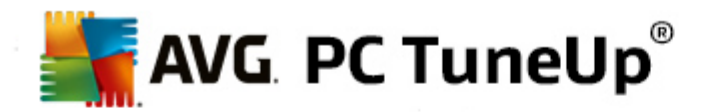

## **Meer informatie over autostart-programma's**

Sommige autostart-programma's worden bij de installatie toegevoegd aan het menu Start waar deze eenvoudig kunnen worden verwijderd. De meeste autostart-programma's worden echter direct opgenomen in het register en zijn niet te vinden in de autostart-map. Tijdens het opstarten van het systeem en de gebruikersaanmelding worden vaak geplande taken gebruikt voor het automatisch starten van programma's.

Met **AVG StartUp Manager** vindt u alle autostart-programma's, ongeacht hoe goed verborgen de startopdracht is. Voor elk autostart-programma wordt daarnaast een gedetailleerde **beschrijving** en een **evaluatie** van de noodzaak om dit programma automatisch te starten geboden.

**AVG StartUp Manager** stelt u niet alleen in staat opstartprogramma's in of uit te schakelen, maar biedt ook informatie over de afzonderlijke programma's en aanbevelingen voor de afzonderlijke opstartvermeldingen.

*Wanneer u autostart uitschakelt, wordt het programma zelf niet verwijderd. U schakelt alleen het automatisch starten uit zodat de snelheid van de systeemstart en uw computer worden verhoogd.*

## **Zo configureert u het opstarten van het systeem**

Start de module **AVG StartUp Manager** door naar de categorie **Optimaliseren** in Start Center te gaan en **Autostart-programma's uitschakelen** onder **Systeembelasting verminderen** te selecteren.

U kunt de module ook starten door naar **Alle functies** in Start Center te gaan en **Autostart-programma's uitschakelen** te selecteren onder **Geïnstalleerde programma's**.

*Voordat het programma wordt gestart, kan het beginscherm voor de beoordelingsfunctie voor programma's worden weergegeven. Geef hier op of u de functie wilt inschakelen en klik op OK.*

Wanneer **AVG StartUp Manager** wordt opgestart, wordt er een overzicht van alle autostart-programma's geopend. De eerste keer dat u de module gebruikt, zijn alle items ingeschakeld. Dit betekent dat deze programma's automatisch op de achtergrond worden gestart wanneer het systeem wordt opgestart.

In **AVG StartUp Manager** kunt u kiezen uit de volgende functies:

#### **Automatisch starten van een programma uitschakelen**

Hiermee wordt het programma niet automatisch op de achtergrond gestart wanneer het systeem wordt opgestart. Het item blijft echter in de lijst zodat u de automatische start op elk ogenblik eenvoudig opnieuw kunt inschakelen.

- 1. Selecteer een auto-startprogramma in de lijst.
- 2. Schakel het uit via de knop of de werkbalk.

Wanneer u ondanks onze optimalisatietips niet zeker bent of u het automatisch starten moet

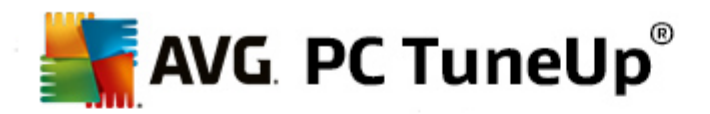

uitschakelen, raden wij u aan slechts één autostart-programma uit te schakelen, de computer opnieuw op te starten en uw gebruikte programma's te starten zoals u dat gewend bent. Zo kunt u uitvinden of het automatisch opstarten echt onnodig is. Als er iets niet meer juist werkt nadat u het systeem opnieuw hebt opgestart, moet u het item opnieuw inschakelen. Als alles optimaal werkt, kunt u het volgende autostart-programma uitschakelen.

## **Automatisch starten van een programma inschakelen**

Hiermee wordt het programma automatisch op de achtergrond gestart wanneer het systeem wordt opgestart. Daarna kunt u het automatisch starten op elk ogenblik weer eenvoudig uitschakelen.

- 1. Selecteer een auto-startprogramma in de lijst.
- 2. Schakel het uit via de schakeloptie of de knop in de werkbalk.

#### **Autostart-programma toevoegen**

U kunt op elk ogenblik andere programma's automatisch laten uitvoeren bij het opstarten van het systeem door deze aan de lijst toe te voegen.

- 1. Selecteer de knop **Toevoegen op de werkbalk.** U kunt ook met de rechtermuisknop klikken om het snelmenu te openen en **Toepassing toevoegen** selecteren.
- 2. Selecteer in de lijst het programma dat bij elke systeemstart automatisch moet worden gestart. Als het niet wordt uitgevoerd, klikt u op Zoeken en kiest u het gewenste programma in de lijst die wordt geopend.

### **Autostart-programma verwijderen uit de lijst**

Wanneer u zeker weet dat een programma niet automatisch moet worden gestart, kunt u het uit de lijst verwijderen. U kunt het programma later weer toevoegen door op **Toevoegen** te klikken of door **AVG Rescue Center** te gebruiken.

- 1. Selecteer een auto-startprogramma in de lijst.
- 2. Selecteer de knop **Deïnstalleren op de werkbalk.** U kunt ook met de rechtermuisknop klikken om het snelmenu te openen en Verwijderen **selecteren.**

#### **Tips voor het optimaliseren van de systeemstart**

Een autostart-programma is een programma dat bij het opstarten van uw computer altijd automatisch wordt gestart. Hierdoor is het altijd actief op de achtergrond en belast het uw systeem, ook wanneer u dat programma eigenlijk helemaal niet gebruikt. Dit is nuttig bij een virusscanner. Sommige andere autostartprogramma's kunnen uw systeem echter onnodig belasten.

Hoe minder programma's bij het inschakelen van de computer automatisch op de achtergrond worden gestart, hoe sneller het opstarten wordt voltooid. Daarnaast wordt uw computer sneller als op de achtergrond geen overbodige programma's actief zijn.

## **Welke informatie biedt AVG StartUp Manager?**

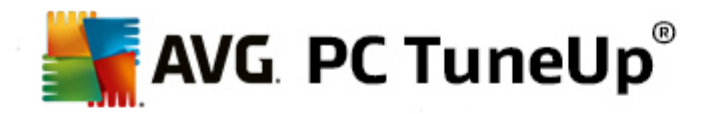

Bepaal aan de hand van de volgende informatie voor elke programma of het automatisch op de achtergrond moet worden gestart bij het opstarten van het systeem.

## **Beoordeling**

Voor de meeste autostart-programma' biedt **AVG StartUp Manager** een **beoordeling** om u te laten zien of het automatisch opstarten van het programma **noodzakelijk**, **overbodig** of **optioneel** is. Dankzij een database die wordt beheerd door het team van AVG worden bijvoorbeeld alle programma's die betrekking hebben op de veiligheid geclassificeerd als noodzakelijk. Autostart-programma's waarvan bekend is dat ze overbodig zijn, worden geclassificeerd als onnodig. Daarnaast worden programma's ook als onnodig beschouwd als ze onjuist worden weergegeven in de lijst. Dit is bijvoorbeeld het geval wanneer een item in een lijst naar een reeds verwijderd programma verwijst.

Door deze onderverdeling in categorieën worden talrijke programma's geclassificeerd als optioneel. In dit geval hangt de beslissing af van uw gebruiksgedrag. De beschrijving, **Online zoekactie** of **Beoordelingsfunctie voor programma's** kan u verder helpen.

*Zie [Beoordelingsfunctie](#page-33-0) voor programma's voor meer informatie over hoe u de Beoordelingsfunctie voor programma's kunt gebruiken bij het nemen van beslissingen.*

## **Beschrijving**

Als u een autostart-programma in de lijst selecteert, wordt er een **beschrijving** van het programma weergegeven om de beslissing voor u te vergemakkelijken.

Zeer ongebruikelijke programma's worden mogelijk niet herkend door **AVG StartUp Manager**. In dat geval kunt u informatie over dit programma verzamelen door **online** te zoeken via een koppeling.

Daarnaast kunt u ervoor zorgen dat hier in de toekomst een beschrijving wordt weergegeven door AVG informatie over dit programma te bieden via de koppeling **Toepassing melden**.

## **Beoordeling**

In de kolom **Nut** wordt weergegeven hoe nuttig u en andere gebruikers van **AVG PC TuneUp** het programma vinden. Als er nog geen beoordeling van u is, kunt u het programma nu beoordelen. **AVG PC TuneUp** haalt de beoordelingen van andere gebruikers op uit een serverdatabase en geeft deze vervolgens weer. Deze beoordelingen worden regelmatig automatisch bijgewerkt.

*Wanneer u ondanks onze hulp bij beslissingen niet zeker weet of u het automatisch starten van een programma moet uitschakelen, raden wij u aan telkens slechts één autostart-programma uit te schakelen,* daarna de computer opnieuw op te starten en uw gebruikte programma's te starten zoals u dat gewend bent. Als er iets niet meer juist werkt nadat u het systeem opnieuw hebt opgestart, moet u het item opnieuw *inschakelen. Als alles optimaal werkt, kunt u het volgende item uitschakelen en profiteren van een snelle systeemstart.*

## **8.1.3. Programma's weergeven en verwijderen**

In dit hoofdstuk leert u hoe u **AVG Uninstall Manager** kunt gebruiken om de geïnstalleerde programma's op uw computer weer te geven, **waarom** u deze eventueel wilt verwijderen en **hoe** u dit doet.

Na verloop van tijd verzamelt zich een grote hoeveelheid programma's op uw computer. Veel van die programma's gebruikt u mogelijk niet meer. Om uw Windows-systeem snel en probleemloos te laten werken, moet u het regelmatig ontdoen van ongebruikte of onnodige programma's.

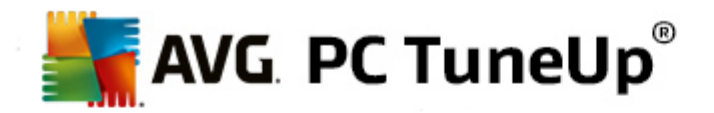

Elk programma wordt bij de installatie op uw computer diep in het Windows-systeem verankerd en blijft daar staan tot u het volledig verwijdert. Wanneer u een programma niet langer nodig hebt, volstaat het bijvoorbeeld niet om alleen het bureaubladpictogram te verwijderen of om alleen de programmamap te verwijderen.

De meeste programma's verdelen hun bestanden over meerdere plaatsen op de harde schijf en laten ook gegevens in het register van Windows achter.

Met **AVG Uninstall Manager** kunt u snel vaststellen welke programma's u zelden gebruikt of veel ruimte innemen. U kunt alle programma's **weergeven**, gesorteerd op verschillende aspecten, en vervolgens op basis van de nuttige aanvullende informatie over de installatiedatum en de gebruiksfrequentie bepalen of de programma's moeten worden **verwijderd**.

## **Zo verwijdert u programma's**

Start de module **AVG Uninstall Manager** door naar de categorie **Optimaliseren** van Start Center te gaan en **Programma's verwijderen** te selecteren in het gedeelte **Systeembelasting verminderen**. U kunt de module ook starten door naar **Alle functies** in Start Center te gaan en **Deïnstalleren** te selecteren onder **Geïnstalleerde programma's**.

*Voordat het programma wordt gestart, kan het beginscherm voor de beoordelingsfunctie voor programma's worden weergegeven. Geef hier op of u de functie wilt inschakelen en klik op OK.*

In **AVG Uninstall Manager** wordt een overzicht van alle geïnstalleerde programma's weergegeven. Klik in de menuregel op **Organiseren** om de tabel op kolommen te sorteren of selecteer onder **Weergave** een filter om alleen geselecteerde programma's weer te geven. Zo kunt u gemakkelijk de programma's herkennen die u niet meer gebruikt of die de meeste geheugenruimte innemen.

Wanneer u een item in de lijst selecteert, wordt rechts in het gebied **Details** extra informatie over het programma weergegeven. Er worden gegevens over de fabrikant, de installatiedatum, de datum van het laatste gebruik, de grootte van programmabestanden op uw harde schijf, de systeembelasting en de beoordeling van het programma weergegeven.

Als u ondanks de statistische gegevens in AVG Uninstall Manager niet zeker weet of u een programma wilt verwijderen omdat u niet weet wat het bevat, klikt u in de werkbalk op Online zoekactie. Er wordt een *internetsite geopend die de resultaten toont van de zoekactie naar de in de lijst geselecteerde programma's.* Hier vindt u uitvoerige informatie over het programma. Deze informatie helpt u ook bij uw beslissing of u een *programma moet verwijderen.*

De kolom **Nut** biedt u verdere hulp bij uw beslissing. Hier wordt weergegeven hoe nuttig u en andere gebruikers van **AVG PC TuneUp** het programma vinden. Als er nog geen beoordeling van u is, kunt u het programma nu beoordelen. In **AVG PC TuneUp** worden de beoordelingen van andere gebruikers opgehaald uit een serverdatabase. Deze beoordelingen worden regelmatig automatisch bijgewerkt.

Klik op **Deïnstalleren** om een programma te verwijderen.

Als u een programma van uw computer wilt verwijderen, selecteert u het betreffende item en klikt u in de werkbalk op **Deïnstalleren**. U kunt ook dubbelklikken.

Welke verwijderingsprocedure nu wordt gebruikt, is afhankelijk van het programma. Voor alle toepassingen geldt echter, dat niet alleen de bestanden van de harde schijf worden verwijderd, maar ook alle bijhorende bureaubladpictogrammen, de gegevens in het startmenu en de sleutels in het register. Volg de aanwijzingen

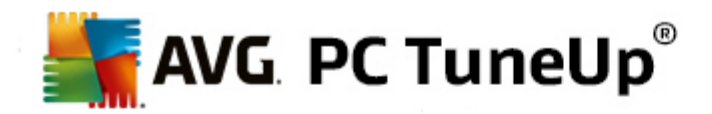

voor het verwijderen om de bewerking te voltooien.

Als u een programma niet wilt verwijderen en ook in de toekomst wilt verhinderen dat het in deze lijst verschijnt, selecteert u in het snelmenu de optie **Vermelding wissen**. Vervolgens kunt u het programma niet meer verwijderen met **AVG Uninstall Manager**. Het programma wordt **niet** verwijderd.

## **8.1.4. Live-optimalisatie configureren**

In dit hoofdstuk leert u **hoe** en **waarom** u de prestaties van uw computer kunt verbeteren door **AVG Liveoptimalisatie in te schakelen.**

**AVG Live-optimalisatie** bestaat uit twee intelligente optimalisatiemethoden waarmee de belasting van uw computer in real-time wordt gecontroleerd en er dus kan worden ingegrepen om plotselinge prestatieproblemen te voorkomen. Beide optimalisatiemethoden zijn gericht op snellere prestaties. De ene verhoogt de reactiesnelheid van de computer en de andere de opstartsnelheid van de programma's, indien nodig.

Dit gebeurt door het intelligent instellen van prioriteiten voor de actieve programma's. Wanneer uw computer al zwaar wordt belast en u een programma start, wordt dit programma sneller gestart door hieraan korte tijd een hogere prioriteit te geven. En wanneer een achtergrondprogramma plotseling veel capaciteit opeist, krijgt dit programma een lagere prioriteit, zodat de programma's die op dat ogenblik in gebruik zijn vloeiender worden uitgevoerd. Hierdoor kunt u altijd snel werken, zelfs bij een hogere belasting.

Start de module **AVG Live-optimalisatie** door naar Start Center te gaan en rechts in de categorie **Dashboard** op **Live-optimalisatie configureren** te klikken.

U kunt de module ook openen door naar **Alle functies** in Start Center te gaan en **Live-optimalisatie configureren** te selecteren onder **AVG PC TuneUp**. Of klik op **Instellingen** in de menubalk van Start Center en selecteer **Live-optimalisatie**.

Hier kunt u de twee optimalisatiemaatregelen selecteren. Omdat het bij beide opties om intelligente optimalisatie in real-time gaat, worden deze niet altijd direct toegepast. U geeft hier op dat de belasting van uw computer voortaan wordt gecontroleerd zodat beide optimalisaties kunnen worden toegepast wanneer dat nodig is.

Selecteer hier de optimalisatiemethoden die moeten worden uitgevoerd wanneer dat nodig is:

## **De reactiesnelheid verhogen**

Hiermee worden alle achtergrondprocessen gecontroleerd en wordt de prioriteit verlaagd zodra te veel computercapaciteit wordt verbruikt. Hierdoor wordt een optimaal reactievermogen gegarandeerd en wordt een schokkerige weergave van vensters en programma's voorkomen. Deze intelligente optimalisatie herkent de behoeften en zorgt altijd voor een optimale reactiesnelheid van de computer.

De volgende afbeeldingen tonen u de binnenkant van uw computer voor en na de activering van de optie **De reactiesnelheid verhogen.** Hier kunt u zien hoe de belasting van uw pc wordt beperkt:

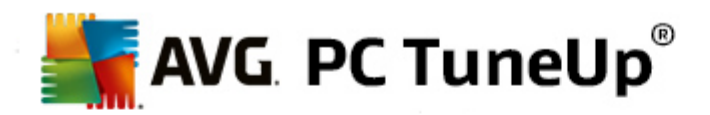

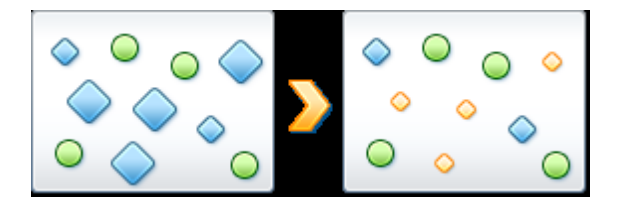

Naast de programma's die u momenteel gebruikt (groen), zijn er nog veel andere programma's op de achtergrond actief die echter veel minder belangrijk zijn voor uw werk (blauw). Als dergelijke achtergrondprocessen plotseling veel capaciteit nodig hebben, krijgen ze een lagere prioriteit zodat ook uw andere programma's vloeiend blijven werken.

### **Het starten van mijn programma's versnellen**

Hiermee wordt ingegrepen in wanneer u handmatig een programma start terwijl de computer als zwaar wordt belast. Onmiddellijk na de start van een programma wordt de computercapaciteit gedurende korte tijd gespreid zodat de prestaties van het betreffende programma afzonderlijk worden verbeterd. Dit gebeurt door gedurende korte tijd hogere prioriteiten aan dit programma te verlenen.

De volgende afbeeldingen tonen u de binnenkant van uw computer voor en na de activering van de optie **Het starten van mijn programma's versnellen.** Hier ziet u hoe de prestaties van een net gestart programma worden verbeterd:

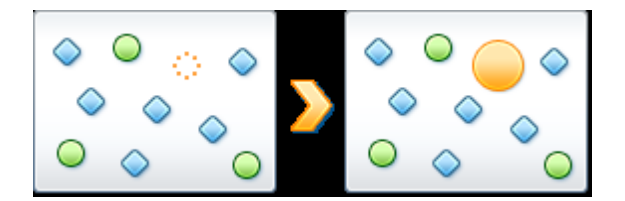

Onmiddellijk na de start van een programma (oranje), wordt de computercapaciteit gedurende korte tijd gespreid zodat de prestaties van het betreffende programma afzonderlijk worden verbeterd. Dit gebeurt door gedurende korte tijd hogere prioriteiten aan dit programma te verlenen. Alle andere programma's (groen en blauw) worden niet beïnvloed.

#### **Hoe kan ik zien wanneer de Live-optimalisatie actief was?**

Het voordeel van Live-optimalisatie is dat deze intelligent en op de achtergrond werkt. Wanneer een van beide optimalisaties de prestaties van uw computer op de achtergrond optimaliseert, kunt u dit zien aan het pictogram in het systeemvak van de taakbalk.

## **8.2. Het register en de prestaties optimaliseren**

#### **Register opruimen**

De module **AVG Registry Cleaner** zoekt doelgericht naar ongeldige gegevens in het register, de centrale database van uw Windows-systeem, en repareert of verwijdert deze gegevens. Door het opruimen van het register wordt het systeem bevrijd van onnodige ballast en fouten en kan het weer sneller en beter werken.

*Zie Het register [opruimen](#page-45-0) voor meer informatie.*

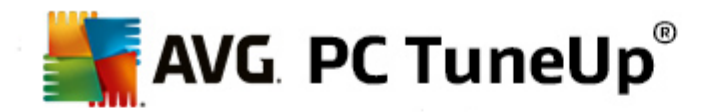

## **Register defragmenteren**

Gebruik de module **AVG Registry Defrag** als u het register, de centrale database van het Windows-systeem, opnieuw wilt schrijven. Hierbij wordt het gecomprimeerd zodat het aanzienlijk kleiner wordt. Door deze kleine kunstgreep zullen de prestaties van Windows toenemen.

*Zie Het register [defragmenteren](#page-51-0) voor meer informatie.*

## **Defecte koppelingen verwijderen**

Met de module **AVG Shortcut Cleaner** kunt u uw computer razendsnel opruimen door ongeldig geworden snelkoppelingen op uw bureaublad, in het menu Start en in de balk Snel starten van Windows te verwijderen. Hierbij gaat het bijvoorbeeld om bureaubladpictogrammen waarvan de bijbehorende programma's al zijn verwijderd.

*Zie Defecte [koppelingen](#page-63-0) verwijderen voor meer informatie.*

## **Starten en afsluiten van het systeem versnellen**

Met de module **AVG StartUp Optimizer** kunt u uw computer controleren op items die het opstarten en afsluiten van onnodig vertragen. Het resultaat van deze test wordt weergegeven in de vorm van aanbevelingen die u allemaal onmiddellijk kunt overnemen of die u eerst afzonderlijk en van naderbij aan een onderzoek kunt onderwerpen.

*Zie Het opstarten en afsluiten [optimaliseren](#page-52-0) voor meer informatie.*

## **Harde schijf defragmenteren**

Bij defragmenteren analyseert de module **AVG Drive Defrag** eerst de harde schijfruimte en vervolgens wordt er een defragmentatie uitgevoerd wanneer dat nodig is. Bij de defragmentatie wordt de schijfruimte opnieuw geordend door het intelligent sorteren van afzonderlijke gegevensblokken. Hierdoor wordt niet alleen het opstarten van het systeem, maar ook het laden van documenten en programma's aanzienlijk versneld. **AVG Drive Defrag** biedt u de keuze tussen twee verschillende typen defragmentatie: het ene type is bijzonder grondig en het andere type is bijzonder snel.

*Zie De harde schijf [defragmenteren](#page-54-0) voor meer informatie.*

## <span id="page-45-0"></span>**8.2.1. Register opruimen**

In dit hoofdstukken leert u de module **hoe** u de **AVG Registry Cleaner** kunt gebruiken om het register op te ruimen en waarom het belangrijk is om dit te doen.

Het register vormt het hart van een Windows-systeem. Hierin slaat Windows voortdurend gegevens (waarden en sleutels) op. Daarnaast worden alle geïnstalleerde programma's en verbonden hardware ingevoerd in het register waarin vervolgens sleutels en waarden worden vastgelegd. Wanneer u een programma start, roept Windows dit niet rechtstreeks op. Windows opent het programma via een sleutel in het register dat daar bij de installatie van het programma is opgeslagen. Dit item moet bij het verwijderen van dit programma uit het register worden verwijderd, omdat het in dat geval niet meer nodig is. Deze items worden vaak echter niet grondig genoeg verwijderd waardoor zich na verloop van tijd grote hoeveelheden gegevens opstapelen in het register.

Dergelijke gegevens worden niet alleen bij de installatie van programma's gemaakt, maar ook bij talrijke andere

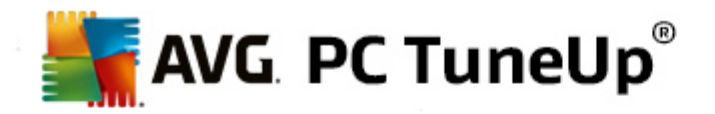

taken. Zo wordt de geschiedenislijst van de laatst gebruikte documenten in het menu Start bijvoorbeeld ook opgemaakt op basis van gegevens in het register. Dergelijke verwijzingen worden ongeldig wanneer u een document verplaatst of verwijdert. Omdat het register niet regelmatig wordt opgeruimd, raden we u aan dit zelf te doen met **AVG Registry Cleaner**.

Wanneer u het register regelmatig opruimt, worden het hele systeem en alle programma's stabieler. Daarom is dit ook een van de functies die door **AVG PC TuneUp** regelmatig als onderdeel van **Automatisch onderhoud** kan worden uitgevoerd.

Voordat de opruiming kan worden uitgevoerd, moet het register op problemen worden gecontroleerd. Deze problemen kunt u vervolgens in één keer of afzonderlijk oplossen.

## **Zo ruimt u het register op**

Start de module **AVG Registry Cleaner** door naar de categorie **Optimaliseren** in Start Center te gaan en **Register opruimen** te selecteren onder **Onderhoudstaken handmatig uitvoeren**.

U kunt de module ook starten door naar **Alle functies** in Start Center te gaan en **Opruimen** te selecteren onder **Register**.

Eerst moet uw register op problemen worden gecontroleerd. Selecteer een van de twee scantypen:

#### **1. Volledige scan**

Wij raden u aan de volledige scan uit te voeren omdat u op die manier het volledige register controleert op problemen.

## **2. Door gebruiker gedefinieerde controle**

De controle van het register kan enkele minuten duren. Tijdens de controle wordt de voortgang weergegeven.

Als er problemen zijn gevonden, hebt u twee mogelijkheden:

#### **Problemen weergeven**

Klik op **Problemen weergeven** om gedetailleerde beschrijvingen weer te geven en **afzonderlijke problemen uit te sluiten van het opruimen** (zie Extra functies in het hoofdmenu van AVG Registry Cleaner).

#### **Problemen direct oplossen**

Selecteer de optie **Problemen direct oplossen** en klik daarna op **Volgende** om alle gevonden problemen onmiddellijk op te lossen. Uw register is nu bevrijd van alle onnodige ballast en uw systeem is stabieler.

Zie het onderwerp hieronder als na het opruimen de knop **Opnieuw controleren** wordt weergegeven:

### **Opnieuw controleren**

In veel gevallen wordt de knop **Opnieuw controleren** weergegeven en wordt u aangeraden het systeem

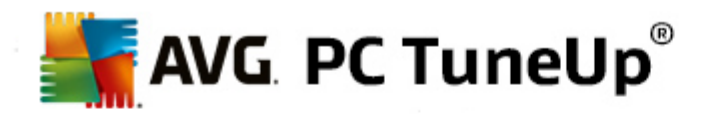

opnieuw te controleren. Dat is altijd het geval wanneer nieuwe gegevens in het register ongeldig zijn geworden door de opruiming. Dit is geen fout in de module, maar een kettingreactie die vooral kan optreden in de gebieden **Programmacomponenten** en **Bestandstypen**.

### **Voorbeeld:**

In het register verwijst item A naar item B dat weer verwijst naar het ontbrekende bestand X. Tijdens de eerste scan wordt door **AVG Registry Cleaner** vastgesteld dat item B ongeldig is omdat bestand X niet is gevonden. Als gevolg hiervan wordt item B verwijderd tijdens de opruiming. Door deze opruiming is item A nu ook ongeldig geworden omdat dit nog naar het (net verwijderde) item B verwijst.

1. Klik op **Opnieuw controleren**.

Nu worden alleen deze twee categorieën opnieuw geanalyseerd.

2. Klik op **Voltooien** om de wizard te sluiten.

Herhaal de opruiming zo vaak als dat nodig is. Zodra geen nieuwe problemen meer worden weergegeven in het venster, kunt u de module afsluiten.

Klik op **Voltooien** wanneer er geen problemen zijn gevonden. Het hoofdvenster van **AVG Registry Cleaner** wordt geopend.

## **Wat wordt er gecontroleerd?**

In de volgende tabel wordt weergegeven welke gebieden van het register **AVG Registry Cleaner** controleert tijdens de volledige scan. Hieruit kunt u een keuze voor een door de gebruiker gedefinieerde controle.

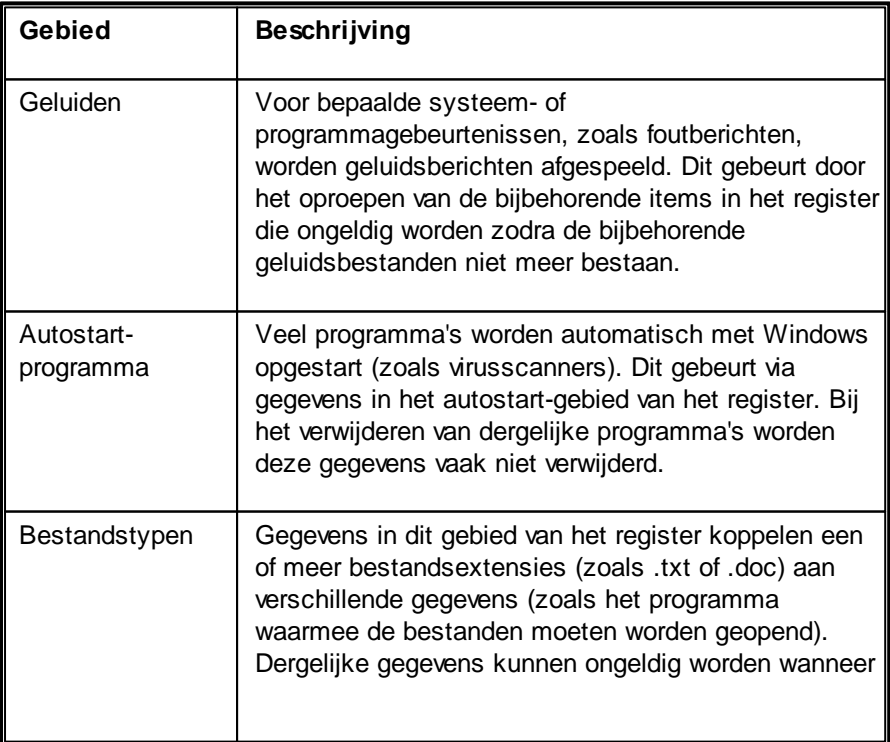

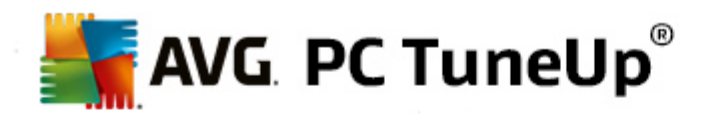

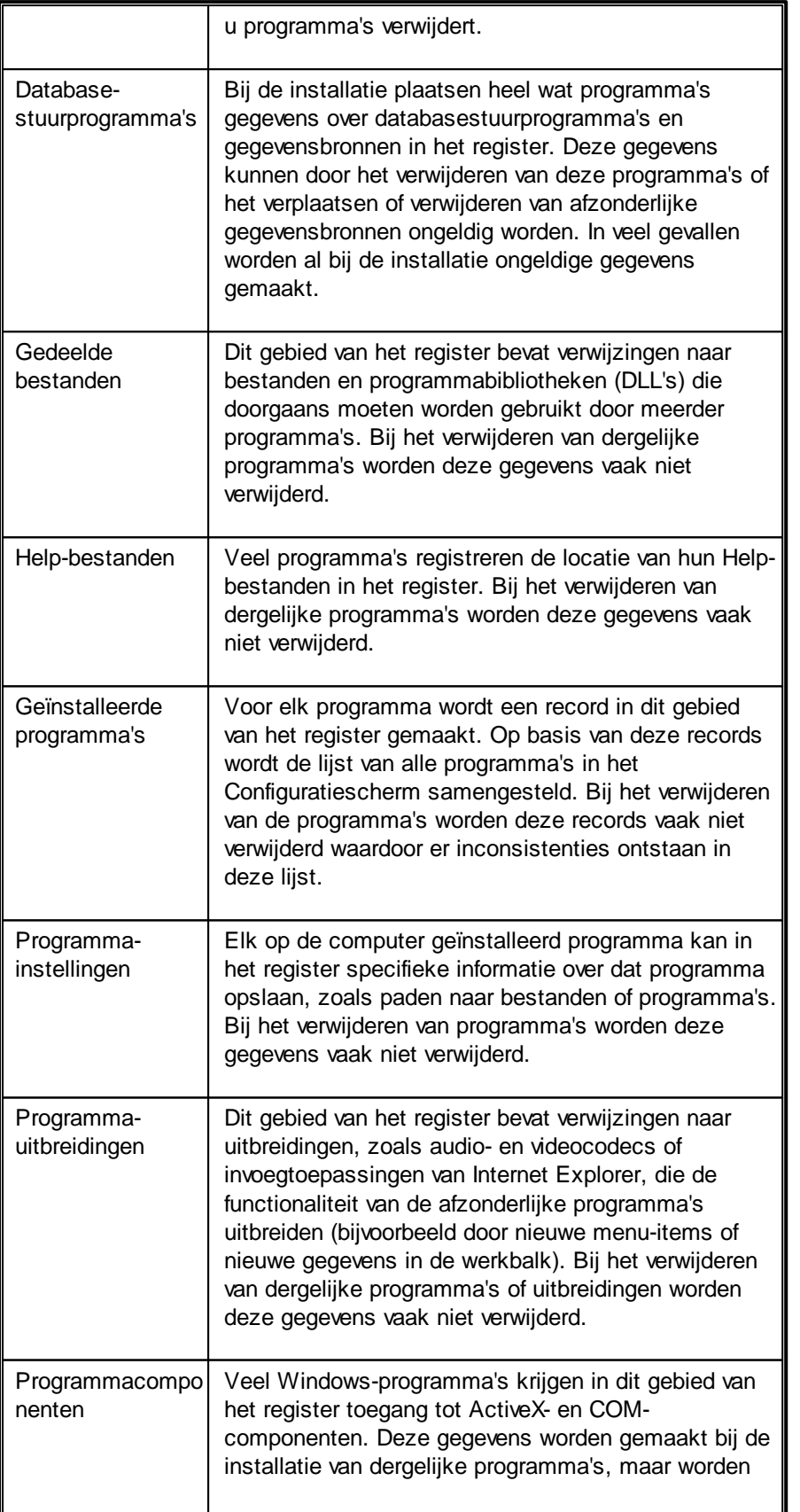

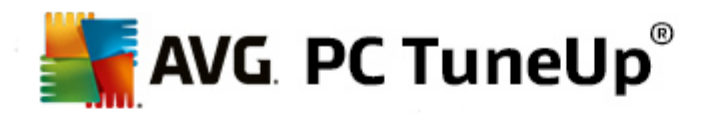

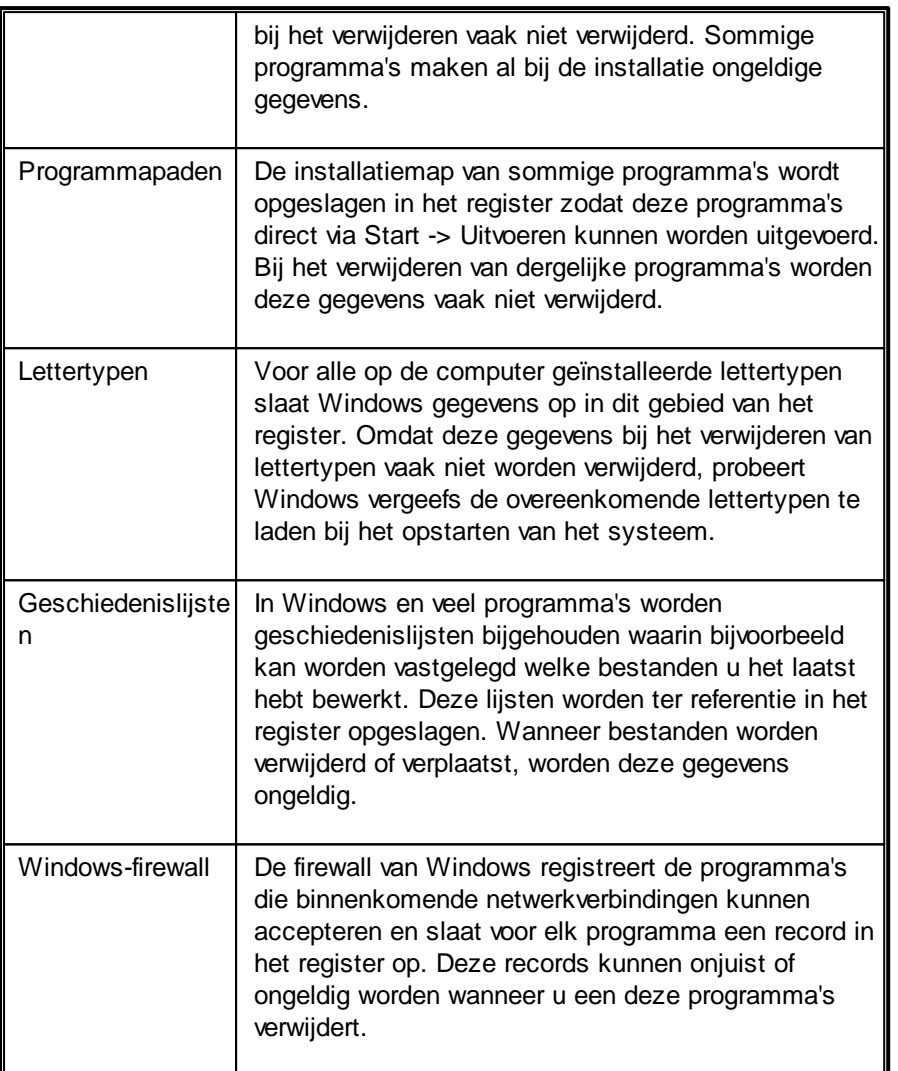

Verwijderde bestanden kunnen dus nog veel ruimte innemen in het register. Met **AVG Registry Cleaner** vindt u al deze zwevende items en kunt u deze doelgericht verwijderen. Daarom raden we u aan de volledige scan uit te voeren.

## **Extra functies in het hoofdmenu van AVG Registry Cleaner**

## **Details weergaven en problemen uitsluiten van het opruimen**

Als u door de verschillende gebieden in de linkerkolom klikt, wordt boven in het venster gedetailleerd **beschreven** hoe zich problemen kunnen voordoen in het betreffende gebied.

Wanneer er problemen zijn gevonden in een gebied, verschijnt bovendien een lijst van de afzonderlijke problemen met meer details. Selecteer een item in de lijst voor een nog uitgebreidere probleemanalyse.

Hier kunt u bovendien bepaalde problemen uitsluiten van de opruiming door de betreffende selectievakjes uit te schakelen.

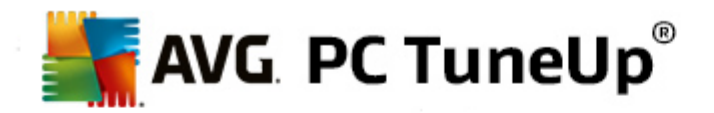

*Klik in de werkbalk op Details als de probleembeschrijvingen niet zichtbaar zijn.*

#### **De opruiming uitvoeren**

Als u de opruiming wilt starten vanuit het hoofdvenster van **AVG Registry Cleaner**, klikt u op **Opruimen starten**. Als u problemen hebt uitgesloten van de opruiming, worden deze niet opgelost.

Zie het onderwerp hieronder als na het opruimen de knop **Opnieuw controleren** wordt weergegeven:

### **Opnieuw controleren**

In veel gevallen wordt de knop **Opnieuw controleren** weergegeven en wordt u aangeraden het systeem opnieuw te controleren. Dat is altijd het geval wanneer nieuwe gegevens in het register ongeldig zijn geworden door de opruiming. Dit is geen fout in de module, maar een kettingreactie die vooral kan optreden in de gebieden **Programmacomponenten** en **Bestandstypen**.

#### **Voorbeeld:**

In het register verwijst vermelding A naar vermelding B die weer verwijst naar het ontbrekende bestand X. Tijdens de eerste scan wordt door AVG Registry Cleaner vastgesteld dat vermelding B ongeldig is omdat bestand X niet is gevonden. Als gevolg hiervan wordt item B verwijderd tijdens de opruiming. Door deze opruiming is item A nu ook ongeldig geworden omdat dit nog naar het (net verwijderde) item B verwijst.

#### 1. Klik op **Opnieuw controleren**.

Nu worden alleen deze twee categorieën opnieuw geanalyseerd.

2. Klik op **Voltooien** om de wizard te sluiten.

Herhaal de opruiming zo vaak als dat nodig is. Zodra geen nieuwe problemen meer worden weergegeven in het venster, kunt u de module afsluiten.

### **Functies voor geavanceerde gebruikers**

Wanneer u zeker weet dat u afzonderlijke gebieden wilt uitsluiten van de opruiming of als u de gegevens zelf in het register wilt bekijken of zelfs bewerken, zijn de volgende functies voor u interessant:

### **Problemen negeren**

U kunt afzonderlijke problemen uit de lijst verwijderen zodat ze niet worden gevonden tijdens de analyse.

Voer hiervoor de volgende stappen uit:

- 1. Selecteer een probleem in de lijst van het overeenkomende gebied.
- 2. Selecteer in het menu **Bewerken** het item **Probleem negeren**.

Deze functie is ook bereikbaar via het snelmenu voor het lijstitem.

## **Genegeerde problemen weer opnemen**

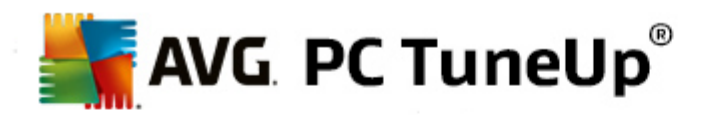

Als u een probleem niet meer wilt negeren, kunt u het weer toevoegen aan de analyse.

Voer hiervoor de volgende stappen uit:

- 1. Kies in het menu Bestand het item Genegeerde problemen.
- 2. Selecteer deze problemen in de lijst die wordt weergegeven en klik op **Deïnstalleren**.

### **Items in het register weergeven**

In de gedetailleerde problemenlijst van een gebied kunt u voor elk probleem direct naar het overeenkomende item in het register gaan.

Voer hiervoor de volgende stappen uit:

- 1. Selecteer een probleem in de lijst.
- 2. Open het menu **Bewerken** en kies **Probleemdetails** en **Ga naar sleutel**.

Deze functie is ook bereikbaar via het snelmenu voor het lijstitem.

### **Register bewerken**

Klik in de werkbalk op **Registry Editor** om de module **AVG PC TuneUp** voor het bewerken van het register te openen.

## <span id="page-51-0"></span>**8.2.2. Register defragmenteren**

In dit volgende hoofdstuk leert u **hoe** u de module **AVG Registry Defrag** kunt gebruiken om de omvang van het register te beperken door het register te defragmenteren en **waarom het belangrijk is om dit te doen.**

Het register vormt het hart van een Windows-systeem. Hierin slaat Windows voortdurend gegevens (waarden en sleutels) op. Daarnaast worden alle geïnstalleerde programma's en verbonden hardware ingevoerd in het register waarin vervolgens sleutels en waarden worden vastgelegd.

Hierdoor wordt het register steeds groter. Hoe groter het register is, hoe meer tijd het systeem nodig heeft om bepaalde informatie te vinden die programma's nodig hebben. Hierdoor wordt Windows trager. Bij het verwijderen van programma's of het opruimen van het register worden deze sleutels en waarden doorgaans verwijderd. Het register wordt hierdoor echter niet kleiner. Waaraan ligt dit? De ruimte die door een verwijderde sleutel werd ingenomen, is nog steeds in het register aanwezig, ook al wordt deze nu niet meer gebruikt. Na verloop van tijd bestaat een register dus voor een groot deel uit gaten.

Dit is ruimteverspilling en deze gaat ten koste van de prestaties van uw systeem, niet alleen op de harde schijf, maar ook in het geheugen. Met **AVG Registry Defrag** kan het register worden gecomprimeerd zodat het veel minder ruimte inneemt. Deze functie verbetert de stabiliteit van Windows.

**AVG Registry Defrag** analyseert het register en maakt een volledig nieuwe versie hiervan die alleen de gegevens bevat die intact zijn, in de juiste volgorde. Na deze stap wordt het oude register verwijderd en bij het opnieuw opstarten automatisch vervangen door de nieuwe versie.

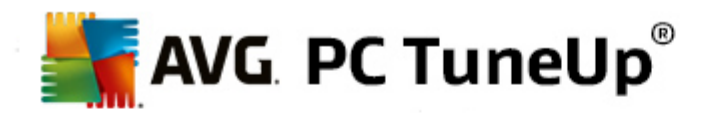

## **Zo defragmenteert u het register**

Start de module **AVG Registry Defrag** door naar de categorie **Systeem optimaliseren** in Start Center te gaan en **Register defragmenteren** te selecteren onder **Onderhoudstaken handmatig uitvoeren**.

U kunt de module ook starten door naar **Alle functies** in Start Center te gaan en **Defragmenteren** te selecteren onder **Register**.

Er wordt een inleidingsvenster weergegeven. Klik op **Volgende** om de analyse te starten.

**AVG Registry Defrag** bepaalt in welke mate het register is gefragmenteerd en of optimalisatie noodzakelijk is.

Voor de analyse verschijnt een bericht met de melding dat u alle andere programma's moet sluiten. Tijdens de analyse van **AVG Registry Defrag** wordt het scherm grijs weergegeven en verschijnt er een venster waarin u wordt gevraagd te wachten. Daarnaast knippert ook een kleine klok in de linkerbovenhoek van het venster om aan te geven dat de module nog werkt. Daarnaast wordt nog een voortgangsbalk weergegeven die u informeert over de voortgang van de analyse. Zelfs wanneer de balk gedurende langere tijd niet beweegt, hoeft u zich geen zorgen te maken.

Geef op wanneer u de optimalisatie wilt uitvoeren. De module toont de resultaten van de analyse. Wanneer er mogelijkheden voor optimalisatie bestaan, wordt hier aangegeven met hoeveel procent en hoeveel kilobyte de grootte van het register kan worden verkleind.

**AVG Registry Defrag** kan het register niet herschrijven wanneer het actief is, alleen direct nadat Windows is opgestart. Geef of u de computer **onmiddellijk opnieuw wilt opstarten** of dat de optimalisatie automatisch moet worden uitgevoerd **wanneer Windows opnieuw wordt opgestart**. De optimalisatie kan enkele minuten duren.

Als u geen optimalisatie wilt uitvoeren of alleen geïnteresseerd was in de resultaten van de analyse, kunt u het programma afsluiten door op **Annuleren** te klikken.

## <span id="page-52-0"></span>**8.2.3. Starten en afsluiten van het systeem optimaliseren**

In dit hoofdstuk kunt u lezen hoe u **in een handomdraai het opstarten en afsluiten van uw computer** kunt versnellen.

Hier krijgt u aanbevelingen voor het uitschakelen van onnodige autostart-programma's. Op basis van deze aanbevelingen kunt u het opstarten en uitschakelen van uw systeem optimaliseren.

Het opstarten van bekende autostart-services die niet onmiddellijk nodig zijn na het opstarten van het systeem wordt bijvoorbeeld gepland voor een later tijdstip. Zo hebt u nog steeds de garantie dat u deze functies niet verliest, maar zorgen ze niet langer voor een onnodige vertraging van het opstarten van het systeem. Bovendien wordt de wachttijd voor het beëindigen van services verkort. Hiermee worden services sneller beëindigd bij het afsluiten en wordt het afsluiten zelf ook sneller uitgevoerd.

Deze aanbevelingen kunt u allemaal tegelijk overnemen of u kunt eerst de gedetailleerde beschrijvingen bekijken en dan de afzonderlijke aanbevelingen kiezen.

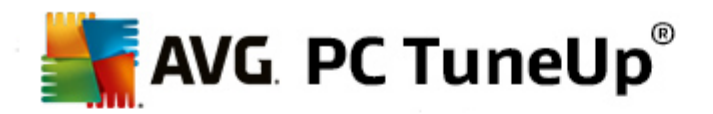

## **Zo optimaliseert u het opstarten en afsluiten van het systeem**

Start het hulpprogramma **AVG StartUp Optimizer** door naar de categorie **Optimaliseren** in Start Center te gaan en **Systeemstart en uitschakelen optimaliseren** te selecteren in **Register en prestaties optimaliseren**. Het venster **AVG StartUp Optimizer** wordt weergegeven.

U kunt de module ook starten door naar **Alle functies** in Start Center te gaan en **Systeemstart en uitschakelen optimaliseren** te selecteren onder **Aanbevelingen**.

Het is mogelijk dat u hier eerst informatie voor uw **profiel** moet opgeven om aanbevelingen op maat te ontvangen.

#### **Welke services en apparaten gebruikt u op deze computer?**

Hier kunt u functies uitschakelen die u niet gebruikt. Het programma identificeert de functies en services die u al hebt geïnstalleerd en stelt alleen de functies en services voor die momenteel niet worden gebruikt.

Als u bijvoorbeeld nooit een printer gebruikt, kunt u alle op de achtergrond actieve programma's uitschakelen die gebruikt worden voor de besturing van printers. U hoeft u dit alleen maar hier op te geven.

Als u geen toegang tot het bedrijfsnetwerk of een domein nodig hebt, kunt u alle bijbehorende achtergrondprogramma's en -services eveneens uitschakelen. Selecteer hiervoor het betreffende antwoord in de lijst.

Hoe meer onnodige functies u hier uitschakelt, hoe sneller uw computer opstart en werkt omdat deze automatisch gestarte en voortdurend actieve achtergrondprogramma's na deze optimalisatie niet meer worden uitgevoerd.

U kunt de hier geconfigureerde instellingen op elk moment wijzigen door op Profiel wijzigen in de rechterbovenhoek van **AVG StartUp Optimizer** te klikken.

## **Welke services en apparaten gebruikt u op deze computer?**

Hier kunt u functies uitschakelen die u niet gebruikt. Het programma identificeert de functies en services die u al hebt geïnstalleerd en stelt alleen de functies en services voor die momenteel niet worden gebruikt.

Als u bijvoorbeeld nooit een printer gebruikt, kunt u alle op de achtergrond actieve programma's uitschakelen die gebruikt worden voor de besturing van printers. U hoeft u dit alleen maar hier op te geven.

Als u geen toegang tot het bedrijfsnetwerk of een domein nodig hebt, kunt u alle bijbehorende achtergrondprogramma's en -services eveneens uitschakelen. Selecteer hiervoor het betreffende antwoord in de lijst.

Hoe meer onnodige functies u hier uitschakelt, hoe sneller uw computer wordt opgestart en werkt omdat deze automatisch gestarte en voortdurend actieve achtergrondprogramma's na deze optimalisatie niet meer worden uitgevoerd.

U kunt de hier geconfigureerde instellingen op elk moment wijzigen door op Profiel wijzigen in de rechterbovenhoek van **AVG StartUp Optimizer** te klikken.

## **Overzicht**

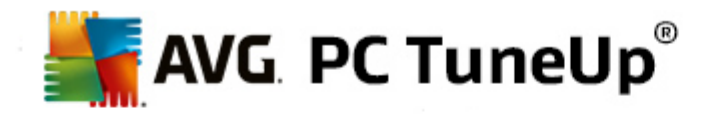

Deze weergave biedt u een overzicht van de eventueel gevonden optimalisatieaanbevelingen. Deze kunt u in één bewerking overnemen door op **Alles optimaliseren** te klikken.

## **Details**

Klik op een aanbeveling of op de knop **Details** om gedetailleerde beschrijvingen van de afzonderlijke aanbevelingen te krijgen. U kunt ook schakelen naar het tabblad **Details** . Ook hier kunt u alle aanbevelingen in één bewerking overnemen door op **Alles optimaliseren** te klikken.

Klik op een aanbeveling in de kolom Aanbevelingen ter optimalisatie. In het rechtergedeelte van het venster wordt een beschrijving van het programma en de aanbeveling weergegeven. Als u de optimalisatie wilt toestaan, klikt u in de rechterbenedenhoek op **Aanbeveling overnemen**.

### **Aanbevelingen verbergen en weergeven**

Wanneer u een aanbeveling niet wilt aannemen, klikt u op **Aanbeveling verbergen**. U kunt nu kiezen of u de aanbeveling definitief of slechts voor 30 dagen wilt verbergen. Het aantal verborgen aanbevelingen wordt altijd weergegeven in de taakbalk rechts. Door op dit aantal te klikken, kunt u deze aanbevelingen weer eenvoudig **weergeven**.

## <span id="page-54-0"></span>**8.2.4. Harde schijf defragmenteren**

In dit hoofdstuk leert u **hoe** u de module **AVG Drive Defrag** kunt gebruiken om uw harde schijf te defragmenteren en **waarom het belangrijk is om dit te doen.**

Er zijn veel redenen waarom een pc na verloop van tijd aanzienlijk trager wordt. Een van deze redenen is de geleidelijke fragmentatie van de harde schijf. Dit moet u zich als volgt voorstellen:

Nieuwe bestanden worden op een lege harde schijf altijd eerst aan één stuk en achtereenvolgens opgeslagen. Wanneer u nu bijvoorbeeld een bestand in het midden verwijdert, ontstaat een lege ruimte op de harde schijf. Windows gebruikt deze lege ruimte later voor het volgende bestand dat u op de harde schijf opslaat. Als er onvoldoende ruimte is, wordt het bestand opgesplitst en wordt het tweede deel opgeslagen op een andere locatie. Na verloop van tijd ontstaan steeds meer lege ruimten en worden steeds meer bestanden gefragmenteerd.

Dit heeft een negatieve invloed op de prestaties van uw computer. Telkens wanneer u een bestand oproept, moet dit van de harde schijf worden gelezen, wat sneller gaat wanneer het bestand op één plaats is opgeslagen. In meer technische bewoordingen betekent dit dat de leeskoppen van de harde schijf bij een hoge fragmentatie altijd opnieuw moeten worden uitgelijnd om de afzonderlijke fragmenten van een bestand in te lezen.

**Defragmentatie van de harde schijf** is een eenvoudige manier om uw systeem sneller te maken. Omdat conventionele methoden voor defragmentatie vaak veel tijd in beslag nemen, biedt **AVG Drive Defrag** u twee verschillende modi. U kunt zelf bepalen hoe defragmentatie moet worden uitgevoerd of u kunt instellen dat **AVG Drive Defrag** dit voor u bepaalt.

Hieronder wordt beschreven wat er precies gebeurt tijdens de twee defragmentatiemodi:

## **Grondige defragmentatie**

Deze defragmentatiemodus ordent de nieuw gesorteerde bestanden op een bijzonder intelligente manier. Regelmatig gebruikte systeembestanden worden bijvoorbeeld aan het begin van de harde schijf geplaatst, zodat ze snel door Windows worden gevonden.

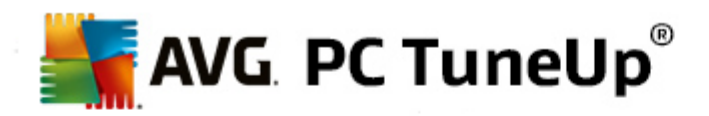

Het ligt voor de hand dat dit type defragmentatie iets langer duurt dan wanneer u bestanden alleen consolideert. **AVG Drive Defrag** wordt daarom met zeer lage prioriteit uitgevoerd zodat u vrijwel ongestoord kunt blijven werken. Dankzij deze werkwijze wordt het opstarten van Windows aanzienlijk versneld. Veelgebruikte programma's worden sneller gestart. Zo nemen de prestaties van de computer duidelijk toe.

## **Snelle defragmentatie**

Met deze defragmentatiemodus worden alle bestanden weer geconsolideerd zodat ze aanzienlijk sneller kunnen worden gelezen.

Het voordeel van deze methode ligt in de snelheid van de uitvoering. De prestaties van uw harde schijf worden snel verbeterd.

## <span id="page-55-0"></span>**Zo defragmenteert u uw harde schijf**

Start de module **AVG Drive Defrag** door naar **Optimaliseren** in Start Center te gaan en **Harde schijf defragmenteren** te selecteren onder **Onderhoudstaken handmatig uitvoeren**.

U kunt de module ook starten door naar **Alle functies** in Start Center te gaan en **Defragmenteren** te selecteren onder **Harde schijf**.

Er zijn SSD-stations (Solid-State Drives) gedetecteerd door **AVG PC TuneUp**. Ze worden niet geanalyseerd of gedefragmenteerd omdat het niet mogelijk is SSD-stations te optimaliseren door defragmentatie en ze door een defragmentatie kunnen worden beschadigd.

Selecteer de harde schijven die op optimalisatiemogelijkheden moeten worden gecontroleerd.

Selecteer hoe er moet worden gedefragmenteerd op basis van de analyse.

Aangezien **AVG Drive Defrag** twee verschillende typen defragmentatie biedt (zie Harde schijf defragmenteren - Inleiding), moet u voordat u de analyse start opgeven of het type defragmentatie van de analyse moet afhangen.

Van de vier opties is de eerste vooraf ingesteld, omdat u hier na de analyse een persoonlijke aanbeveling krijgt en u **zelf kunt beslissen** hoe de defragmentatie moet worden uitgevoerd. Bij de laatste drie opties wordt de defragmentatie meteen na de analyse gestart. Als uit de analyse echter blijkt dat de fragmentatie zeer beperkt is, wordt voor deze drie opties geen defragmentatie uitgevoerd, omdat dit door **AVG Drive Defrag** niet noodzakelijk wordt geacht.

#### **Resultaat afwachten en dan beslissen**

Wij bevelen deze optie aan. Voor elke harde schijf beslist u pas nadat de analyse is voltooid of u de snelle of de extreem grondige defragmentatie wilt uitvoeren. Bovendien kunt u hier afzien van de defragmentatie.

#### **Zoals aanbevolen zonder te vragen**

**AVG Drive Defrag** neemt de beslissing voor u en defragmenteert elke harde schijf zodra de analyse is voltooid op basis van de modus die past bij het fragmentatieniveau.

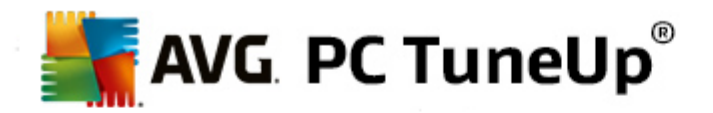

#### **Grondig zonder te vragen**

U optimaliseert de prestaties van de harde schijf tot in de kleinste details, zelfs wanneer dit iets langer kan duren, ongeacht het resultaat van de analyse.

## **Snel zonder te vragen**

U wilt tijd besparen en elke harde schijf bijzonder snel defragmenteren, onafhankelijk van de mate van fragmentatie.

Wanneer u de optie **Resultaat afwachten en dan beslissen** hebt geselecteerd, wordt een dialoogvenster geopend waarin u per harde schijf kunt bepalen hoe deze moet worden gedefragmenteerd. Bij alle andere opties hoeft u verder niets te doen omdat de defragmentatie in dat geval automatisch wordt uitgevoerd na de analyse.

Selecteer een harde schijf in het bovenste gedeelte en kies een defragmentatiemodus.

**AVG Drive Defrag** bepaalt de relatie tussen snelheid en de mogelijke voordelen en doet op basis hiervan aanbevelingen.

Bepaal of de computer na het voltooien van de defragmentatie moet worden uitgeschakeld. Zorg dat u voor elke harde schijf een defragmentatiemodus hebt geselecteerd.

Klik op **Volgende** om de defragmentatie te starten.

Tijdens de defragmentatie kunt u per harde schijf in real-time volgen hoe het bezettingsplan wordt gewijzigd. Bovendien kunt u via een voortgangsbalk de voortgang en de resterende duur van de defragmentatie volgen.

<span id="page-56-0"></span>*Zie NTFS [vergeleken](#page-56-0) met FAT voor meer tips en aanbevelingen.*

## **NTFS vergeleken met FAT**

Harde schijven kunnen het NTFS-bestandssysteem gebruiken dat in de huidige Windows-versies bij voorkeur wordt gebruikt, maar ze kunnen ook het verouderde FAT-systeem gebruiken dat door de eerste Windowsversies werd ondersteund. Het analyseren van stations voor defragmentatie gaat aanzienlijk sneller op NTFSstations. Bij FAT-systemen moet u als gebruiker aanzienlijk langer wachten. Dit is slechts een van vele redenen om het oude FAT-systeem te converteren naar het moderne NTFS-systeem.

Het NTFS-bestandssysteem (NTFS = New Technology File System) is het bestandssysteem van Windows NT en latere versies (zoals Windows 2000, XP , Vista) tot en met Windows 7. Dit systeem biedt een intelligente toegangsbeveiliging op bestandsniveau, maakt een flexibel beheer van machtigingen mogelijk, ondersteunt bestanden die groter zijn dan 4 GB, biedt automatische foutcorrectie van het bestandssysteem en kan de opslagruimte ook bij de momenteel gebruikelijke formaten van harde schijven veel efficiënter gebruiken.

Als uw harde schijven nog gebruikmaken van het FAT-bestandssysteem, kunt u een zeer eenvoudige conversie uitvoeren.

Ondanks dat het converteren als een zeer veilige bewerking wordt beschouwd, raden wij u toch aan vooraf een *back-up te maken van de opgeslagen gegevens.*

Klik achtereenvolgens op het Windows-logo, **Alle programma's**, **Bureau-accessoires** en **Opdrachtprompt**. Wanneer u in de opdrachtregel de opdracht CONVERT.EXE C: /FS:NTFS invoert, wordt de conversie gestart.

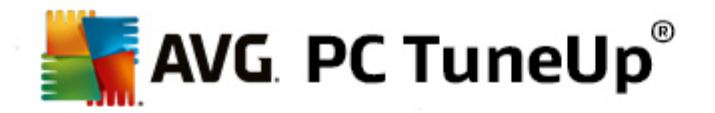

Vervang C: door een andere stationsletter om een andere partitie te converteren. Nadat de systeempartitie is geconverteerd, moet de computer opnieuw worden opgestart. Volg in dat geval de instructies.

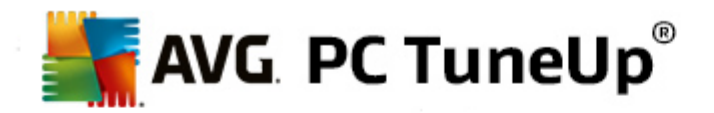

# **9. Opruimen**

Net als in een huishouden verzamelt u na verloop van tijd ook op uw computer veel onnodige ballast die waardevolle schijfruimte inneemt. Wij raden u aan af en toe grote schoonmaak te houden en de bestanden te verwijderen die u niet meer nodig hebt.

*Alle systeemwijzigingen worden bijgehouden in AVG Rescue Center en kunnen zo nodig ongedaan worden gemaakt.*

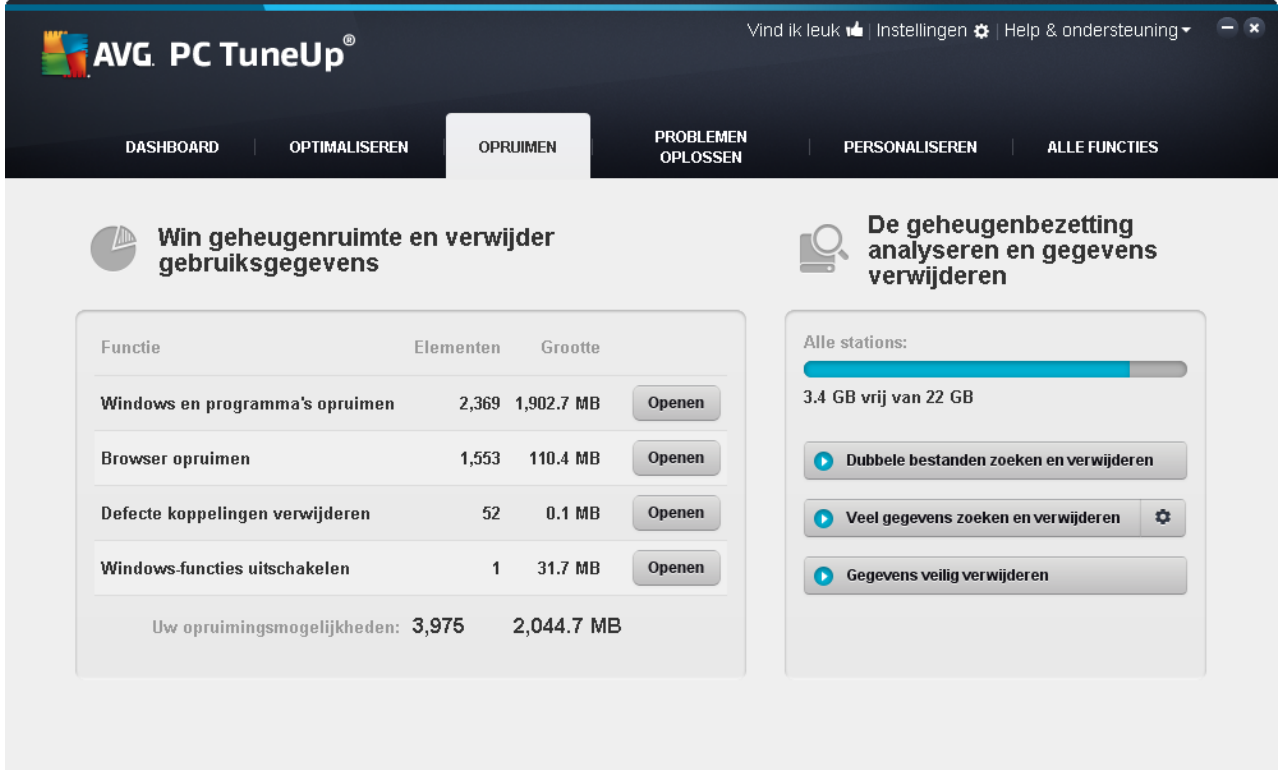

## **Opslagruimte winnen en gebruiksgegevens verwijderen**

In het hoofdstuk **Opslagruimte winnen en gebruiksgegevens verwijderen** wordt aangegeven hoeveel items u kunt verwijderen van uw harde schijven. Wanneer u deze hebt geselecteerd, wordt in **AVG PC TuneUp** op de achtergrond een snelle analyse uitgevoerd en wordt u in de gebieden Windows en [programma's](#page-59-0) [opruimen,](#page-59-0) Browser [opruimen,](#page-61-0) Defecte [koppelingen](#page-63-0) verwijderen en [Windows-functies](#page-64-0) uitschakelen geïnformeerd over het aantal items op uw harde schijven. Daarnaast wordt aangegeven hoeveel schijfruimte deze items gebruiken. U kunt nu beslissen welke items u wilt verwijderen en/of welke Windows-functies u wilt uitschakelen.

*Zie De harde schijf [opruimen](#page-59-0) voor meer informatie.*

## **Opslaggebruik analyseren en gegevens verwijderen**

In het gebied voor het **analyseren van opslaggebruik en het verwijderen van gegevens** kunt u nog een stap verder gaan. Hier kunt u stations doorzoeken op onnodige gegevens en deze gegevens en eventueel

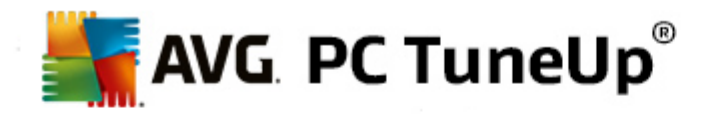

vertrouwelijk gegevens op een veilige wijze verwijderen.

#### **Veel gegevens opzoeken en verwijderen**

Gebruik de module **AVG Disk Space Explorer** om naar grote bestanden en mappen op uw systeem te zoeken. Deze gegevens kunt u vervolgens archiveren. U kunt ze ook volledig verwijderen wanneer u zeker weet dat u ze ook in de toekomst niet meer nodig hebt. Zo kunt u in sommige gevallen in één keer veel waardevolle opslagruimte vrijmaken.

*Zie Grote [hoeveelheden](#page-66-0) gegevens opzoeken en verwijderen.*

## **Gegevens veilig verwijderen**

Met **AVG Shredder** kunt u gevoelige gegevens veilig verwijderen. Hier hebt u de beschikking over drie intelligente verwijderingsmethoden die ervoor zorgen dat zelfs een professional uw gegevens niet kan herstellen.

*Zie Gegevens veilig [verwijderen](#page-71-0) voor meer informatie.*

## <span id="page-59-0"></span>**9.1. Windows en programma's opruimen**

In dit hoofdstuk leert u **hoe** u waardevolle schijfruimte op uw harde schijven kunt vrijmaken onder **Windows en programma's opruimen** en **waarom dit** nuttig is.

Onder **Windows en programma's opruimen** wordt een gestructureerde lijst met items weergegeven, waaronder tijdelijke Windows-bestanden, oude back-ups, verouderde logboeken en rapporten en onnodige functies die veilig van de harde schijf kunnen worden verwijderd, zonder dat dit op een negatieve manier op uw systeem van invloed is.

In **AVG PC TuneUp** wordt gezocht naar een grote verscheidenheid aan mogelijk overbodige bestanden die zonder probleem kunnen worden verwijderd. Vervolgens wordt weergegeven hoeveel ruimte kan worden vrijgemaakt. Eerst wordt een overzicht van alle in aanmerking komende bestanden weergegeven. Vervolgens kunt u zelf bepalen welke bestanden u wilt verwijderen.

De nadruk ligt daarbij op veiligheid. Het gevolg hiervan is dat er in tegenstelling tot bij conventionele methoden, waarbij uitsluitend aan de hand van bepaalde patronen op de harde schijf wordt gezocht, geen vervelende verrassingen, zoals plotselinge foutmeldingen of niet meer werkende software, optreden.

## **9.1.1. Zo ruimt u Windows en programma's op**

Selecteer de categorie **Opruimen** in Start Center.

Klik op de functie **Windows en programma's opruimen**.

Nu kunt u overbodige bestanden en oude back-ups verwijderen en Windows-functies uitschakelen of verwijderen.

## **Zo verwijdert u overbodige bestanden en oude back-ups**

1. Selecteer items in de lijst

Zoals u kunt zien, wordt er een overzichtelijke lijst met gevonden bestanden en oude back-ups

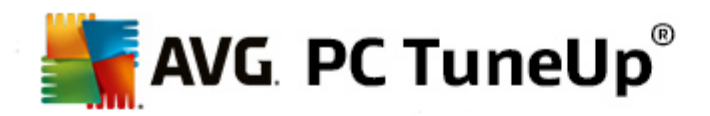

weergegeven. U ziet in één oogopslag hoeveel plaats u telkens kunt besparen. U kunt afzonderlijke bestands- of back-uptypes uitsluiten van de opruiming door de betreffende selectievakjes uit te schakelen.

Bovendien kunt u in het rechtergedeelte van het venster een beschrijving van elk bestands- of backuptype weergeven door de types te markeren.

U kunt bovendien op de knop **Item(s) weergeven** klikken als u de volledige lijst wilt weergeven met bestanden of oude back-ups die volgens de aanbevelingen kunnen worden verwijderd.

### 2. Klik op **Opruimen**.

De opruiming kan enkele minuten duren. Het kan soms wanneer het opruimen wordt uitgevoerd, lijken alsof **AVG PC TuneUp** niet reageert. Dit gedrag heeft een technische oorzaak en is geen reden voor paniek. Zodra de opruiming is voltooid, gaat het programma meteen verder en wordt een overeenkomend bericht dat de bewerking is gelukt, weergegeven. U kunt dit dialoogvenster sluiten.

## **9.1.2. Welke bestandstypen worden aanbevolen voor verwijdering?**

**AVG PC TuneUp** zoekt naar de volgende typen bestanden en back-ups, die normaal gesproken van uw harde schijf kunnen worden verwijderd, zonder dat dit tot problemen leidt.

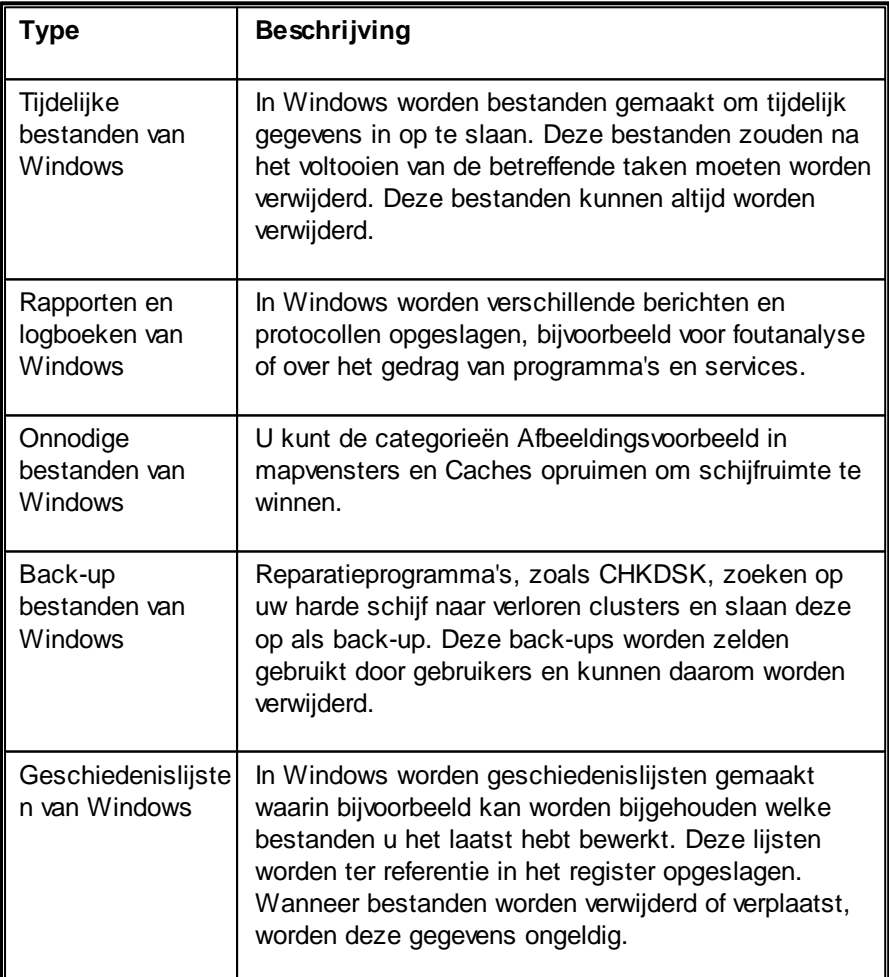

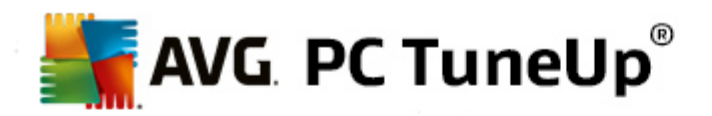

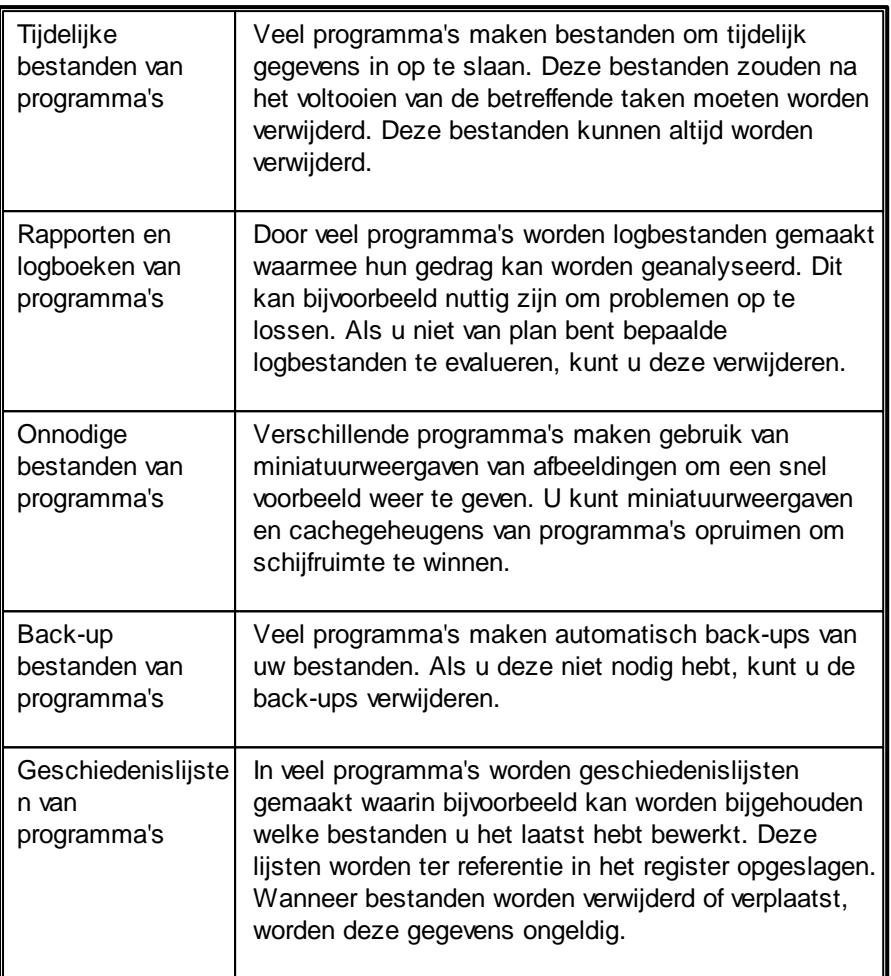

## <span id="page-61-0"></span>**9.2. De browser opruimen**

Tijdens het surfen op internet worden door uw internetbrowser veel verschillende gegevens op de computer opgeslagen.

U hoeft deze sporen van uw surfactiviteiten niet langer zelf te verwijderen via uw browser, maar u kunt deze laten opsporen door **AVG Browser Cleaner**. Vervolgens hoeft u alleen maar de gegevens te selecteren die u niet meer nodig hebt om deze direct te laten verwijderen door **AVG Browser Cleaner**.

In het volgende hoofdstuk leert u hoe u de module **AVG Browser Cleaner** kunt gebruiken om uw internetbrowser snel op te ruimen door het cachegeheugen, cookies en de historie te verwijderen.

## **9.2.1. Zo ruimt u uw browser op**

Start de module **AVG Browser Cleaner** door naar de categorie **opruimen** in Start Center te gaan en **Browser opruimen** in het gedeelte **Opslagruimte winnen en gebruiksgegevens verwijderen** te selecteren.

U kunt de module ook starten door naar **Alle functies** in Start Center te gaan en **Browser opruimen** te selecteren onder **Gebruiksgegevens**.

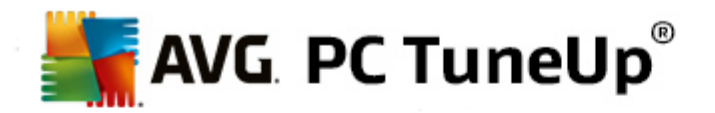

Onder **Browsers** selecteert u de internetbrowser die u wilt opruimen. U kunt kiezen uit Internet Explorer, Mozilla Firefox, Google Chrome, Opera en Safari, en de invoegtoepassingen Flash Player en Microsoft Silverlight.

Vervolgens wordt door **AVG Browser Cleaner** bepaald welke items kunnen worden verwijderd voor de geselecteerde browsers. Onder de naam van een browser worden de categorieën weergegeven die u kunt opruimen:

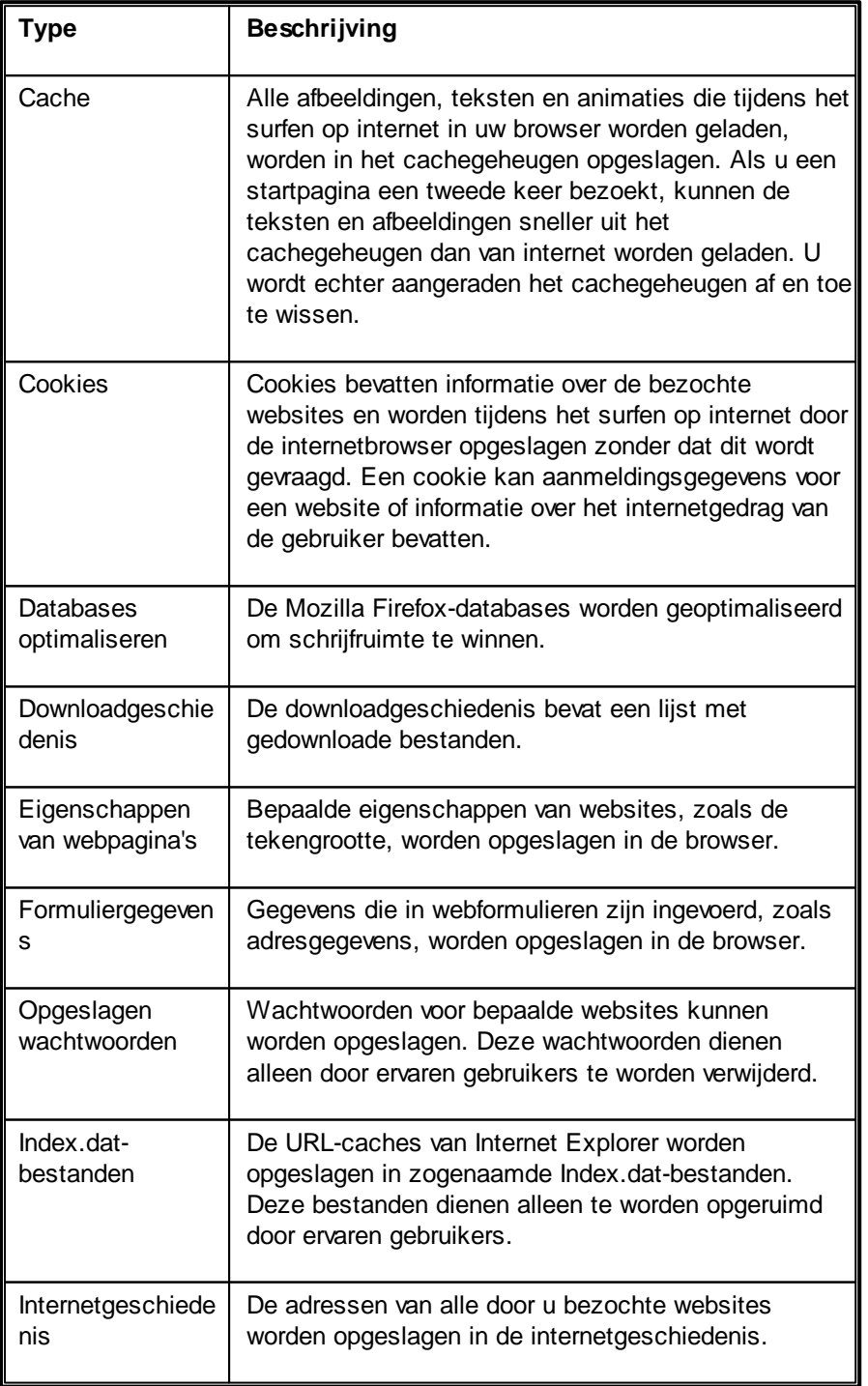

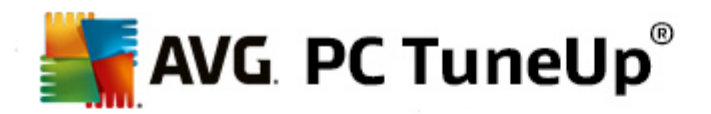

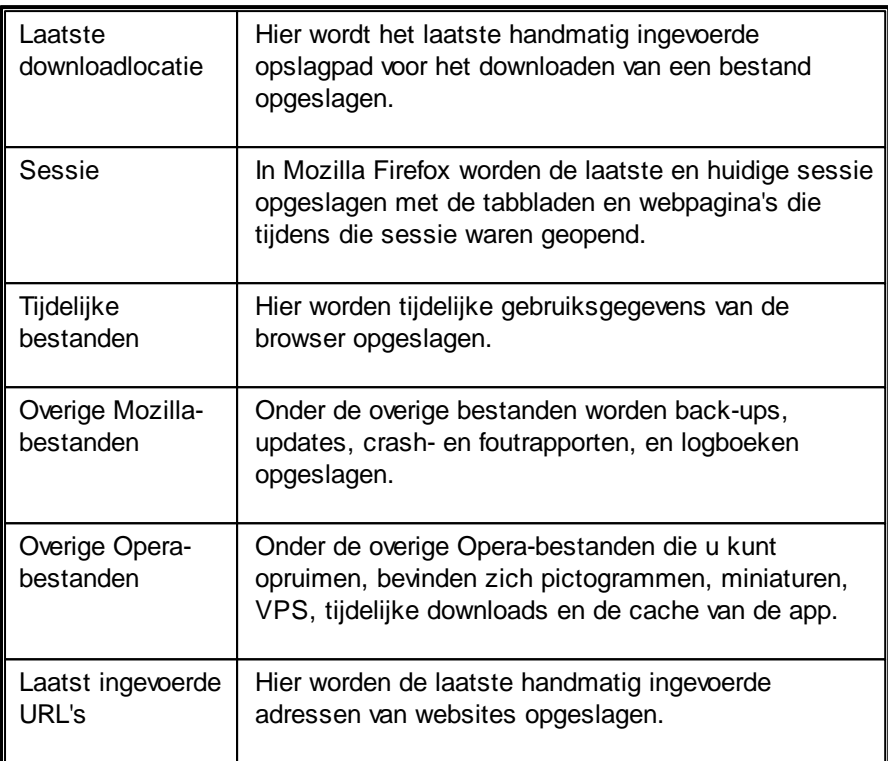

U kunt cookies van bepaalde websites beschermen door een uitzondering op te geven en deze cookies uit te sluiten van de opruiming. Schakel hiervoor het selectievakje **Cookies van bepaalde website beschermen** in. Er wordt een nieuw dialoogvenster geopend waarin u in de lijst onder **Deïnstalleren** de websites kunt selecteren waarvoor u de cookies wilt beschermen. Klik na de selectie op de pijl naar rechts tussen beide lijsten. De cookies van de geselecteerde webpagina's worden onmiddellijk beschermd.

Met de optie **Elementen die jonger dan een week zijn, beschermen** kunt u de opgeslagen gegevens met een recentere datum beschermen. Schakel het selectievakje voor deze optie in. In dat geval worden elementen die jonger zijn dan een week niet opgeruimd.

## <span id="page-63-0"></span>**9.3. Defecte koppelingen verwijderen**

In dit hoofdstuk leert u **hoe** u uw systeem kunt opruimen met de module **AVG Shortcut Cleaner** door ongeldige verwijzingen en snelkoppelingen te verwijderen, en **waarom het belangrijk is om dit te doen.**

Met de module **AVG Shortcut Cleaner** kunt u de orde op uw computer snel en eenvoudig herstellen. Met de module worden alle koppelingen op uw bureaublad, in het menu Start en in de wekbalk Snel starten gecontroleerd. Als een snelkoppeling verwijst naar een programma dat niet meer bestaat of een verwijderd bestand, kunt u de koppeling eenvoudig verwijderen. Er worden ook lege mappen in het menu Start herkend die doorgaans ontstaan wanneer u het menu Start handmatig opnieuw hebt gesorteerd.

Daarnaast analyseert **AVG Shortcut Cleaner** de bestandsgeschiedenislijsten van Microsoft Officeprogramma's, OpenOffice©, Windows Media Player en Nero©. Deze lijsten bevatten verwijzingen naar de bestanden die het laatst in de programma's zijn geopend. Ook deze gegevens worden hier gecontroleerd. Als sommige gegevens verwijzen naar niet langer beschikbare of ondertussen verplaatste bestanden, kunt u deze heel gemakkelijk verwijderen.

Op deze manier wordt uw systeem enerzijds bevrijd van onnodige ballast en vermijdt u anderzijds wachttijden

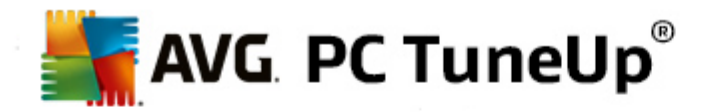

die ontstaan wanneer u probeert defecte koppelingen te openen.

## **9.3.1. Zo verwijdert u defecte koppelingen**

## **Zo verwijdert u defecte koppelingen**

Start de module **AVG Shortcut Cleaner** door naar de categorie **Opruimen** in Start Center te gaan en **Defecte koppelingen verwijderen** te selecteren in het gebied **Opslagruimte winnen en gebruiksgegevens verwijderen**.

U kunt u de module ook starten door naar **Alle functies** in Start Center te gaan en onder **Gebruiksgegevens** het item Defecte koppelingen verwijderen **te selecteren**.

Uw interface (bureaublad, menu Start, werkbalk Snel starten) en de geschiedenislijsten van enkele programma's worden gecontroleerd op defecte koppelingen en items. Deze analyse kan enkele minuten duren.

Na de analyse wordt in **AVG Shortcut Cleaner** een overzicht van defecte koppelingen en verwijzingen weergegeven. Wanneer er geen ongeldige gegevens zijn gevonden, krijgt u een lijst van de doorzochte locaties. In dit geval klikt u op **Sluiten** om deze functie af te sluiten.

Bepaal zelf of alle defecte koppelingen moeten worden verwijderd. Schakel de betreffende selectievakjes uit als u sommige ongeldige snelkoppelingen niet wilt verwijderen. Standaard worden alle ongeldige verwijzingen verwijderd.

Klik op **Opruimen**. De opruiming duurt doorgaans slechts enkele seconden. Daarna ontvangt u een kort statusbericht over het aantal verwijderde verwijzingen en koppelingen.

Klik op **Voltooien** om **AVG Shortcut Cleaner** af te sluiten.

## <span id="page-64-0"></span>**9.4. Windows-functies uitschakelen**

Klik op dit item om de **status** van de afzonderlijke functies weer te geven. Bij elke functie staat een beschrijving, zodat u gemakkelijker kunt beslissen welke bewerking u vervolgens wilt uitvoeren. Voor elke geactiveerde functie ziet u hoeveel schijfruimte deze functie inneemt.

U kunt de volgende optionele Windows-functies uitschakelen of verwijderen:

#### **Bestand voor de slaapstand**

In de slaapstand wordt uw computer uitgeschakeld zonder dat u eerst vensters, programma's en documenten hoeft af te sluiten. Alle gegevens in het geheugen van de computer worden op de harde schijf opgeslagen. Als u de computer weer inschakelt, kunt u verdergaan waar u was gebleven. Alle eerder geopende vensters, programma's en documenten worden direct hersteld.

Zelfs als u de slaapstand niet nodig hebt, neemt het bestand voor de slaapstand waardevolle schijfruimte op de harde schijf in. De grootte daarvan komt exact overeen met het geheugen van de computer. Als uw computer bijvoorbeeld is voorzien van 4 gigabytes aan geheugen, neemt het bestand voor de slaapstand eveneens 4 gigabytes aan ruimte in op uw harde schijf. In de slaapstand moet namelijk de volledige inhoud van het geheugen worden opgeslagen.

Als u de slaapstand niet gebruikt, kunt u deze hier uitschakelen en de ingenomen schijfruimte vrijmaken. U kunt de slaapstand natuurlijk op elk moment opnieuw activeren.

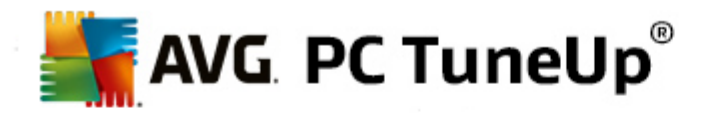

#### **Windows Messenger**

Met het programma **Windows Messenger** kunt u direct expresberichten uitwisselen met vrienden. Als u **Windows Messenger** niet gebruikt, kunt u het hier eenvoudig van uw computer verwijderen.

### **Index van zoeken in Windows**

Desktop Search is een functie van Windows waarmee u sneller bestanden en mappen kunt vinden. Hiermee wordt een zoekindex gemaakt met items voor elk bestand en elke map. Bij een zoekopdracht (bijvoorbeeld in Windows Verkenner of Outlook) wordt niet meer op de volledige harde schijf gezocht, maar alleen nog in deze zoekindex, wat aanzienlijk sneller gaat. Deze index kan, afhankelijk van het aantal bestanden op uw harde schijf, heel groot zijn en veel geheugen nodig hebben.

Als u Windows Desktop Search niet gebruikt, kunt u niet alleen schijfruimte vrijmaken door de functie uit te schakelen, maar verbetert u ook de prestaties van de computer.

## **9.5. Dubbele bestanden zoeken en verwijderen**

In dit hoofdstuk leert u hoe u de module **AVG Duplicate Finder** kunt gebruiken voor het opsporen van verschillende dubbele bestanden op uw harde schijf en voor het verwijderen van deze bestanden.

Een harde schijf kan worden vergeleken met een garage. In de loop der tijd staat er steeds meer rommel in. Voor een SSD-station geldt hetzelfde, alleen is dit aanzienlijk kleiner. Wellicht dat u dit in eerste instantie niet opmerkt, maar bij nadere inspectie komt al snel aan het licht dat er enkele tientallen dubbele bestanden op uw harde schijf staan die uw kostbare geheugenruimte gebruiken.

**AVG Duplicate Finder** steekt u de helpende hand toe bij de vervelende, maar lonende taak van het verwijderen van dubbele bestanden op uw computer. Met de hulp van Duplicate Finder kunt u het digitale rommelniveau merkbaar terugdringen. Duplicate Finder is in staat om naar bestanden met dezelfde naam, dezelfde bestandsgrootte en exact dezelfde inhoud te zoeken. Duplicate Finder biedt u de mogelijkheid om de afzonderlijke bestanden te beoordelen, zodat u kunt bepalen welke u wilt behouden. Tot slot is deze module in staat om kleine bestanden te negeren, zodat u zich kunt concentreren op overbodige bestanden die meer ruimte verspillen.

## **9.5.1. Zo zoekt en verwijdert u dubbele bestanden**

Start de module **AVG Duplicate Finder** door naar de categorie **Opruimen** in Start Center te gaan en de optie voor het **zoeken en verwijderen van dubbele** bestanden te selecteren in het gebied **Geheugenbezetting analyseren en gegevens verwijderen**.

Klik vervolgens op de knop voor het **scannen op dubbele bestanden** om het zoeken naar dubbele bestanden op uw harde schijf te starten. Standaard wordt de gehele schijf gescand. U kunt uw selectie echter verfijnen door een specifieke gebied van uw harde schijf op te geven. Het scannen duurt gewoonlijk slechts enkele seconden. Nadat **AVG Duplicate Finder** het scannen heeft voltooid, wordt het aantal dubbele bestanden en de grootte van alle dubbele bestanden weergegeven (als er bestanden zijn gevonden). Als u deze wilt weergeven, klikt u op de knop voor het **weergeven van de dubbele bestanden**.

U kunt nu bepalen of u de gevonden dubbele bestanden wilt verwijderen of behouden. Alle·resultaten worden gesorteerd op basis van de categorie (afbeeldingen, muziekbestanden, video's, documenten, enzovoort). U kunt tussen categorieweergaven schakelen door rechts in de kolom op de categorienamen te klikken. U kunt het toepasselijke menu gebruiken om de bestanden in de afzonderlijke categorieën te sorteren (op grootte, naam, enzovoort). U kunt deze in aflopende of oplopende volgorde sorteren. Bij sommige bestanden (zoals afbeeldingen) is er een klein voorbeeld beschikbaar, dat u kunt gebruiken om te bepalen wat u met deze

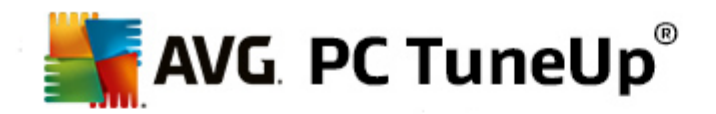

bestanden wilt doen.

Vervolgens selecteert u de bestanden die u wilt verwijderen. U schakelt hiertoe in het rechtergedeelte van het dialoogvenster de selectievakjes naast de afzonderlijke bestandsnamen in. Houd er rekening mee dat er een waarschuwingsbericht wordt weergegeven waarin u wordt gevraagd of u daadwerkelijk alle kopieën van een bestand wilt verwijderen als u alle kopieën van hetzelfde bestand selecteert. Dit is een veiligheidsmaatregel die ervoor zorgt dat u niet onbedoeld de oorspronkelijke versie van het bestand verwijdert.

Nadat u een of meer dubbele bestanden hebt geselecteerd, wordt de knop **Selectie verwijderen** rechts onder in de hoek van het dialoogvenster geactiveerd. Klik op deze knop om te bevestigen dat u de geselecteerde bestanden daadwerkelijk naar de Prullenbak van Windows wilt verplaatsen. Het verwijderen duurt gewoonlijk slechts enkele seconden.

De lijst met categorieën en bestanden wordt op de toepasselijke wijze bijgewerkt. U kunt de module vervolgens sluiten of u kunt op de pijlknop klikken die links boven in het dialoogvenster wordt weergegeven als u opnieuw naar dubbele bestanden wilt zoeken.

## **9.5.2. Zo configureert u AVG Duplicate Finder**

Het centrale dialoogvenster met instellingen van **AVG PC TuneUp** stelt u in staat om het gedrag van **AVG Shortcut Cleaner** te wijzigen. Momenteel is er slechts één optie beschikbaar (maar er komen er meer).

Als u deze instellingen wilt weergeven, klikt u op **Instellingen** op de menubalk van **AVG PC TuneUp Start Center** en vervolgens klikt u links van de navigatiebalk op een modulenaam. U kunt hetzelfde dialoogvenster ook rechtstreeks vanuit de module **AVG Shortcut Cleaner** openen. Klik hiertoe op de koppeling **Instellingen** die rechts boven in de hoek van het venster wordt weergegeven.

Gebruik het tekstveld voor het **negeren van kleine bestanden** om een maximumbestandsgrootte instellen (in KB) die door **AVG Shortcut Cleaner** moet worden genegeerd. Dergelijk bestanden worden bij zoekacties van **AVG Shortcut Cleaner** buiten beschouwing gelaten, zodat de module zich kan richten op grotere dubbele bestanden die meer ruimte in beslag nemen.

## <span id="page-66-0"></span>**9.6. Veel gegevens opzoeken en verwijderen**

In dit hoofdstuk leert u hoe u de module **AVG Disk Space Explorer** kunt gebruiken om snel een overzicht van de gebruikte ruimte op uw harde schijven weer te geven, zodat u deze schijven snel en efficiënt kunt opruimen.

De capaciteit van harde schijven en geheugenkaarten is de afgelopen jaren sterk uitgebreid. Omdat tegelijkertijd ook de vereisten van gebruikers toenemen, slagen we er nog steeds in om de nieuwe, grotere stations volledig te vullen.

Door deze ontwikkeling is het vanzelfsprekend niet gemakkelijker geworden overzicht te houden over deze grote gegevenshoeveelheden. Hoe is het mogelijk om met zoveel bestanden en geneste mappen vast te stellen waar de meeste ruimte wordt ingenomen (en mogelijk verspild)?

**AVG Disk Space Explorer** helpt u naar de grootste bestanden te zoeken. Deze bestanden kunt u dan bijvoorbeeld archiveren op een cd, dvd of externe harde schijf. Het is echter ook mogelijk dat u deze bestanden niet langer nodig hebt. In dat geval kunt u ze verwijderen. Zo kunt u wellicht in één keer een grote hoeveelheid waardevolle schijfruimte vrijmaken.

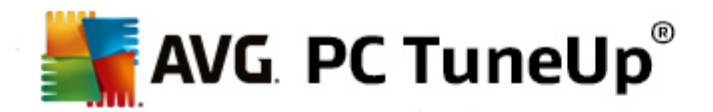

## **9.6.1. Zo voert u een analyse uit**

Start de module **AVG Disk Space Explorer** door naar de categorie **Opruimen** in Start Center te gaan en **Veel gegevens opzoeken en verwijderen** te selecteren in het gebied **Geheugenbezetting analyseren en gegevens verwijderen**.

Daarnaast kunt u de module starten door naar **Alle functies** in Start Center te gaan en **Veel gegevens opzoeken en verwijderen** te selecteren onder **Harde schijf**.

Selecteer de locaties die moeten worden geanalyseerd:

### **Stations analyseren**

Selecteer het station waarop u naar grote bestanden wilt zoeken in de lijst met alle op uw computer aangesloten stations. In de wizard wordt de totale grootte en het beschikbare geheugen van elk station weergegeven. Het is vooral belangrijk om de stations te analyseren waarop nog slechts weinig ruimte beschikbaar is.

### **Mappen analyseren**

U kunt veel tijd besparen door afzonderlijke mappen te analyseren. Wanneer u een afzonderlijke map wilt analyseren, schakelt u het selectievakje **Mappen analyseren** in. Klik op **Selecteren** om een structuurweergave van al uw mappen te openen waarin u één map kunt selecteren door deze te markeren en op **OK** te klikken.

Klik op **Volgende** om de analyse te starten.

Afhankelijk van de grootte en de bezetting van de geselecteerde schijven of mappen, kan de analyse enige tijd in beslag nemen. Wanneer de analyse is voltooid, klikt u op **Voltooien** om de resultaten in het hoofdvenster weer te geven.

## **9.6.2. Analyseresultaten**

## **Mapstructuur**

Na de analyse wordt het hoofdvenster van **AVG Disk Space Explorer** geopend. Dit is onderverdeeld in twee gebieden. In het linkergedeelte van het venster wordt een structuur van uw stations en mappen weergegeven, op dezelfde wijze als in Windows Verkenner. De gegevens van de geselecteerde locatie in de structuur wordt in het rechtergedeelte van het venster weergegeven. Standaard wordt het meest recent geanalyseerde station eerst weergegeven.

Als u de analyse hebt geannuleerd door op **Annuleren** te klikken, wordt het hoofdvenster nog wel geopend, maar wordt er geen informatie over de afzonderlijke stations weergegeven. Vanaf dit punt kunt u ook een analyse starten, maar echter altijd slechts voor één schijf.

#### **Gegevens weergeven**

Als u gegevens rechts in het venster wilt weergeven, kunt u kiezen uit meerdere weergaven door op de betreffende tabbladen te klikken.

Elke weergave bestaat uit een lijst met kolommen die oplopend of aflopend kunnen worden gesorteerd door op de kolomnaam te klikken. Wanneer u sorteert op grootte, hebt u snel een overzicht van uw grootste

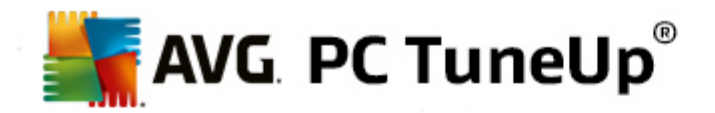

#### bestanden.

De volgende weergaven zijn beschikbaar voor het weergeven van de toewijzing van schijfruimte.

#### **Overzicht**

De standaardweergave **Overzicht** is een ideale eerste stap wanneer u uw schijven opruimt. De belangrijkste gegevens uit alle weergaven worden gecombineerd om u een algemeen overzicht te bieden.

In het bovenste, gekleurde gebied van het venster wordt informatie over het element dat momenteel in de mapstructuur is geselecteerd. Hier worden de grootte en het percentage voor de gebruikte ruimte voor elk station weergegeven.

Als er echter een map is geselecteerd, wordt hier de grootte van de map, inclusief bestanden en submappen, weergegeven. Bovendien wordt er informatie weergegeven over de datum waarop de map is gemaakt en voor het laatst is gebruikt.

In het onderste gedeelte van het venster worden de volgende tabellen weergegeven:

#### **Deze computer**

Voor de eerste tabel toont Deze computer een bijzonder geval. In plaats van een **overzicht van de grootste bestanden en mappen** wordt hier de ingenomen ruimte voor elk station weergegeven.

#### **Computer**

Voor de eerste tabel, stelt de weergave **Computer een bijzonder geval voor.** In plaats van een **overzicht van de grootste bestanden en mappen** wordt hier de ingenomen ruimte voor elk station weergegeven.

## **Computer (Windows XP: Deze computer)**

Voor de eerste tabel, stelt de weergave **Computer** (of **Deze computer**) een bijzonder geval voor. In plaats van een **overzicht van de grootste bestanden en mappen** wordt hier de ingenomen ruimte voor elk station weergegeven.

#### **Overzicht van de grootste mappen en bestanden**

Hier krijgt u een grafisch overzicht van de bezetting van de geselecteerde schijven of mappen in de vorm van een cirkeldiagram. Voor maximaal tien mappen en bestanden worden hier de grootte en het procentuele aandeel in de bezetting van de geheugenruimte weergegeven. Als u meer dan tien onderdelen wilt weergeven, klikt u op de koppeling **Inhoud weergeven** om de weergave **Inhoud** in te schakelen.

### **Bestandstypen**

In deze tabel zijn de bestanden in het geselecteerde element ingedeeld op basis van bestandstype en wordt aangegeven welke bestandstypen (documenten, muziekbestanden, video's of afbeeldingen) de meeste schijfruimte in beslag nemen.

Deze weergave bevat niet alleen de bestanden die zich direct op het geselecteerde station of in de geselecteerde map bevinden, maar ook alle bestanden in submappen. U kunt het aantal weergegeven

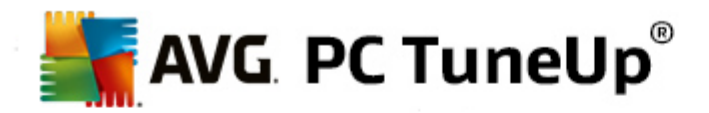

gegevens beperken door een niveau omlaag te gaan in de mapstructuur links.

Als u de afzonderlijke bestanden voor een bepaald bestandstype wilt weergeven, klikt u op de naam van het betreffende bestandstype in de tabel. De juiste categorie wordt direct geopend in de weergave **Bestandstypen**.

## **Top 10 bestanden**

Deze tabel is bijzonder nuttig bij acuut schijfruimtegebrek omdat hier een lijst met de tien bestanden wordt weergegeven die de meeste schijfruimte innemen. Ook deze weergave bevat niet alleen de bestanden die zich direct op het geselecteerde station of in de geselecteerde map bevinden, maar ook alle bestanden in submappen. Als u in de tabel op een weergegeven bestandsnaam of op de koppeling **Top 100 bestanden weergeven** klikt, wordt onmiddellijk de weergave **Top 100 bestanden** geopend. Hier kunt u bestanden verplaatsen, archiveren of verwijderen.

#### **Inhoud**

Hier wordt de inhoud van de geselecteerde elementen in de mapstructuur links weergegeven. Naast algemene informatie, zoals naam en type (zoals in Windows Verkenner), worden hier ook de grootte en het procentuele aandeel van de bezetting van de geheugenruimte weergegeven. Via de overzichtelijke staafdiagrammen kunt u in één oogopslag zien welke bestanden en mappen de meeste ruimte innemen.

Dubbelklik op een map om een niveau omlaag te gaan en inhoud van die map weer te geven.

## **Bestandstypen**

### **Overzicht en bestandstypen**

Standaard wordt een praktisch overzicht van uw bestandstypen weergegeven. Hier kunt u in een oogopslag zien welke bestanden de meeste schijfruimte in beslag nemen.

Boven in het venster worden knoppen voor **Afbeeldingen**, **Documenten**, **Gecomprimeerde bestanden**, **Muziekbestanden**, **Videobestanden** en **Overige** weergegeven. Klik op een van deze knoppen of op het betreffende item in het overzicht om alle bestanden van het betreffende bestandstype weer te geven.

#### **Geavanceerd: welke bestandsextensies worden opgenomen?**

Elke bestandstypecategorie bevat bestanden met tal van **bestandsextensies**. In Afbeeldingen kunnen bijvoorbeeld de bestandsextensies .bmp, .jpg, .gif, .tif en .png zijn opgenomen. De exacte lijst met bestandsextensies wordt door **AVG Disk Space Explorer** automatisch aan uw systeem aangepast. Klik op de knop **Geavanceerd** rechts boven in het venster om deze lijst weer te geven. Dit kunt u heel eenvoudig aanpassen door het selectievakje uit te schakelen.

In de categorie **Overige** worden alle bestanden weergegeven die niet tot een van de andere bestandstypen behoren.

De lijst met extensies die u opent met **Geavanceerd** is vooral hier handig aangezien u kunt configureren welke ebstanden moeten worden weergegeven in de onderstaande lijst.

In het snelmenu (dat u kunt openen door met de rechtermuisknop te klikken in de lijst met bestandsextensies) kunt u snel alles selecteren of de huidige selectie omkeren.

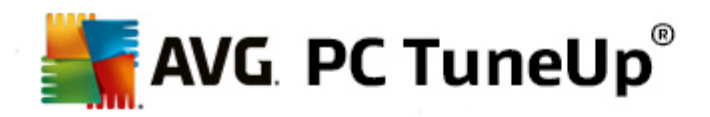

Verken uw harde schijf en gebruik de beschikbare weergaven om mogelijkheden voor het winnen van schijfruimte te identificeren. U kunt ook interessante bestanden vinden door de lijst te sorteren op bestandsgrootte of de datum waarop het bestand het laatst is geopend. Klik hiervoor met de muis op de koptekst met de grijze achtergrond van de betreffende kolom.

**Opruimtip:** *Wanneer u sorteert op basis van de datum waarop het bestand het laatst is geopend en de weergave tegelijkertijd beperkt tot bepaalde bestandstypen, kunt u bijvoorbeeld oudere MP3-bestanden of video's opsporen die u niet meer wilt beluisteren of bekijken*.

## **Top 100-bestanden**

Voor de meeste gebruikers is dit de interessantste weergave. Hier ziet u de 100 grootste bestanden van de in de structuur geselecteerde locatie, overzichtelijk ingedeeld op basis van de bestandsgrootte. Omdat ook rekening wordt gehouden met de inhoud van alle submappen, kunt u, afhankelijk van de grootte van uw systeem, honderden megabytes tot zelfs meerdere gigabytes aan gegevens vrijmaken in enkele klikken.

## **9.6.3. Zo configureert u AVG Disk Space Explorer**

**AVG Disk Space Explorer** biedt u enkele opties voor het aanpassen van de weergave van uw systeem. Als u de beschikbare opties wilt wijzigen, klikt u in het menu **Bestand** op **Instellingen**.

## **Verborgen bestanden en mappen**

Onder **Verborgen bestanden en mappen** kunt u instellen of verborgen bestanden en mappen moeten worden weergegeven in **AVG Disk Space Explorer**. Standaard worden de instellingen van Windows Verkenner overgenomen. Als u andere instellingen wilt configureren, selecteert u **Door gebruiker gedefinieerde instellingen gebruiken** en stelt u de opties naar wens in. Standaard worden in **AVG Disk Space Explorer** alle items in systeemmappen beschermd om te voorkomen dat u per ongeluk belangrijke systeembestanden verwijdert of verplaatst. Als u perfect op de hoogte bent van de werking van uw systeem, kunt u deze beveiliging uitschakelen in **Beveiligde systeemelementen.** Schakel het selectievakje **Beveiliging definitief uit** in.

## **Verwijderingsmethode**

Onder **Verwijderingsmethode** kunt u opgeven welke methode door **AVG Disk Space Explorer** als standaardmethode moet worden gebruikt bij het verwijderen van bestanden en mappen. De standaardmethode **Naar de Prullenbak verplaatsen** wordt met name aanbevolen voor beginners, aangezien in dat geval per ongeluk verwijderde bestanden nog kunnen worden hersteld.

Houd er echter rekening mee dat de Prullenbak van Windows niet oneindig veel gegevens kan bevatten. Zodra de groottelimiet van de Prullenbak wordt overschreden of wanneer Windows meer ruimte nodig heeft, worden de oudste bestanden in de Prullenbak geleidelijk verwijderd.

Als de verwijderingsmethode **Definitief verwijderen** is geselecteerd, wordt de Prullenbak van Windows omzeild en worden de te verwijderen bestanden onmiddellijk vernietigd. Deze bestanden kunnen later alleen nog met geluk en speciale software, zoals **AVG Undelete**, worden hersteld.

Bij de drie andere verwijderingsmethoden wordt gebruikgemaakt van **AVG Shredder** waardoor het herstellen van de verwijderde bestanden praktisch onmogelijk wordt.

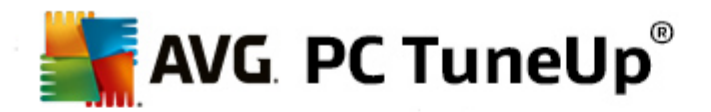

## **9.6.4. Zo archiveert u bestanden**

## **Bestanden archiveren met AVG Disk Space Explorer**

Wanneer u op uw computer bestanden tegenkomt die u niet meer nodig hebt, maar ook nog niet wilt verwijderen, biedt **AVG Disk Space Explorer** uitkomst:

Dankzij de naadloze samenwerking met Windows Verkenner kunt u de bestanden bijvoorbeeld eenvoudig naar een USB-stick of een externe harde schijf kopiëren voordat u deze van de computer verwijdert.

- 1. Klik op de geselecteerde bestanden en selecteer **Kopiëren** in het menu **Bewerken** of gebruik de sneltoets Ctrl+C.
- 2. Open het geselecteerde doelstation in Windows Verkenner en plak de gekopieerde bestanden met het menu-item **Plakken** of de sneltoets Ctrl+V.

Dankzij de ondersteuning van alle belangrijke brandprogramma's kunt u bestanden ook gemakkelijk op een cd of dvd branden. Houd de muisknop ingedrukt en sleep de gewenste bestanden direct naar de lijst met te branden bestanden in uw brandprogramma.

## **Gearchiveerde bestanden verwijderen met AVG Disk Space Explorer**

Wanneer u de bestanden hebt gearchiveerd, kunt u deze veilig verwijderen in **AVG Disk Space Explorer** en zo waardevolle schijfruimte vrijmaken. Selecteer een bestand en klik op de werkbalk op **Deïnstalleren**.

## <span id="page-71-0"></span>**9.7. Gegevens veilig verwijderen**

In dit hoofdstuk leert u **hoe** u de module **AVG Shredder** kunt gebruiken om bestanden, mappen en de Prullenbak definitief te verwijderen en **waarom het belangrijk is om dit te doen.**

## **Gegevens achteraf veilig verwijderen**

Als u een gevoelig bestand op de normale wijze hebt verwijderd, kunt u het niet ook nog eens verwijderen met **AVG Shredder**. Wij hebben echter een tip voor u:

*Bij het defragmenteren van harde schijven worden de reeds verwijderde bestanden normaal overschreven en kunnen ze achteraf niet meer worden hersteld. Gebruik AVG Drive Defrag om de veiligheid van een normale verwijdering te verbeteren (zie Zo [defragmenteert](#page-55-0) u uw harde schijf).*

Wanneer u een bestand verwijdert, belandt het doorgaans in de Prullenbak. In Windows is de Prullenbak een map waarin de bestanden worden verzameld die moeten worden verwijderd. Het ophalen van een bestand uit de Prullenbak is eenvoudig. Daarom legen veel gebruikers de Prullenbak regelmatig of verwijderen ze hun bestanden zonder deze naar de Prullenbak te verplaatsen om het gevoel te hebben dat hun bestanden veilig zijn verwijderd.

Wanneer u een bestand verwijdert, wordt het niet daadwerkelijk door Windows verwijderd. De volledige inhoud van het bestand blijft aanwezig op de harde schijf. Het bestand wordt alleen maar gemarkeerd als verwijderd uit het bestandssysteem en de door het bestand ingenomen ruimte wordt vrijgegeven zodat deze weer kan worden gebruikt. Tot deze schijfruimte weer wordt gebruikt, is het relatief eenvoudig om het bestand te herstellen (bijvoorbeeld met **AVG PC TuneUp** -> Verwijderde bestanden herstellen).
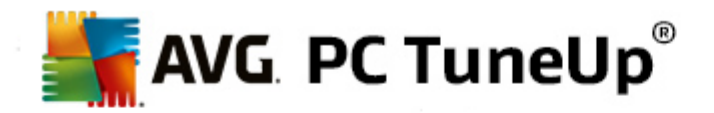

Als u er echter helemaal zeker van wilt zijn dat zelfs professionals uw gevoelige gegevens niet kunnen herstellen, gebruikt u **AVG Shredder** om bestanden, mappen en de Prullenbak definitief te verwijderen. U kunt de meest geschikte van drie verwijderingsmethoden kiezen.

# **9.7.1. Zo verwijdert u veilig gegevens**

Start de module **AVG Shredder** door naar de categorie **Opruimen in Start Center te gaan en in het gebied** Geheugenbezetting analyseren en gegevens verwijderen de optie **Gegevens veilig verwijderen te selecteren.**

U kunt de module ook starten door naar **Alle functies** in Start Center te gaan en **Gegevens veilig verwijderen** te selecteren onder **Harde schijf**.

## **Wat wilt u verwijderen?**

## **Bestanden**

## 1. Selecteer **Bestanden**.

Met deze optie kunt u bestanden zoeken op uw computer zodat u ze kunt selecteren om te worden verwijderd.

2. Klik op **Toevoegen** om een te verwijderen bestand in de lijst op te nemen.

Verkenner wordt geopend. Dubbelklik op een te verwijderen bestand om het aan de lijst toe te voegen. U kunt ook een bestand vanuit Verkenner of van het bureaublad naar de lijst slepen. Selecteer een bestand en sleep het naar de lijst.

De optie **Toegewezen vrije schijfruimte verwijderen** overschrijft de ruimte die wordt vrijgemaakt via verwijderingen. Op deze manier worden gegevens veiliger verwijderd.

Wanneer u een bestand per ongeluk aan de lijst hebt toegevoegd, kunt u het weer verwijderen door het te selecteren en op **Deïnstalleren** te klikken.

3. Klik op **Volgende** om uw selectie te bevestigen.

U kunt nu de gewenste verwijderingsmethode kiezen (zie Verwijderingsmethoden).

#### **Mappen**

#### 1. Selecteer **Mappen**.

Met deze optie kunt u mappen zoeken op uw computer zodat u ze kunt selecteren om te worden verwijderd. Wanneer een map wordt verwijderd, worden ook alle bestanden in de map verwijderd. Wanneer u een te verwijderen map selecteert, wordt gecontroleerd of deze submappen bevat en hebt u de mogelijkheid deze uit te sluiten van de zoekactie.

# 2. Klik op **Selecteren**.

Er wordt een structuurweergave geopend. Selecteer hier een map die u wilt verwijderen en klik op **OK**. U kunt het volledige pad van de te verwijderen map ook invoeren in het tekstveld.

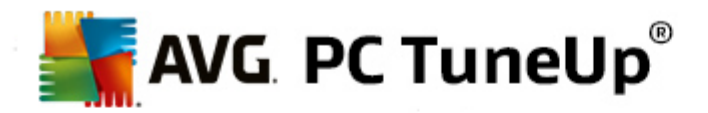

De optie **Toegewezen vrije schijfruimte verwijderen** overschrijft de gereserveerde ruimte voor de bestanden in de geselecteerde map. De veiligheid van verwijderen wordt op deze manier vergroot.

Als de geselecteerde map submappen bevat, hebt u hier de mogelijkheid deze uit te sluiten van de zoekactie. Schakel het selectievakje **Secundaire map inbegrepen** uit.

#### 3. Klik op **Volgende** om uw selectie te bevestigen.

U kunt nu de gewenste verwijderingsmethode kiezen (zie Verwijderingsmethoden).

#### **Prullenbak**

#### 1. Selecteer **Prullenbak**.

Met deze optie wordt de Prullenbak weergegeven zodat u deze kunt leegmaken. U krijgt informatie over het aantal bestanden in de Prullenbak en de hoeveelheid schijfruimte die de Prullenbak inneemt. U kunt u de inhoud weergeven voordat u deze verwijdert.

#### 2. Klik op **Inhoud weergeven**.

U krijgt informatie over de grootte van de Prullenbak en het aantal bestanden dat zich in de Prullenbak bevindt. Om er zeker van te zijn dat de Prullenbak geen belangrijke bestanden bevat, kunt u de inhoud ervan weergeven voordat u begint met het verwijderen.

De optie **Toegewezen vrije schijfruimte verwijderen** overschrijft de gereserveerde vrije ruimte van bestanden in de Prullenbak. De veiligheid van verwijderen wordt op deze manier vergroot.

3. Klik op **Volgende** om uw selectie te bevestigen.

U kunt nu de gewenste verwijderingsmethode kiezen (zie Verwijderingsmethoden).

# **9.7.2. Verwijderingsmethoden**

**AVG Shredder** biedt de volgende drie verwijderingsmethoden die van elkaar verschillen met betrekking tot de lengte en veiligheid van verwijdering. Elk van deze verwijderingsmethoden kan door het herhalen van het verwijderingsproces worden uitgebreid. Het verwijderingsproces neemt in dat geval echter wel meer tijd in beslag.

## **Snel verwijderen**

Bestanden worden overschreven door één teken. Daarna bevatten de bestanden niet langer de oorspronkelijke tekst, maar een reeks eindeloze kolommen van een bepaalde letter.

# **Veilig verwijderen volgens DoD 5220.22-M**

Een procedure die is ontwikkeld door het Amerikaanse ministerie van Defensie (overheidsrichtlijn DoD 5220.22-M) wordt gebruikt. De bestanden worden daarbij voor het wissen meermaals overschreven door bepaalde gegevenspatronen. Daardoor wordt de oorspronkelijke inhoud vernietigd, zodat ook bij dure onderzoeken van de magnetische structuur van de schijf in een speciaal laboratorium geen van de overschreven gegevens kunnen worden hersteld.

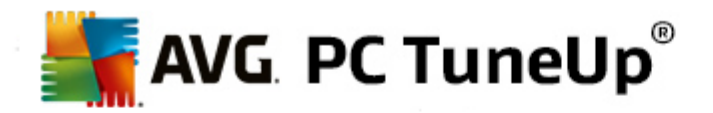

# **Veilig verwijderen volgens Gutmann**

Bij deze methode, die naar zijn uitvinder Peter Gutmann is genoemd, worden de te verwijderen bestanden in 35 cycli overschreven door willekeurige waarden volgens een speciaal patroon en vervolgens verwijderd. Dit wordt beschouwd als de veiligste methode om bestanden softwarematig te verwijderen, maar het is ook de methode die de meeste tijd in beslag neemt.

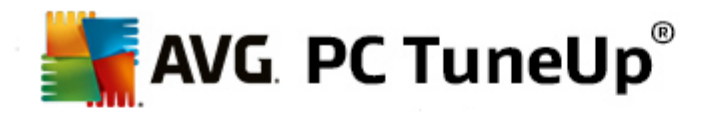

# **10. Problemen oplossen**

Wanneer u met een computer werkt, gaat niet altijd alles zoals verwacht. Het onderdeel **Problemen oplossen** biedt **AVG PC TuneUp** u verschillende functies voor het detecteren en oplossen van problemen die zich voordoen. Bovendien kunt u met het programma bestanden herstellen die per ongeluk zijn verwijderd. Onder **Vaak opgeloste problemen** worden de functies voor probleemoplossing weergegeven die u het meest gebruikt. U opent deze door erop te klikken.

Onder **Processen beheren en systeeminformatie weergeven** kunnen geavanceerde gebruikers lopende processen beheren of systeeminformatie weergeven.

*Alle systeemwijzigingen worden bijgehouden in AVG Rescue Center en kunnen zo nodig ongedaan worden gemaakt.*

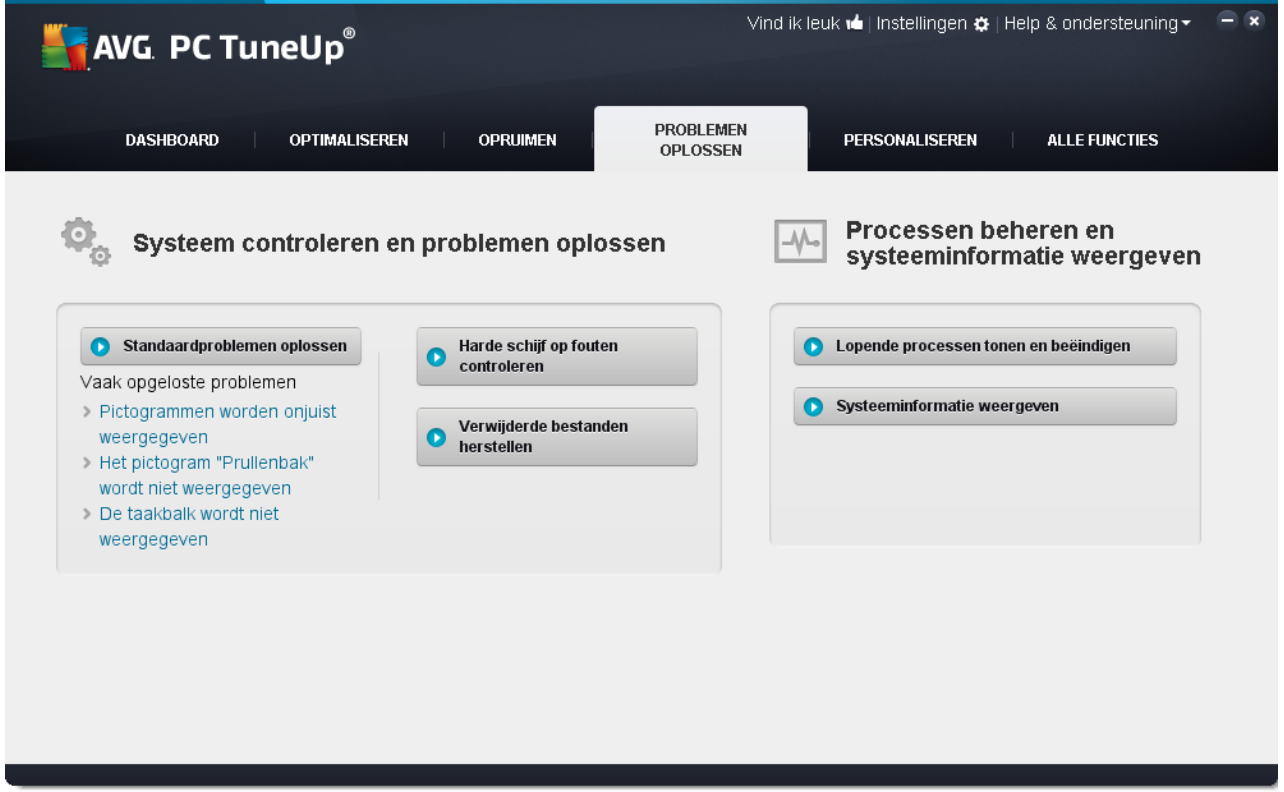

## **Standaard problemen oplossen**

De module **AVG Repair Wizard** lost algemene computer- en weergaveproblemen in een handomdraai op. In een lijst van de problemen die vaak worden gemeld door Windows-gebruikers, kunt u de problemen selecteren die bij u zijn opgetreden en deze met enkele klikken op de knop oplossen. Hier kunt u bijvoorbeeld met één klik op de knop ontbrekende pictogrammen opnieuw weergeven.

*Zie [Standaardproblemen](#page-76-0) oplossen voor meer informatie.*

**Harde schijf op fouten controleren**

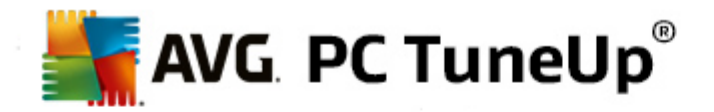

De module **AVG Disk Doctor** ontfermt zich over uw systeemstations en controleert deze op fouten in het bestandssysteem. Als er problemen worden gedetecteerd, kunnen deze door **AVG Disk Doctor** onmiddellijk worden gerepareerd.

*Zie De harde schijf op fouten [controleren](#page-77-0) voor meer informatie.*

## **Verwijderde bestanden herstellen**

Met de module **AVG Undelete** kunt u bestanden die uit de Prullenbak zijn verwijderd, herstellen. U kunt verwijderde bestanden zoeken op basis van verschillende criteria. Bijzonder interessant is hier dat u de mogelijkheid hebt bestanden ook te herstellen op externe opslagmedia (bijv. USB-sticks).

*Zie [Verwijderde](#page-79-0) bestanden herstellen voor meer informatie.*

## **Lopende processen tonen en beëindigen**

De module **AVG Process Manager** toont details over de lopende processen en geopende bestanden. U kunt deze processen besturen en hierdoor een nauwkeurige controle houden over de processorbelasting, het geheugengebruik en geopende bestanden.

*Zie Lopende [processen](#page-82-0) beheren voor meer informatie.*

# **Systeeminformatie weergeven**

De module **AVG System Information** toont details over lopende processen en geopende bestanden. U kunt deze processen besturen en hierdoor een nauwkeurige controle houden over de processorbelasting, het geheugengebruik en geopende bestanden.

*Zie [Systeeminformatie](#page-84-0) weergeven voor meer informatie.*

# <span id="page-76-0"></span>**10.1. Standaardproblemen oplossen**

In dit hoofdstuk leert u **hoe** u de module **AVG Repair Wizard** kunt gebruiken om eenvoudig standaardproblemen op te lossen en **waarom het belangrijk is om dit te doen**. Selecteer de betreffende problemen zodat deze in **AVG Repair Wizard** voor u worden opgelost.

Bij de dagelijkse werkzaamheden met uw computer treden er voortdurend problemen op. Zonder voorafgaande waarschuwing worden de verkeerde pictogrammen weergegeven, verdwijnen de snelkoppelingen op het bureaublad of wordt de taakbalk verborgen.

Wanneer u deze of soortgelijke problemen op uw computer vaststelt, maar ze misschien niet zelf kunt beschrijven, zult u blij zijn dat u over deze functie beschikt. U selecteert de problemen die zich voordoen in een lijst met typische computerproblemen en vervolgens worden deze direct opgelost in **AVG Repair Wizard**.

# **10.1.1. Zo lost u standaardproblemen op**

Start de module **AVG Repair Wizard** door naar de categorie **Problemen oplossen** in Start Center te gaan en **Standaardproblemen oplossen** te selecteren in het gedeelte **Systeem controleren en problemen oplossen**.

U kunt de module ook starten door naar **Alle functies** in Start Center te gaan en **Standaardproblemen oplossen** te selecteren onder **Windows**.

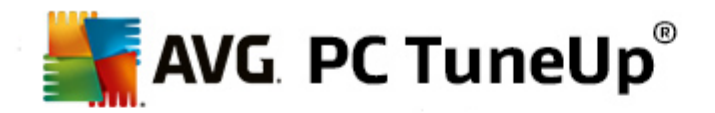

Selecteer de problemen die u wilt repareren. In **AVG Repair Wizard** wordt een duidelijk overzicht van gangbare Windows-problemen weergegeven. Zodra u een lijstitem selecteert, verschijnt in het rechtergebied van het venster een uitgebreide verklaring van dit probleem. Schakel het selectievakje in voor elk probleem dat bij u optreedt.

Klik op **Volgende** om de reparatie te starten. Er wordt een lijst met de geselecteerde problemen geopend die u moet bevestigen door opnieuw op de knop **Volgende** te klikken. De reparaties worden uitgevoerd.

Klik op **Voltooien** om de module te sluiten.

# <span id="page-77-0"></span>**10.2. Harde schijf op fouten controleren**

In dit hoofdstuk leert u **hoe** u uw stations kunt controleren met de module **AVG Disk Doctor** en **waarom het belangrijk is om dit te doen.**

Terwijl u op uw computer werkt, worden er voortdurend bestanden gelezen en geschreven, ongeacht of u bezig bent met het bewerken van een tekstdocument, afbeeldingen bekijkt of gewoon een toepassing start. Daarom worden alle bestanden in Windows in speciale bestandssystemen opgenomen zodat u op elk ogenblik snel toegang krijgt tot alle benodigde informatie.

## **Meer informatie over systeembestanden**

Bestandssystemen registreren elk bestand en elke map op het station en slaan gegevens over deze objecten op, bijvoorbeeld de naam, de grootte, de datum waarop het bestand het laatst is geopend, de locatie en meer.

De bestandssystemen die door Windows voor harde schijven, USB-sticks, geheugenkaarten (bijvoorbeeld van digitale camera's) en diskettes worden gebruikt, worden FAT en NTFS genoemd. NTFS is het nieuwere bestandssysteem en hiermee kunt u, in tegenstelling tot met FAT, extra informatie, zoals toegangsmachtigingen, opslaan. Dit systeem is geschikter voor de omvang van moderne schijfstations.

Na verloop van tijd kunnen er fouten in dergelijke complexe systemen sluipen. Dit kan te wijten zijn aan defecten in het gebruikte station, stroomstoringen of programmacrashes. Als deze fouten niet tijdig worden herkend en opgelost, kan dit leiden tot foutmeldingen, problemen met programma's en, in het slechtste geval, het verlies van belangrijke gegevens.

In **AVG Disk Doctor** wordt een intensieve controle van uw stations en hun bestandssystemen uitgevoerd. Als er tijdens de controle fouten worden ontdekt, kunnen deze automatisch worden gerepareerd. Zo kunt u gegevensverlies voorkomen.

# **10.2.1. Zo controleert u uw harde schijf**

Start de module **AVG Disk Doctor** door naar de categorie **Problemen oplossen** in Start Center te gaan en **Harde schijf op fouten controleren** te selecteren in het gedeelte **Systeem controleren en problemen oplossen**.

U kunt de module ook starten door naar **Alle functies** in Start Center te gaan en **Op fouten controleren** te selecteren onder **Harde schijf**.

Selecteer het station dat moet worden gecontroleerd door **AVG Disk Doctor** en klik op **Volgende**.

Selecteer **Normale controle** of **Intensieve controle**.

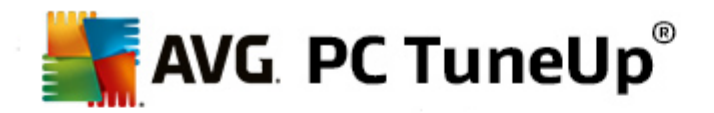

Omdat de **intensieve controle** veel tijd in beslag kan nemen voor grote stations, voldoet een **normale controle** van het geselecteerde station in de meeste gevallen. Een normale controle duurt 1-2 minuten.

Als zich echter fouten voordoen op uw systeem of als in Windows fouten met betrekking tot het lezen of schrijven van gegevens worden gemeld, wordt een **grondige controle** aanbevolen.

Klik op **Volgende** om de analyse te starten.

De voortgang van de controle wordt in **AVG Disk Doctor** grafisch weergegeven. De weergegeven blokjes staan voor het ruimtegebruik van het betreffende station.

Als er geen fouten zijn gevonden, klikt u op **Voltooien** om de module af te sluiten.

In sommige gevallen moet u de computer opnieuw opstarten om de controle of reparatie te voltooien. Dit kan bijvoorbeeld gebeuren wanneer actieve programma's of Windows zelf het geselecteerde station gebruiken en zo voorkomen dat **AVG Disk Doctor** exclusief toegang heeft.

Als een systeem opnieuw moet worden opgestart, wordt er een bericht weergegeven in **AVG Disk Doctor**. Vervolgens kunt u bepalen of het systeem onmiddellijk opnieuw moet worden opgestart of dat u het systeem zelf op een later tijdstip opnieuw wilt opstarten.

# **10.2.2. Normale of intensieve controle**

#### **Normale controle**

De **normale controle** duurt ongeveer 1-2 minuten en is doorgaans voldoende.

De **normale controle** wordt in meerdere stappen uitgevoerd. In de volgende tabellen worden alle mogelijke stappen uitgelegd (bij de normale controle worden alleen de eerste drie regels uitgevoerd).

#### **Intensieve controle**

Bij de **intensieve controle** worden eerst alle stappen van de **normale controle uitgevoerd**. Daarnaast worden uw stations ook op fysieke defecten gecontroleerd.

De opslagruimte op de stations wordt opgesplitst in zogenaamde sectoren die doorgaans 512 bytes groot zijn. Om fysieke defecten op een station te detecteren, worden tijdens de **intensieve controle** de prestaties van al deze sectoren gecontroleerd.

Hoeveel tijd deze controle in beslag neemt, is afhankelijk van verschillende factoren, zoals de grootte van de schijf en de mate van fragmentatie. U moet echter rekening houden met een duur van 5 tot 20 minuten.

In de volgende tabellen worden alle mogelijke stappen toegelicht.

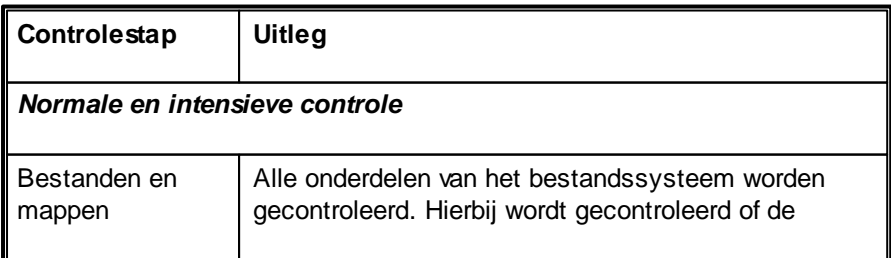

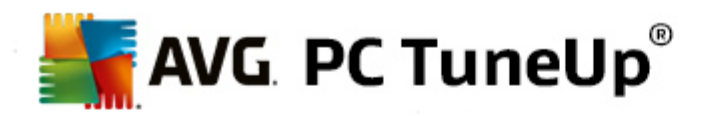

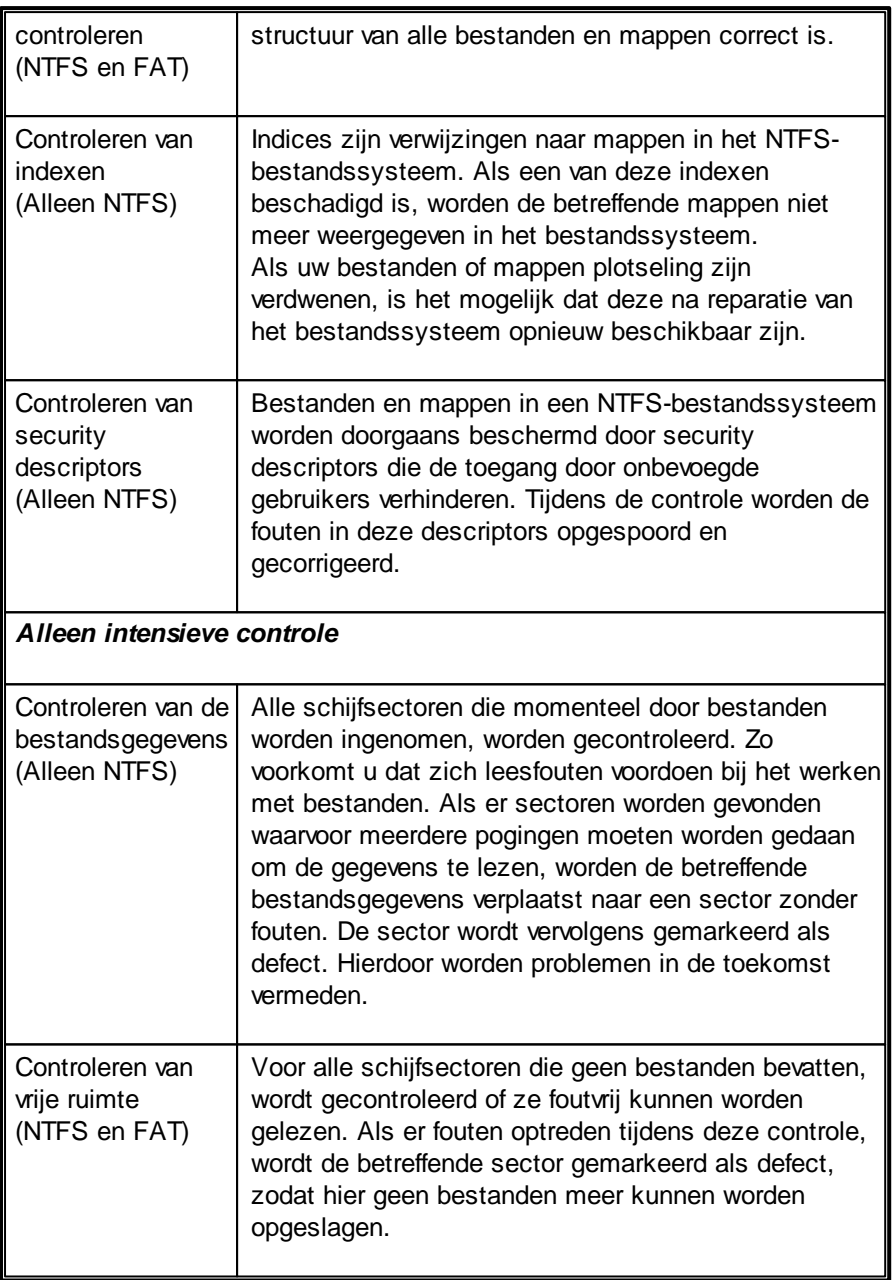

# <span id="page-79-0"></span>**10.3. Verwijderde bestanden herstellen**

In dit hoofdstuk leert u **hoe** u de module **AVG Undelete** kunt gebruiken voor het herstellen van bestanden die u per ongeluk hebt verwijderd.

U hebt een belangrijk bestand per ongeluk verwijderd en wilt het graag herstellen? U hebt de Prullenbak al doorzocht, maar zonder succes?

Dan zult u blij zijn met de functies die worden geboden door **AVG Undelete**. Hier kunt u de reeds verwijderde bestanden herstellen, voor zover Windows de opslagruimte die u eerder hiervoor hebt gebruikt, nog niet heeft overschreven.

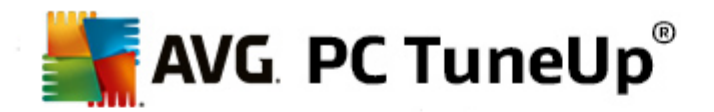

# **Waardevolle tips voor gegevensherstel.**

Als vuistregel geldt: hoe langer het geleden is dat een bestand is verwijderd en hoe meer u sindsdien aan uw computer hebt gewerkt, hoe minder kans u maakt op een volledig herstel. Gebruik daarom altijd direct **AVG Undelete** zodra u zich realiseert dat een bestand niet verwijderd had moeten worden.

Installeer in geen geval software voor het herstellen van verwijderde bestanden op uw systeem wanneer de ramp al is geschied. Vooral bij de installatie van deze software is het mogelijk dat u belangrijke gegevens voor eeuwig overschrijft.

Zelfs wanneer u de toepassing op een ander station installeert, lopen uw verwijderde bestanden gevaar door tijdelijke installatiebestanden. Software voor gegevensherstel, zoals **AVG Undelete** moet daarom altijd al van tevoren zijn geïnstalleerd. Zo bent u altijd optimaal uitgerust voor noodgevallen.

# **10.3.1. Zo zoekt u verwijderde bestanden**

Start de module **AVG Undelete** door naar de categorie **Problemen oplossen** in Start Center te gaan en in het gebied **Systeem controleren en problemen oplossen** het item **Verwijderde bestanden herstellen** te selecteren.

U kunt de module ook starten door naar **Alle functies** in Start Center te gaan en **Verwijderde bestanden herstellen** te selecteren onder **Harde schijf.**

Selecteer de stations die u op verwijderde bestanden wilt controleren.

*U kunt ook een bestand op een extern opslagmedium (zoals een USB-stick) herstellen.*

Wanneer u zich niet meer herinnert waar u de bestanden hebt opgeslagen, kunt u ook alle stations doorzoeken.

Beperk de zoekactie. U kunt uw zoekactie verfijnen door het invoeren van zoekbegrippen. Dit wordt aanbevolen wanneer u zich de bestandsnaam of een deel van de bestandsnaam herinnert.

# **Zoektips: gebruik de jokertekens \* en ?**

Bij het invoeren van zoektermen kunt u **jokertekens** gebruiken. Deze werken op dezelfde manier als in veel gangbare zoekmachines.

Het gebruik van jokertekens bij een zoekactie is nuttig wanneer u zich de exacte bestandsnaam niet meer kunt herinneren, of als u alleen een bepaalde **bestandsextensie** wilt zoeken.

\* en ? kunnen worden gebruikt als jokertekens, waarbij \* voor meerdere tekens staat en ? voor één teken.

Voorbeelden voor het gebruik van jokertekens:

- Met de zoekopdracht **foto\*** vindt u alle bestanden waarvan de naam met **foto** begint, ongeacht het bestandstype. Voorbeelden: foto\_01.jpg, foto.bmp, foto\_parijs.tif.
- Wanneer u zoekt op **foto.\*** of naar **foto** (zonder jokerteken) vindt alle bestanden met de naam **foto** en alle bestandstypen, d.w.z. foto.jpg, foto.doc, foto.tif, enz.

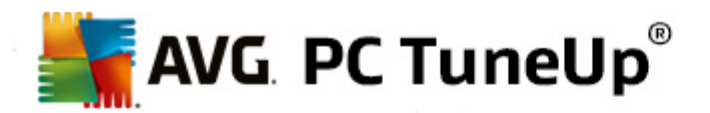

- Wanneer u zoekt op **\*.doc**, vindt u alle bestanden met de extensie .doc.
- Wanneer u zoekt op **foto\_??**, vindt u alle bestanden waarvan de naam met foto\_ begint en nog twee tekens bevat, ongeacht het bestandstype. Voorbeelden: foto\_01, foto\_09.

#### **Waarom zou ik bestanden zoeken die 0 bytes groot zijn?**

Bestanden van 0 bytes bestaan alleen uit de bestandsnaam. Het is niet mogelijk de inhoud van dergelijke bestanden te herstellen. Als u bijvoorbeeld een bestand met een strikt vertrouwelijke bestandsnaam hebt verwijderd en er zeker van wilt zijn dat deze niet meer wordt gevonden, kunt u bestanden van 0 bytes in de zoekactie opnemen.

#### **Waarom zou ik alleen naar bestanden in goede staat zoeken?**

Bij bestanden in goede staat hebt u veel kans dat u het bestand weer volledig kunt herstellen.

Klik op **Volgende** om te zoeken.

Met **AVG Undelete** worden de geselecteerde stations een voor een doorzocht. Vooral bij grote harde schijven en wanneer u geen zoekterm hebt ingevoerd, kan de bewerking lang duren.

In de **zoekresultaten** vindt u de bestandsnaam, de oorspronkelijke opslaglocatie (mappen), de grootte, het bestandstype, de laatste wijziging en de beoordeling van de **toestand van het bestand**.

# **10.3.2. Bestandsherstel**

#### **Toestand van een verwijderd bestand**

Voor elk verwijderd bestand bepaalt **AVG Undelete** de vermoedelijke toestand. Dit is nu de belangrijkste informatie: u krijgt een nauwkeurige voorspelling ten aanzien van de mogelijkheid om een bestand geheel te herstellen.

## **Goede toestand**

Wanneer de toestand van een bestand vermoedelijk goed is, is de plaats die het bestand ooit op de harde schijf innam, nog niet door een ander bestand ingenomen. Het is daarom zeer waarschijnlijk dat het bestand kan worden hersteld.

#### **Slechte toestand**

Wanneer de toestand van een bestand vermoedelijk slecht is, betekent dit dat de plaats die het bestand ooit op de harde schijf innam, reeds gedeeltelijk door andere bestanden is overschreven. De mogelijkheid bestaat echter dat u minstens een deel van het bestand kunt herstellen. Het exacte resultaat van het herstel kan echter op dit ogenblik nog niet worden vastgesteld.

## **Bestanden herstellen**

1. Selecteer de bestanden die u wilt herstellen.

Gebruik Ctrl+klikken om meerdere bestanden te selecteren.

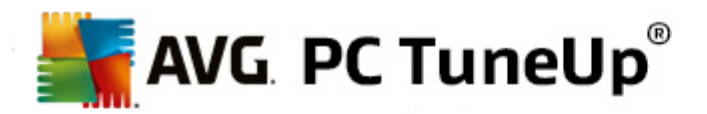

- 2. Klik op **Herstellen** om de herstelpoging te starten.
- 3. Geef op of de bestanden in de oorspronkelijke map of op een andere locatie moeten worden hersteld.

Als u een andere locatie wilt selecteren, wordt uw mapstructuur geopend en kunt u een map selecteren of een nieuwe map maken. Klik op **OK** om te bevestigen.

**AVG Undelete** herstelt de geselecteerde bestanden nu op de opgegeven locatie.

U kunt het dialoogvenster op elk moment sluiten door op **Annuleren** te klikken.

## **Is het herstel uitgevoerd?**

Zodra het herstel is voltooid, kunt u proberen het bestand te openen. Als dit lukt, is het bestand hersteld. Als dit niet lukt, is het bestand vermoedelijk al overschreven door een ander bestand.

*Als u vervolgens een ander programma wilt gebruiken voor het herstellen van verwijderde bestanden,* om er zeker van te zijn dat u alles geprobeerd hebt, raden we u sterk aan dit programma niet te *installeren op de harde schijf waarop het bestand was opgeslagen.*

# <span id="page-82-0"></span>**10.4. Lopende processen beheren**

In dit hoofdstuk leert u **hoe** u de module **AVG Process Manager** kunt gebruiken voor het controleren en beheren van lopende processen, de systeemcapaciteit en geopende bestanden, en **waarom het belangrijk is om dit te doen**.

**AVG Process Manager** geeft u controle over de programma's en processen die op uw systeem worden uitgevoerd en stelt u in staat uw systeemactiviteiten te controleren.

U kunt achterhalen hoeveel geheugen bepaalde processen gebruiken, talrijke details weergeven en ongewenste processen met één klik beëindigen.

Daarnaast biedt de module real-time grafieken voor processor- en geheugengebruik en actuele informatie over wat uw computer op dat moment doet.

# **10.4.1. Zo beheert u lopende processen**

Start de module **AVG Process Manager** door naar de categorie **Problemen oplossen** in Start Center te gaan en **Lopende processen tonen en beëindigen** in **Processen beheren en systeeminformatie weergeven** te selecteren.

U kunt de module ook starten door naar **Alle functies** in Start Center te gaan en **Lopende processen tonen en beëindigen** te selecteren onder **Windows**.

**AVG Process Manager** biedt veel informatie over de huidige status van uw systeem. Deze gegevens worden weergegeven op drie tabbladen:

#### **Processen**

Na de start van de module worden op het tabblad **Processen** alle programma's en processen weergegeven die momenteel actief zijn. In de tabel worden behalve de namen ook de prioriteit en het CPU-gebruik van processen weergegeven. Daarnaast wordt aangegeven hoeveel geheugenruimte de

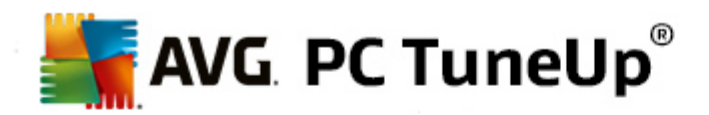

afzonderlijke processen innemen.

Als u een proces in de lijst selecteert en op **Details** klikt, wordt er meer informatie over de betreffende toepassing weergegeven. Met **Proces beëindigen** sluit u de toepassing af. Dit is een drastische maatregel, maar wel een die noodzakelijk kan zijn voor het afsluiten van een programma dat is vastgelopen of het oplossen van bijvoorbeeld problemen met een ongewenste dialer.

Wanneer Gebruikersaccountbeheer is ingeschakeld, is het mogelijk dat alleen de door u gestarte processen worden weergegeven. U geeft de processen van andere gebruikers en het systeem zelf weer door onder in het venster op de knop **Alle processen weergeven** te klikken.

Als u een proces in de lijst hebt geselecteerd, kunt u op **Bewerken** en op **Procesprioriteit instellen** klikken om op te geven hoeveel verwerkingscapaciteit door Windows moet worden toegewezen aan dit proces.

#### **Geopende bestanden**

Op het tabblad **Geopende bestanden** krijgt u een overzicht van de bestanden en mappen die zijn geopend. In de tabel ziet u om welk bestandstype het gaat, waar het bestand of de map zich bevindt en door welk proces de map of het bestand momenteel is geopend.

Sommige bestanden kunnen meerdere keren voorkomen in de lijst. Bestanden en mappen kunnen door meerdere processen tegelijk zijn geopend. Het kan ook voorkomen dat geopende bestanden niet worden weergegeven in de lijst. In toepassingen als Microsoft Word en de teksteditor Kladblok wordt een bestand alleen even geopend om de inhoud te lezen of op te slaan, maar is een bestand niet voortdurend geopend terwijl u eraan werkt.

Tip: wanneer bij een poging om een bestandsobject te verwijderen de foutmelding verschijnt dat het object momenteel in gebruik is, kunt u hier achterhalen welk proces hiervoor verantwoordelijk is en het proces vervolgens beëindigen. Daarna kunt u het bestand eenvoudig verwijderen.

#### **Prestaties**

Het tabblad **Prestaties** bevat allerlei informatie over het systeem.

U kunt de percentages voor het huidige processorgebruik en een grafiek van het processorgebruik voor de afgelopen seconden weergeven. In een vergelijkbare grafiek wordt het geheugengebruik voor de afgelopen seconden weergegeven. Daarnaast kunt u het huidige gebruik van het wisselbestand en het fysieke geheugen in kilobytes weergeven.

Er worden ook een menubalk en een werkbalk weergegeven. Enkele van deze functies hebben invloed op de inhoud van het actieve tabblad. Deze worden beschreven in de betreffende gedeelten van deze Help. De algemene functies in de menu's **Bestand**, **Extra** en **Help** worden altijd weergegeven.

## **Algemene functies van de menubalk**

# **Het menu Bestand**

In het menu **Bestand** kunt u via het item **Nieuwe toepassing** het Windows-venster Uitvoeren openen om een nieuwe toepassing te starten of een bestand te openen. Klik op **Windows afsluiten** om de computer uit te schakelen of opnieuw op te starten en de nieuwe instellingen toe te passen.

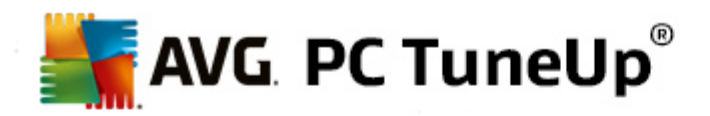

Een interessante functie is **Taakbeheer vervangen**. Hiermee vervangt u Windows Taakbeheer op uw systeem door **AVG Process Manager**. U kunt deze toepassing in dat geval openen met de sneltoets Ctrl+Alt+Del of door met de rechtermuisknop in een beschikbaar gedeelte van de taakbalk te klikken en de toepassing te selecteren. Als u deze vervanging ongedaan wilt maken, selecteert u hetzelfde menuitem om het eerder weergegeven vinkje opnieuw te verwijderen.

#### **Het menu Beeld**

In het menu **Beeld** kunt u configureren hoe **AVG Process Manager** moet worden weergegeven op uw computer. U kunt deze toepassing altijd op de voorgrond weergeven, bijvoorbeeld om het processorgebruik van uw systeem te controleren. U kunt **AVG Process Manager** ook in het systeemvak in de rechterbenedenhoek van uw bureaublad weergeven wanneer u het venster minimaliseert. Daar verschijnt dan een pictogram waarmee u de toepassing op elk ogenblik in een handomdraai kunt maximaliseren.

#### **Het menu Help**

Via het menu **Help** kunt u de Help van het programma openen, de website van AVG bezoeken, controleren of er updates beschikbaar zijn voor **AVG PC TuneUp** of informatie over uw versie van **AVG PC TuneUp** weergeven.

# <span id="page-84-0"></span>**10.5. Systeeminformatie weergeven**

In dit hoofdstuk leert u **hoe** u de module **AVG System Information** kunt gebruiken om systeeminformatie weer te geven:

**AVG System Information** verzamelt allerlei soorten feiten en informatie over uw hardware en software en de prestaties van uw computer.

Deze gegevens zijn voor u van belang wanneer u uw computer wilt uitbreiden of wanneer een technicus u vraagt of bepaalde componenten in uw computer zijn ingebouwd.

# **10.5.1. Zo geeft u systeeminformatie weer**

Start de module **AVG System Information** door naar de categorie **Problemen oplossen** in Start Center te gaan en **Systeeminformatie weergeven** in **Processen beheren en systeeminformatie weergeven** te selecteren.

U kunt de module ook starten door naar **Alle functies** in Start Center te gaan en **Systeeminformatie weergeven** te selecteren onder **Computer**.

De afzonderlijke feiten over uw systeem worden op de volgende negen tabbladen weergegeven:

#### **Overzicht**

Hier wordt informatie over de belangrijkste onderdelen van uw computer gebundeld weergegeven. Zo ziet u snel welke processor in de computer is ingebouwd, hoeveel RAM-geheugen het systeem heeft, wat de grafische kaart biedt, welke muis wordt gebruikt en welke informatie beschikbaar is over uw schijfstations.

# **Windows**

Hier ziet u welke Windows-versie u gebruikt, wanneer u uw computer het laatst hebt opgestart en welke

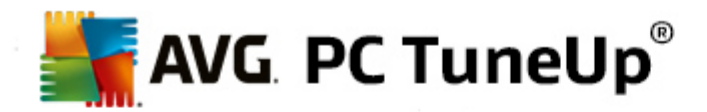

versie van Internet Explorer u gebruikt.

#### **Nuttige info**

Alle belangrijke informatie, inclusief de ondersteunde weergavemodi en de capaciteiten van uw beeldscherm en grafische kaart, vindt u hier.

#### **Geheugen**

Hier ziet u uw huidige geheugengebruik. Voor alle toepassingen die op dat ogenblik zijn geladen, ziet u hier hoeveel geheugen ze innemen.

#### **Prestaties**

Hier worden alle feiten over de processorbelasting, het fysieke geheugen en de grootte van het wisselbestand weergegeven. Deze informatie wordt in real-time weergegeven in drie grafieken.

# **Stations**

Hier krijgt u per station informatie over de bezetting van de opslagruimte en de hardware. Daarnaast wordt onder **Bestandssysteem** ook informatie weergegeven over de indeling van uw stations.

#### **I/O-apparaten**

Hier worden alle belangrijke poorten, de geïnstalleerde printers en de audioapparatuur weergegeven.

#### **Communicatie**

Tijdens een verbinding tonen grafieken in real-time de ontvangen en verzonden bestanden in kilobytes per seconde.

#### **Systeemapparaten**

Hier wordt informatie over de processor en de BIOS weergegeven. Klik op de koppeling **Processorgegevens** voor gedetailleerde informatie over uw processor.

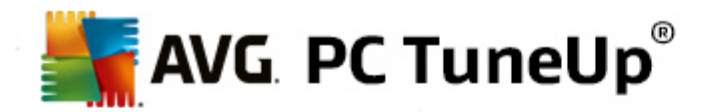

# **11. Personaliseren**

U kunt de categorie **Personaliseren** gebruiken als u specifiek wilt configureren hoe Windows er moet uitzien en moet werken, en zo uw computer aanpassen aan uw wensen. Onder **Veelgebruikte instellingen** vindt u de onderdelen en gebieden van Windows die u vaak aanpast en kunt u deze in één klik openen.

*Alle systeemwijzigingen worden bijgehouden in AVG Rescue Center en kunnen zo nodig ongedaan worden gemaakt.*

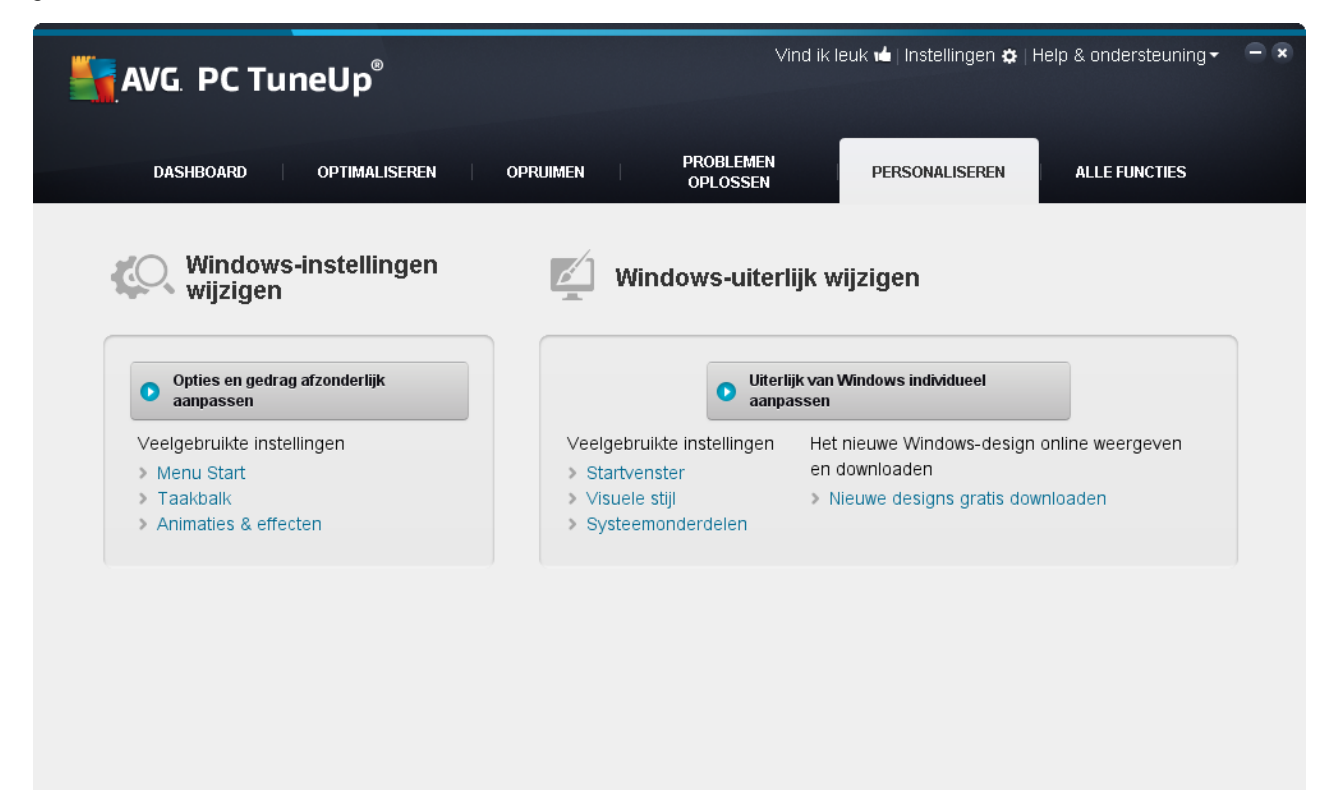

## **Windows-instellingen wijzigen**

Onder **Opties en gedrag afzonderlijk aanpassen** bevindt zich de module **AVG System Control** die u kunt gebruiken om de visuele effecten, gebruikersaanmelding, het bureaublad en nog veel meer aan uw wensen aan te passen.

*Zie Opties en gedrag [afzonderlijk](#page-87-0) aanpassen voor meer informatie.*

## **Het Windows-uiterlijk wijzigen**

Onder **Uiterlijk van Windows individueel aanpassen** bevindt zich de module **AVG Styler** die u kunt gebruiken om de Windows-gebruikersinterface geheel aan uw wensen aan te passen. U kunt bijvoorbeeld pictogrammen, het aanmeldingsvenster, het uiterlijk van vensters en knoppen en nog veel meer eenvoudig wijzigen.

Als u een geheel nieuwe vormgeving wilt, kunt u volledige themapakketten downloaden van internet. Klik

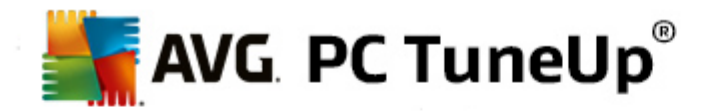

hiervoor op de koppeling **Nieuwe Windows-thema's gratis downloaden**.

*Zie [Windows-uiterlijk](#page-108-0) wijzigen personaliseren voor meer informatie.*

# <span id="page-87-0"></span>**11.1. Opties en gedrag afzonderlijk aanpassen**

Start de module **AVG System Control** door naar de categorie **Personaliseren** in Start Center te gaan en **Opties en gedrag afzonderlijk aanpassen** te selecteren in het gebied **Windows-instellingen wijzigen**.

U kunt de module ook starten door naar **Alle functies** in Start Center te gaan en **Windows-instellingen wijzigen** te selecteren onder **Windows**.

Links in het venster **AVG System Control** worden de verschillende categorieën weergegeven waarvoor u instellingen kunt configureren.

Elke categorie bevat subcategorieën. Wanneer u hierop klikt, worden aan de rechterzijde verschillende tabbladen geopend met de afzonderlijke instellingen.

Hier vindt u gedetailleerde informatie over alle instellingen, gesorteerd op de categorieën links in het venster:

#### **Nuttige info**

Hier kunt u de visuele effecten van Windows gedetailleerd instellen, de omgang met bestandstypen configureren en bepalen hoe mappenvensters en Verkenner er moeten uitzien en zich moeten gedragen.

Hier vindt u gedetailleerde beschrijvingen van uw opties. Deze zijn gesorteerd op subcategorie. De subcategorieën worden links in het venster weergegeven. In dit geval betreft het subcategorieën van de categorie: [Weergave](#page-88-0)

# **Bediening**

Hier kunt u verschillende muis- en toetsenbordopties instellen, die elementen van het menu Start en de snelheid voor het openen van submenu's aanpassen en de weergave en het gedrag van de taakbalk bepalen.

Hier vindt u gedetailleerde beschrijvingen van uw opties. Deze zijn gesorteerd op subcategorie. De subcategorieën worden links in het venster weergegeven. In dit geval betreft het subcategorieën van de categorie: [Bediening](#page-91-0)

## **Communicatie**

In deze categorie kunt u het gedrag van Windows in een netwerk configureren, Internet Explorer en Outlook Express of Office Outlook aan uw behoeften aanpassen, het surfen op internet versnellen en uw privacy beschermen door te verhinderen dat bepaalde programma's automatisch gegevens over uw surfgedrag verzenden.

Hier vindt u gedetailleerde beschrijvingen van uw opties. Deze zijn gesorteerd op subcategorie. De subcategorieën worden links in het venster weergegeven. In dit geval betreft het subcategorieën van de categorie: [Communicatie](#page-95-0)

## **Systeembeheer**

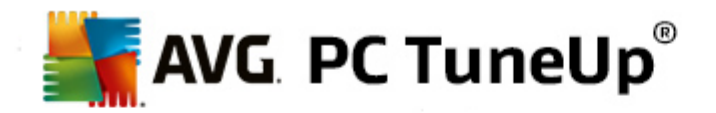

Deze categorie van **AVG System Control** geeft u controle over veel interne systeeminstellingen. Zo kunt u de opstartprocedure en de gebruikersaanmelding aanpassen, het automatisch afspelen van cd's, de systeempaden en de gebruikersgegevens configureren, en de standaardinstellingen voor de opdrachtregel aanpassen.

Hier vindt u gedetailleerde beschrijvingen van uw opties. Deze zijn gesorteerd op subcategorie. De subcategorieën worden links in het venster weergegeven. In dit geval betreft het subcategorieën van de categorie: **[Beheer](#page-102-0)** 

## **Wizards**

Hier vindt u de wizard Instellingen kopiëren. De categorie [Wizards](#page-108-1) biedt u de mogelijkheid om uw instellingen naar andere gebruikersaccounts en zelfs naar het aanmeldingsvenster van Windows te kopiëren.

# <span id="page-88-0"></span>**11.1.1. Weergave**

#### **Animaties & effecten**

## **Effecten**

Hier kunt u de instellingen wijzigen die betrekking hebben op de weergave en bediening van de Windows-gebruikersinterface.

Onder **Instellingen** bevinden zich verscheidene opties die u kunt in- of uitschakelen met de selectievakjes.

Wanneer u meer informatie wenst over een optie, hoeft u deze alleen maar te selecteren. Onder **Beschrijving** wordt een uitgebreide toelichting geopend.

Het uitschakelen van ongewenste effecten kan, afhankelijk van de capaciteit van uw systeem, de snelheid aanzienlijk verhogen. Klik op **Beste weergave** om de opties zo in te stellen dat Windows optimaal wordt weergegeven. Als u de voorkeur geeft aan betere prestaties, klikt u op **Beste prestaties**. Selecteer **Standaardinstellingen** om de standaardinstellingen van Windows te herstellen.

## **Animaties**

Onder **Animaties voor vensters en berichten** geeft u op of vensters en scherminfo geanimeerd moeten worden weergegeven. Hier kunt u de optie Vensteranimaties bij minimaliseren en maximaliseren inschakelen.

Als **De volgende animatie gebruiken voor scherminfo** is ingeschakeld, kunt u het gewenste effect selecteren in de lijst Effect.

Onder **Animaties voor elementen** kunt u opgeven welke weergave- en bedieningselementen geanimeerd moeten worden weergegeven tijdens het schuiven en openen. U kunt de drie opties voor **lijst- en boomstructuurweergave, lijstvakken** en **vervolgkeuzelijsten** inschakelen.

Klik op **Beste prestaties** om alle opties uit te schakelen die uitsluitend als effect zijn bedoeld. Selecteer **Standaardinstellingen** om de standaardinstellingen van Windows te herstellen.

#### **Weergave menu's**

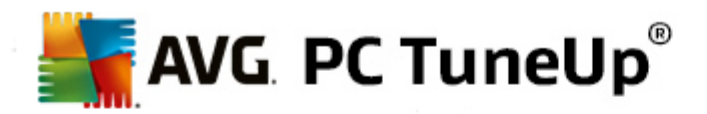

Onder **Animaties** bepaalt u of menu-items na het openen moeten worden verborgen. Daarnaast kunt u ook een weergave-effect selecteren in de lijst.

Onder **Effecten** kunt u opgeven of in Windows platte 2D-menu's moeten worden weergegeven of dat er een kleine 3D-schaduw onder een geopend venster moet worden weergegeven.

#### **Schermlettertypen**

Hier kunt u het schermlettertype van uw voorkeur selecteren om de leesbaarheid van tekst op uw computer te verbeteren. Bijzondere aandacht verdient de stijl **ClearType**: deze is vooral geschikt voor vlakke beeldschermen (TFT en LCD) en maakt gebruik van de zogenaamde subpixels om ook kleinere lettertypen goed te kunnen afronden. Selecteer **ClearType** en klik op **ClearType-instellingen** voor een zo vloeiend mogelijk ClearType-schermlettertype.

#### **Bestandstypen**

#### **Menuopdrachten**

Onder **Stations en mappen** kunt u de snelmenu's configureren.

Met **"Opdrachtregel hier openen" weergeven** opent u de opdrachtregel op de gewenste locatie. Via de opdrachtregel kunt u DOS-opdrachten uitvoeren.

Onder **Bestanden en mappen** bepaalt u welke opdrachten in de snelmenu's van bestanden en mappen moeten worden weergegeven. Hier kunnen de opdrachten **Kopiëren naar**, **Naar map verplaatsen**, **Naar map kopiëren** en **Coderen/Decoderen** worden weergegeven. Voor actieve opdrachten is het selectievakje al ingeschakeld.

Selecteer **Standaardinstellingen** om de standaardinstellingen van Windows te herstellen.

### **Menu Nieuw**

Hier kunt u de bestandstypen kiezen die u in het submenu **Nieuw** van snelmenu's van het bureaublad, Verkenner en het dialoogvenster Opslaan wilt weergeven. Via de selectievakjes kunt u instellen welke bestandstypen moeten worden weergegeven.

Met **Deïnstalleren** kunt u een geselecteerd item volledig verwijderen uit de lijst. Selecteer **Toevoegen** om andere bestandstypen op te nemen in de lijst.

Onder **Opties** kunt u opgeven of het menu Nieuw moet worden weergegeven in het snelmenu van het bureaublad en het beschikbare gedeelte van mappenvensters.

#### **Openen van bestanden**

Hier kunt u bepalen hoe Windows zich moet gedragen bij het openen van bestanden met onbekende extensies. Onder **Standaardtoepassing** kunt u opgeven dat het dialoogvenster Openen met wordt weergegeven of dat een bestand automatisch wordt geopend met een bepaald programma (bijvoorbeeld met Kladblok). Voer de startnaam van het gewenste programma in het veld in. U kunt ook op **Wijzigen** klikken om een ander programma te selecteren.

## **Geavanceerd**

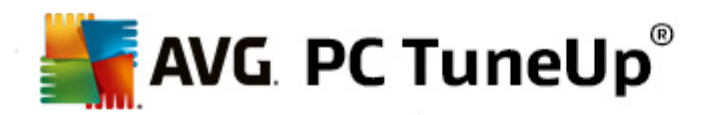

Windows XP:

Hier kunt u bepalen of een nieuwe snelkoppeling automatisch als zodanig moet worden weergegeven. De naam van de snelkoppeling wordt standaard voorafgegaan door de tekst Snelkoppeling naar.

In het gedeelte **Windows-viewer voor afbeeldingen en faxen** kunt u opgeven of afbeeldingen en faxbestanden automatisch in de Windows-viewer voor afbeeldingen en faxen moeten worden geladen wanneer hierop wordt gedubbelklikt.

Windows Vista en Windows 7:

Hier kunt u bepalen of een nieuwe snelkoppeling automatisch als zodanig moet worden weergegeven. Standaard wordt de tekst 'snelkoppeling' toegevoegd aan het einde van de naam van een snelkoppeling.

#### **Mapopties**

#### **Beeld**

Hier bepaalt u hoe mappenvensters en de elementen in deze vensters moeten worden weergegeven.

Windows XP:

Onder **Venster** geeft u op of de structuurweergave van mappen in een mappenvenster altijd zichtbaar moet zijn, of het laatst geopende mappenvenster moet worden hersteld bij het aanmelden, of gecomprimeerde zip-bestanden als mappen moeten worden weergegeven en of er een detailbalk moet worden weergegeven.

Onder **Weergave-instellingen** kunt u met de schuifregelaar instellen hoeveel mapweergaven moeten worden opgeslagen.

Windows Vista en Windows 7:

Onder **Venster** geeft u op of de menubalk in een mappenvenster altijd zichtbaar moet zijn, of gecomprimeerde zip-bestanden als mappen moeten worden weergegeven en of er een detailbalk moet worden weergegeven. In Windows Vista kunt u daarnaast opgeven of het laatst geopende mappenvenster bij het aanmelden opnieuw moet worden weergegeven.

#### **Lijst**

Hier kunt u de weergave van extra informatie in een mappenvenster volledig aanpassen aan uw voorkeur.

Op basis van het gedeelte **Pop-ups met gedetailleerde informatie** wordt bepaald of scherminfo met extra informatie moet worden weergegeven wanneer de muisaanwijzer boven een bestand of map in een mappenweergave wordt gehouden.

Onder **Pictogrammen schikken** geeft u op of de bestanden alleen alfabetisch of logisch moeten worden gesorteerd op basis van numerieke waarden en het alfabet.

Onder **Gecodeerde en gecomprimeerde elementen** kunt u opgeven dat beide bestandstypen moeten worden gemarkeerd met een bepaalde kleur. Standaard worden gecomprimeerde bestanden blauw en vergrendelde bestanden groen gemarkeerd.

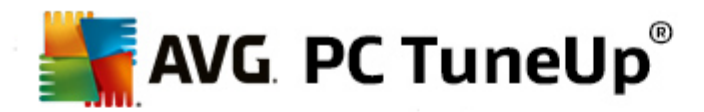

Alleen Windows XP en Windows Vista:

Bovendien kunt u de kleurtoewijzing aanpassen via de knop **Wijzigen**.

#### **Miniatuurweergaven**

Windows XP:

In Windows kunnen in een bepaalde map miniatuurafbeeldingen worden weergegeven voor een verzameling foto's. Hier bepaalt u de grootte en kwaliteit van deze voorbeeldafbeeldingen. De standaardgrootte is 96 pixels. U kunt desgewenst een andere waarde invoeren. De kwaliteit bepaalt u met de schuifregelaar.

Hoe hoger de beeldkwaliteit, hoe meer geheugenruimte de miniatuurafbeeldingen innemen. Onder **Cache** kunt u opgeven of deze miniatuurweergaven tijdelijk in het bestand THUMBS.DB moeten worden opgeslagen. Dit bestand wordt dan ook in de map opgeslagen en zorgt ervoor dat de miniatuurafbeeldingen later bijzonder snel worden geladen.

#### **Selectie**

Hier kunt u instellen in welke kleur het selectievenster in het mapvenster moet worden weergegeven. Met deze rechthoek wordt de voortgang van de geklikte muisknop aangegeven, als u tegelijkertijd meerdere bestanden selecteert.

Alleen Windows Vista en Windows 7:

Bovendien bepaalt u of een selectievakje voor het selecteren van elementen moet worden weergegeven, zodat met de muis ook meerdere bestanden en mappen kunnen worden geselecteerd zonder de speciale toetsen Ctrl of Shift te gebruiken.

## **Geavanceerd**

Windows XP:

Hier kunt u instellen welke elementen worden weergegeven op het **bureaublad** en in **Deze Computer**. U kunt eenvoudig hele stations verbergen en opgeven hoe de **adresbalk** in Verkenner, Internet Explorer en het dialoogvenster Uitvoeren zich gedraagt.

Windows Vista en Windows 7:

Hier kunt u instellen welke elementen op het **bureaublad** en onder **Computer** moeten worden weergegeven. U kunt eenvoudig hele stations verbergen en opgeven hoe de **adresbalk** in Verkenner, Internet Explorer en het dialoogvenster Uitvoeren zich gedraagt.

# <span id="page-91-0"></span>**11.1.2. Gebruik**

# **Invoeropties**

# **Muisfuncties**

Onder **Muisknoppen omwisselen** kunt u de linker- en rechtermuisknop omwisselen. In dat geval klikt u met de rechtermuisknop en opent u het snelmenu met de linkermuisknop.

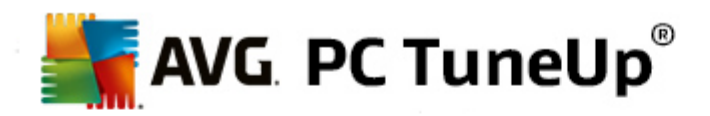

Veel muizen zijn ondertussen voorzien van een muiswiel. Onder **Muiswiel** kunt u voor Microsoft Intellimouse en soortgelijke modellen instellen wat er moet gebeuren wanneer u het muiswiel gebruikt. Standaard wordt per drie regels gebladerd. U kunt het aantal regels wijzigen, het scrollen op een schermpagina verhogen of volledig uitschakelen.

Onder **Aanwijzerpositie automatisch bepalen** kunt u opgeven dat de muisaanwijzer automatisch naar de gemarkeerde knop wordt verplaatst wanneer er een dialoogvenster wordt geopend, zodat u direct op deze knop kunt klikken.

## **Muisgevoeligheid**

Onder **Dubbelklikken en slepen** stelt u de gewenste tolerantie in voor muisbewegingen tijdens het dubbelklikken en slepen. De waarden worden aangegeven in pixels.

Tip: probeer uw nieuwe instellingen onmiddellijk uit op het testsymbool.

Onder **Markeren bij zweven** kunt u de bewegingstolerantie en de zweeftijd van de muisaanwijzer voor de weergave van het zweefeffect wijzigen. Dit effect wordt geactiveerd zodra de muisaanwijzer een bepaalde tijd boven een element wordt gehouden.

Tip: ook hier hebt u de beschikking over een testsymbool. Zodra de muisaanwijzer boven het symbool wordt gehouden, licht het op.

#### **Actieve vensterdetectie**

Hier kunt u een vrij onbekende Windows-functie inschakelen die uw omgang met vensters volledig kan veranderen: **Actieve vensterdetectie**.

Wanneer u deze functie inschakelt, is het voortaan voldoende uw muisaanwijzer over een inactief venster te bewegen om het te activeren, zodat u meteen met het betreffende programma kunt werken. U hoeft dan niet meer eerst op een venster te klikken om het te activeren.

U kunt de optie in het gedeelte **Voorgrond** inschakelen om het actieve venster direct op de voorgrond weer te geven.

#### **Toetsenbord**

Onder **Knipperende cursor** kunt u instellen hoe de muisaanwijzer moet knipperen op het gegevensinvoerpunt (bijvoorbeeld in een tekstverwerkingsprogramma).

Tip: in het kleine voorbeeldvenster rechts kunt u de huidige instellingen en de ingevoerde wijzigingen weergeven.

Met behulp van de schuifregelaar kunt u de frequentie van het knipperen instellen. Desgewenst kunt u ook de **cursorbreedte** aanpassen en een waarde in pixels invoeren.

Moderne toetsenborden zijn voorzien van een speciale Windows-toets waarop het Windows-logo is afgebeeld. Met deze toets kunt u niet alleen het menu Start van Windows openen, maar kunt u ook, in combinatie met andere toetsen, speciale functies activeren, zoals het maximaliseren van alle vensters (Windows + M) of het weergeven van Deze computer of, sinds Windows Vista, van Computer  $(Windows + E)$ .

Als u deze sneltoets niet nodig hebt of als u de toets vaak per ongeluk indrukt door de indeling van uw

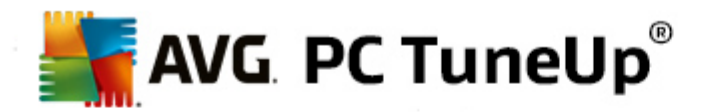

toetsenbord, moet u de optie uitschakelen.

## **Menu Start**

#### **Algemeen**

Onder **Vertraging voor submenu's** kunt u opgeven of de submenu's automatisch moeten worden geopend zodra de muisaanwijzer boven het betreffende menu-item wordt gehouden of dat er moet worden geklikt. Hier zijn er grote verschillen tussen de verschillende besturingssystemen, waarop we hier dieper willen ingaan.

#### Windows XP:

Als u instelt dat niet hoeft te worden geklikt om submenu's te openen, kunt u ook instellen hoelang de muisaanwijzer boven een item moet worden gehouden voordat het menu wordt geopend.

Onder **Gebruiker** kunt u instellen of uw gebruikersnaam in het bovenste gebied van het menu Start moet worden weergegeven. Naast de knop **Uitschakelen** kunt u ook de knop **Afmelden** weergeven of verwijderen. Met deze knop kan van gebruiker worden gewisseld.

#### Windows 7:

Onder **Een sessie afsluiten** kunt u opgeven welke actie moet worden ondernomen wanneer u op de knop Een sessie afsluiten klikt. Standaard wordt de computer **uitgeschakeld**.

In de **slaapstand** en **spaarstand** blijft de huidige toestand, met alle geopende documenten en programma's, behouden zodat u na het opnieuw inschakelen direct verder kunt gaan waar u bent gebleven. Terwijl er in de energiebesparende modus nog steeds een kleine hoeveelheid stroom nodig is, kan de computer in de slaapstand volledig van het voedingsnet worden losgekoppeld. Hierdoor duurt het instellen in de slaapstand en het activeren duidelijk langer.

U kunt hier ook instellen dat door het klikken op deze knop de computer opnieuw wordt opgestart, de computer wordt geblokkeerd, de huidige gebruiker wordt afgemeld of de gebruiker moeten worden gewisseld. Maak een keuze op basis van uw voorkeur.

Houd er rekening mee dat deze knop tijdelijk kan worden toegewezen aan de functie **Computer uitschakelen** als er een update gereed is voor installatie. Zo bent u er zeker van dat belangrijke programma-updates niet per ongeluk worden vergeten.

#### Windows Vista:

Onder **Stroomschakelaar** kunt u instellen welke actie moet worden uitgevoerd wanneer u op Stroomschakelaar klikt. Standaard wordt de computer in de **spaarstand geplaatst**.

Wanneer u uw computer liever snel wilt uitschakelen (of deze functie in Windows Vista tot nog toe volledig mist), wordt u aangeraden hier **Computer uitschakelen** te selecteren. Hierdoor hoeft u niet eerst het submenu te openen en daar **Uitschakelen** te selecteren. De derde mogelijkheid is het in de slaapstand plaatsen van uw computer.

In de **slaapstand** en **spaarstand** blijft de huidige toestand, met alle geopende documenten en programma's, behouden zodat u na het opnieuw inschakelen direct verder kunt gaan waar u bent gebleven. Terwijl er in de energiebesparende modus nog steeds een kleine hoeveelheid stroom nodig is,

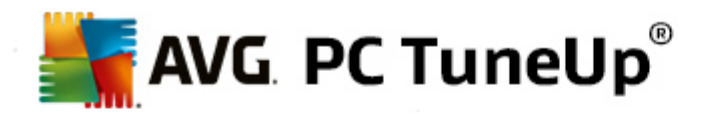

kan de computer in de slaapstand volledig van het voedingsnet worden losgekoppeld. Hierdoor duurt het instellen in de slaapstand en het activeren duidelijk langer.

#### **Laatst gebruikt**

Gebruik de knop **Standaardinstellingen** om de standaardinstellingen van Windows te herstellen.

Windows XP:

Onder **Laatst gebruikte bestanden** kunt u instellen of uw laatst gebruikte bestanden in het menu Start onder **Documenten** moeten worden weergegeven en hebt u de mogelijkheid het exacte aantal weer te geven documenten te definiëren. Daarnaast kunt u de lijst automatisch wissen bij het afmelden.

Windows Vista en Windows 7:

Onder **Laatst gebruikte bestanden** kunt u instellen of laatst gebruikte bestanden in het menu Start moeten worden weergegeven onder **Onlangs gebruikt**. U kunt de inhoud van de lijst ook verwijderen.

Onder **Laatst gebruikte programma's** kunt u bepalen of de laatst gebruikte programma's in het menu Start moeten worden weergegeven. In Windows Vista kunt u **Instellingen** ook gebruiken om op te geven welke progamma's u wilt weergeven in het menu Start. Standaard worden in Windows alle laatst gebruikte programma's weergegeven.

#### **Snelkoppelingen**

Onder **Snelkoppelingen verplaatsen en bewerken** kunt u instellen of snelkoppelingen kunnen worden verplaatst.

Hier kunt u ook **AVG Shortcut Cleaner** starten.

#### **Geavanceerd**

Windows XP:

Hier kunt u de module **AVG Styler** in een nieuw venster openen om het uiterlijk van Windows aan te passen (de pictogrammen voor mappen en menu-items te wijzigen).

# **Taakbalk**

#### **Knipperende knoppen**

Tijdens het invoeren van tekst en andere inhoud, wordt de activering van andere vensters verhinderd. Een knipperend pictogram in de taakbalk geeft aan dat een ander programma uw aandacht vereist. Als u knipperende knoppen wilt behouden, schakelt u de optie **Knipperende taakbalkknoppen inschakelen** in.

Onder **Knippersnelheid** bepaalt u hoe vaak de knop op de taakbalk moet knipperen. U kunt kiezen uit twee opties: bij de eerste optie blijft de knop van een venster in de taakbalk net zo lang knipperen tot erop wordt geklikt. Bij de tweede optie wordt het knipperen beperkt tot het aantal keer dat door de gebruiker is ingesteld. De standaardinstelling is 7.

Onder **Algemeen** kunt u opgeven hoe lang moet worden gewacht na uw laatste klik voordat vensters

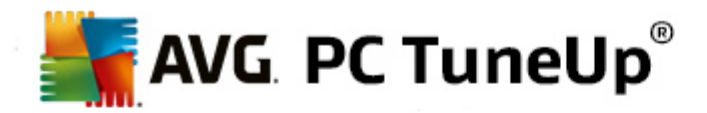

van andere programma's weer kunnen worden weergegeven.

#### **Weergave knoppen**

Hier kunt u bepalen of en hoe vensters door knoppen in de taakbalk moeten worden voorgesteld.

Onder **Weergave** geeft u de gewenste maximumbreedte van knoppen in pixels op. De standaardwaarde is 154 pixels. Als u de optie **Geanimeerde knoppen weergeven** uitschakelt, wordt de bijbehorende taakbalkknop niet meer geanimeerd weergegeven wanneer een venster wordt geopend. Hierdoor wordt meer capaciteit beschikbaar voor andere taken.

Onder **Groeperen** kunt u opgeven of en in welke gevallen verschillende programmavensters kunnen worden vertegenwoordigd door een gedeelde knop op de taakbalk.

# **Geminimaliseerde vensters**

Voor een programma waarvan het venster werd geminimaliseerd, blijft alleen de titelbalk over die automatisch onder in het scherm wordt weergegeven.

Onder **Positie en uitlijning** bepaalt u de exacte doelpositie van deze balken. De standaardinstelling is **links onder**, waarbij verschillende balken **naast elkaar** worden weergegeven.

Onder **Spatiëring** kunt u opgeven hoeveel pixels zich tussen de afzonderlijke titelbalken moeten bevinden.

# **Geavanceerd**

In het systeemvak (naast de klok) worden vaak meldingen weergegeven om u te informeren over belangrijke gebeurtenissen of om u te vragen verschillende taken uit te voeren, zoals het verwijderen van ongebruikte snelkoppelingen van het bureaublad. Hier kunt u verschillende opties opgeven voor deze herinneringen.

# <span id="page-95-0"></span>**11.1.3. Communicatie**

#### **Netwerk**

#### **Mijn netwerklocaties**

Hier kunt u tal van instellingen met betrekking tot de weergave van shares in Mijn netwerklocaties configureren. U kunt onder andere verhinderen dat uw computer in Mijn netwerklocaties van andere computers wordt weergegeven en dat (wanneer uw wachtwoord bekend is) alle stations van uw computer toegankelijk zijn ondanks het feit dat u geen shares hebt ingesteld.

#### **Geavanceerd**

Onder **Universele Plug en Play** kunt u de Windows-services voor de automatische herkenning van netwerkapparatuur uitschakelen. Deze functie is een mogelijk beveiligingsrisico en moet worden uitgeschakeld als u deze niet nodig hebt.

Onder **Quality of Service (QoS) service** kunt u instellen dat Windows geen deel van uw verbindingsbandbreedte mag reserveren voor belangrijke pakketten. Schakel **Bandbreedte reserveren** uit als u altijd de volledige bandbreedte wilt gebruiken voor surfen.

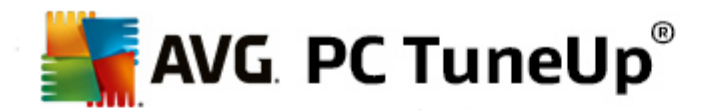

#### **Wachtwoorden**

Windows XP:

Wanneer u uw wachtwoorden opslaat, hoeft u deze niet elke keer in te voeren als u verbinding met internet maakt, toegang tot beveiligde shares wilt krijgen, enzovoort. Deze wachtwoorden kunnen in dat geval echter worden achterhaald en misbruikt door hackers. Daarom kunt u het automatisch opslaan van wachtwoorden hier uitschakelen.

#### **Internettijd**

Hier kunt u instellen dat de tijd van uw computer af en toe via internet met een atoomklok wordt gesynchroniseerd zodat altijd de juiste tijd wordt weergegeven. Hiervoor moet de volgende optie ingeschakeld zijn: **Systeemklok autom. met tijdserver op internet synchroniseren**.

Onder **Beschikbare tijdservers** vindt u enkele populaire tijdservers. Als u nog andere servers kent, kunt u hun online adressen toevoegen via de knop **Toevoegen**.

#### **Internet**

Hier kunt u het gedrag van een bestaande inbelverbinding bij het afmelden van de gebruikers bepalen en de geïntegreerde Windows Firewall uitschakelen.

Alleen Windows XP:

U hebt daarnaast de mogelijkheid met één klik op de knop **Instellingen** verschillende professionele opties voor uw internetverbinding in te stellen.

#### **Internet Explorer**

### **Explorer-balken**

Hier kunt u het gedrag van de balken in Internet Explorer instellen. Zo kunt u de zoekbalk altijd met Google™ laten zoeken en instellingen voor de functie voor automatisch aanvullen in de adresbalk wijzigen.

#### **Beeld**

In het gedeelte **Titelbalk** voert u de tekst in die moet worden weergegeven in de titelbalk van Internet Explorer.

#### **Favorieten**

Hier kunt u mappen met favorieten en de inhoud daarvan weergeven en verbergen en dus op deze manier ongewenste mappen verbergen. De inhoud van de map Favorieten wordt hier niet weergegeven, alleen de beschikbare mappen. Daarnaast kunt u de mappen op naam sorteren.

### **Menu**

Hier kunt u de menubalk van Internet Explorer aanpassen. Met de knop **Instellingen** kunt u verscheidene nuttige opdrachten toevoegen aan het snelmenu dat wordt weergegeven wanneer u met de rechtermuisknop op een webpagina klikt.

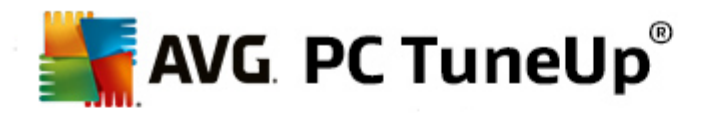

Onder **Broncode weergeven** kunt u opgeven of met de optie **Bron** de website moet worden geopend met Internet Explorer of een ander programma, zoals de Windows-editor (notepad.exe).

### **Navigatie**

In het gedeelte **Gedrag van websites** kunt u opgeven hoe Internet Explorer zich moet gedragen bij het oproepen van koppelingen. Zo kunt u opgeven dat pop-ups of in andere programma's geopende koppelingen altijd op een nieuw tabblad in het huidige venster worden geopend.

In **Startpagina's** geeft u op welke websites automatisch moeten worden geopend bij het starten van Internet Explorer. Hiervoor kunt u meerdere sites selecteren. Gebruik de knoppen **Omhoog** en **Omlaag** om de volgorde van de pagina's te wijzigen.

## **Beveiliging**

Hier gaat het om instellingen met betrekking tot de beveiliging in Internet Explorer.

In het gedeelte **Tekenreeks van de gebruikers-agent** geeft u op hoe Internet Explorer zich identificeert bij de door u bezochte websites.

Onder **Bevestiging bij downloaden** kunt u opgeven of in Internet Explorer bepaalde bestandstypen, zoals video's of muziekbestanden, zonder bevestiging mogen worden gedownload. Als moet worden gevraagd of dergelijke bestanden mogen worden gedownload, schakelt u **Downloaden van bestanden altijd bevestigen** in.

# **Prestaties**

Hier geeft u het profiel op dat het meest overeenkomt met de bandbreedte van uw internetverbinding. Bij **Maximaal aantal verbindingen** kunt u opgeven hoeveel serververbindingen tot stand kunnen worden gebracht.

#### **Mozilla Firefox**

#### **Algemeen**

Hier kunt u de volgende algemene instellingen voor de internetbrowser Mozilla Firefox configureren.

Onder **Tekstanimaties** kunt u irritante teksteffecten, zoals knipperende en bewegende tekst, uitschakelen. Als u dit soort effecten storend vindt, kunt u **Knipperende teksten deactiveren** en **Bewegende tekst deactiveren** inschakelen.

Onder **Foutmeldingen** kunt u opgeven of een foutmelding met betrekking tot een mislukte poging om verbinding met een webserver te maken in een dialoogvenster of op een webpagina in het browservenster moet worden weergegeven.

Onder **Positie van de Sidebar** kunt u instellen of de sidebar rechts of links van het browservenster moet worden weergegeven. In de sidebar kunnen standaard de bladwijzers, geschiedenis en downloads van de browser worden weergeven.

#### **Bediening**

Hier kunt u instellingen voor het bedienen van Mozilla Firefox opgeven.

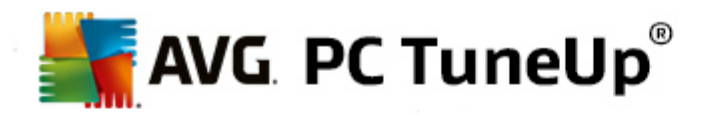

Onder **Adresbalk** kunt u opgeven dat adressen automatisch moeten worden aangevuld in de adresbalk. Dit is alleen mogelijk voor websites die u al hebt bezocht.

Voor Mozilla Firefox 2 en recentere versies kunt u ook opgeven of de knop **Adres laden** moet worden weergegeven naast de adresbalk.

Onder **Vertraging voor submenu's** kunt u opgeven na hoeveel tijd een submenu automatisch moet worden geopend wanneer u er met de muisaanwijzer overheen beweegt.

#### **Windows**

Hier kunt u bepalen hoe de pop-upvensters en koppelingen in Mozilla Firefox moeten worden weergegeven en hoeveel invloed websites mogen hebben op de weergave van dit pop-upvenster.

Onder **Openen van koppelingen** kunt u opgeven of koppelingen in het huidige venster of in een nieuw venster moeten worden geopend.

In het gedeelte **JavaScript** onder **Toegestane venstermanipulaties** kunt u opgeven welke wijzigingen door websites kunnen worden aangebracht in pop-upvensters. Sommige websites proberen de navigatiebalken in pop-upvensters te verbergen om deze als Windows-berichtvensters te vermommen. Dit kunt u hier verhinderen.

#### **Tabbladen (Mozilla Firefox 2 of hoger)**

Hier kunt u de instellingen voor het gedrag van de tabbladen in Mozilla Firefox opgeven.

Onder **De knop "Sluiten"** kunt u bepalen waar de knop **Sluiten** voor de tabbladen moet worden weergegeven. U hebt de keuze uit vier posities.

In **Minimumbreedte** kunt u de minimumbreedte van de tabbladen vastleggen, vanaf Mozilla Firefox 2. Wanneer meerdere tabbladen zijn geopend, wordt de breedte van de afzonderlijke tabbladen automatisch aangepast aan de hier ingestelde minimumbreedte. Wanneer daarna andere tabbladen worden geopend, wordt aan de rechterzijde een schuifbalk weergegeven waarmee u naar tabbladen kunt gaan die op dat ogenblik niet worden weergegeven.

Onder **Kleur van het actieve tabblad** kunt u via de optie **Met kleur accentueren** bepalen met welke kleur het actieve tabblad in de browser moet worden gemarkeerd. Klik op de knop **Wijzigen** om de kleur voor het markeren van de boven- en onderranden van het actieve tabblad te wijzigen.

# **Prestaties**

Hier kunt u de functie Pipelining van Mozilla Firefox activeren. Pipelining is een experimentele functie waarbij de browser meerdere downloadaanvragen in een keer verzendt via een verbinding met een webserver. Helaas wordt dit niet door alle webservers ondersteund.

#### **Opera**

# **Titelbalk**

Hier kunt u instellingen voor het weergeven van de titel en het logo van Opera opgeven.

Onder **Venstertitel** bepaalt u in het veld **Titel** welke tekst in de titelbalk van de Opera-browser wordt

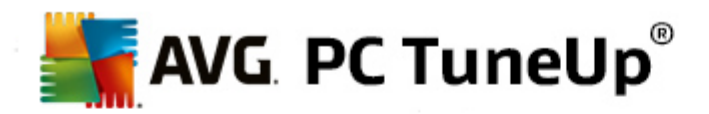

weergegeven. Als u het veld leeg laat en op **Accepteren** of **OK** klikt, wordt automatisch de standaardinvoer **Opera** ingesteld.

In **Opera-pictogram** kunt u in plaats van de rode "O" van Opera een ander pictogram voor uw harde schijf kiezen. Dit wordt vervolgens weergegeven in de taakbalk van Windows en in het venster van Opera.

Als u een geldig pictogrambestand kiest, wordt het pictogram direct weergegeven. Als u een ongeldig bestand selecteert, wordt weer het standaardpictogram van Opera gebruikt.

#### **Bediening**

Hier kunt u instellingen voor het bedienen van Opera opgeven.

In **Automatisch aanvullen van webadressen** kunt u instellen dat adressen in de adresbalk automatisch worden aangevuld. Als u bijvoorbeeld alleen een woord typt, worden aan het einde achtervoegsels zoals .nl en .com toegevoegd en wordt www. ervoor geplaatst. Door deze functie uit te schakelen, maakt u Opera wat sneller.

Onder **Broncode weergeven** kunt u opgeven of met de optie **Bron** in het snelmenu voor de website de interne editor in Opera moet worden gebruikt of een ander programma, zoals de Windows-editor (notepad.exe).

#### **Prestaties**

Hier kunt u de snelle navigatie opnieuw inschakelen die sinds Opera 9 standaard op de automatische modus is ingesteld.

Als u **Automatische modus** selecteert, kunt u opgeven dat rekening moet worden gehouden met de webserverinstelling wanneer u door de browsergeschiedenis navigeert. In dat geval wordt de browser geïnformeerd of een site vanuit het cachegeheugen kan worden geladen met Vorige of Volgende of dat de website elke keer opnieuw moet worden gedownload. Dat laatste is bijvoorbeeld nodig voor de juiste werking van veel shopsites. De server vereist echter vaak dat de pagina opnieuw wordt gedownload van de webserver wanneer dit niet nodig is.

Met **Compatibiliteitsmodus** kunt u instellen dat de webpagina's, onafhankelijk van de instelling van de server, bij navigatie door de browsergeschiedenis nooit uit de cache van de browser moet worden geladen, maar altijd opnieuw moeten worden gedownload van de website. Deze instelling is meestal niet nodig en ook niet aan te bevelen als u snel wilt surfen

Door **Snelle modus** te selecteren, kunt u opgeven dat de websites die zich al op uw computer bevinden altijd worden geladen vanuit het cachegeheugen. Dat heeft niet alleen het voordeel dat de navigatie vooruit en achteruit plotseling weer razendsnel wordt uitgevoerd, maar ook dat er minder gegevens via de internetverbinding moeten worden geladen. Verder blijft gewoonlijk de invoer in formuliervelden bij het navigeren door de browsergeschiedenis bewaard. Voor de correcte werking van websites met actieve pagina-inhoud kan het echter vereist zijn websites regelmatig handmatig opnieuw te laden (bijvoorbeeld met F5).

#### **Zoeken**

Hier kunt u instellen welke zoekmachine Opera doorgaans en in de snelkeuze moet gebruiken en hoe de snelkeuze moet worden weergegeven.

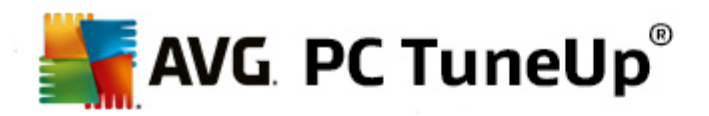

Onder **Standaardzoekmachine** kunt u instellen welke zoekmachine Opera gebruikt. Deze wordt automatisch geselecteerd in het zoekveld, in de adresbalk, wanneer Zoeken in het snelmenu van geselecteerde tekst word geselecteerd en bij de invoer van meerdere woorden in de adresbalk.

Onder **Snelzoeken-standaardzoekmachine** kunt u wijzigen welke zoekmachine standaard wordt weergegeven op een nieuw leeg tabblad.

# **E-mail en chat**

#### **Outlook Express**

Windows XP:

Hier kunt u het lettertype wijzigen dat in de titelbalk van de toepassing wordt weergegeven. Daarnaast kunt u aangeven of een splash-scherm moet worden weergegeven tijdens het opstarten van de toepassing.

Hier kunt u ook de beveiligingsfunctie configureren die uitvoerbare bestanden in e-mailbijlagen blokkeert. Als u dergelijke bijlagen niet wilt blokkeren, kunt u deze functie uitschakelen. Houd er echter rekening mee dat dergelijke bijlagen malware kunnen bevatten, zoals virussen, die worden uitgevoerd wanneer u erop kikt.

#### **Windows Mail**

Windows Vista:

Hier kunt u het lettertype wijzigen dat in de titelbalk van de toepassing wordt weergegeven. Daarnaast kunt u aangeven of een splash-scherm moet worden weergegeven tijdens het opstarten van de toepassing.

Hier kunt u ook de beveiligingsfunctie configureren die uitvoerbare bestanden in e-mailbijlagen blokkeert. Als u dergelijke bijlagen niet wilt blokkeren, kunt u deze functie uitschakelen. Houd er echter rekening mee dat dergelijke bijlagen malware kunnen bevatten, zoals virussen, die worden uitgevoerd wanneer u erop kikt.

# **Office Outlook**

Windows 7:

Onder **Outlook minimaliseren** kunt u kiezen of voor Outlook 2003/XP bij de minimalisering van het venster een pictogram in de taakbalk of in het systeemvak van de taakbalk (naast de klok) moet worden weergegeven. Als u de voorkeur geeft aan het systeemvak, schakelt u de optie **Outlook als pictogram minimaliseren in het systeemvak** in.

Onder **Veiligheid van e-mailbijlagen** klikt u op de knop **Instellingen** om een nieuw venster te openen waarin u kunt opgeven welke typen bestandsbijlagen automatisch moeten worden geblokkeerd.

#### **Windows Messenger**

Windows XP:

Onder **Uitvoeren** kunt u opgeven of en voor welke gebeurtenissen Windows Messenger automatisch

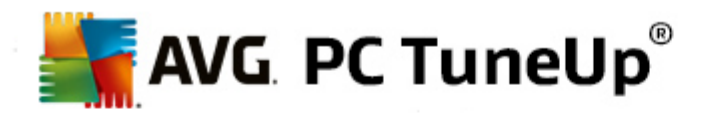

moet worden geopend. Als u geheel wilt voorkomen dat Windows Messenger wordt uitgevoerd, selecteert u **Live Messenger niet starten bij het opstarten van Windows**.

Als u Windows Messenger helemaal niet gebruikt, kunt u dit programma ook volledig van uw systeem verwijderen. Gebruik hiervoor de optie **Deïnstalleren**.

## **Privacy**

## **Algemeen**

Hier kunt u instellingen wijzigen die verband houden met de beveiliging van uw computer en uw privacy.

Onder **Automatische Windows-updates** kunt u bepalen of Windows automatisch een verbinding met Microsoft mag maken. Als **Automatisch bijwerken van Windows inschakelen** is ingeschakeld, kan door Windows automatisch verbinding met de Microsoft-server worden gemaakt zodra er verbinding met internet is om te controleren of er updates beschikbaar zijn voor uw systeem.

De optie **Melding weergeven voordat updates worden gedownload** moet worden ingeschakeld als u om toestemming wilt worden gevraagd voordat beschikbare updates worden gedownload.

#### **Sporen uitwissen**

Hier kunt u instellingen opgeven om uw sporen uit te wissen terwijl u met documenten werkt en op internet surft.

Onder **Geschiedenislijst verwijderen** kunt u op **Nu wissen** klikken om de lijst met recent geopende bestanden in het menu Start te wissen.

Schakel onder **Cache Internet Explorer verwijderen** de optie **Cache leegmaken bij afsluiten van Internet Explorer** in als het cachegeheugen van de browser moet worden verwijderd zodra het programma wordt afgesloten. Selecteer deze optie alleen als beveiliging heel belangrijk is en u niet wilt dat anderen aan de hand van de gegevens in het cachegeheugen kunnen zien wat u op het internet hebt gedaan.

#### **Internet Explorer**

Hier legt u de beveiligingsinstellingen met betrekking tot uw privacy vast.

Onder **Geïntegreerde SmartScreen-filter** kunt u **SmartScreen-filter activeren** inschakelen om ervoor te zorgen dat in Internet Explorer wordt gecontroleerd op verdachte en bekende bedrieglijke websites.

Onder **Ingebouwde Windows-verificatie** kunt u de optie **Ingebouwde Windows-verificatie uitschakelen** inschakelen om ervoor te zorgen dat u niet meer met Windows-verificatie wordt geprobeerd aan te melden bij websites.

### **Media Player**

Hier kunt u de relevante instellingen van Windows Media Player voor uw privacy configureren.

Windows Media Player communiceert regelmatig met internet. Onder **Instellingen** kunt u opgeven dat de lijst met laatst afgespeelde mediabestanden en informatie over afspeelmedia of muziekbestanden

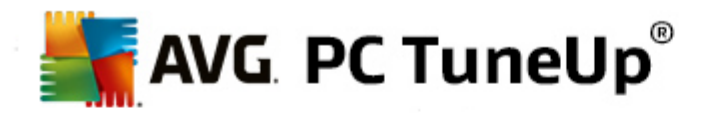

niet moeten worden opgeslagen. Klik op **Hoogste beveiliging** om alle opties in één keer in te schakelen.

Wanneer u op de knop **Geavanceerd** klikt, gaat u naar de gegevensbeveiligingsinstellingen voor Windows Media Player. Hier kunt u het uitvoeren van scriptopdrachten blokkeren, het automatisch verwerven van licenties verhinderen, het automatisch downloaden van codecs deactiveren en de identificatie van de speler via internetpagina's voorkomen.

#### **Geavanceerd**

Hier kunt u meer instellingen opgeven voor de privacy.

Onder **Wisselbestand** kunt u op **Naar "Geheugenbeheer" wisselen** klikken om op te geven dat het Windows-wisselbestand automatisch moet worden verwijderd wanneer het systeem wordt uitgeschakeld.

Onder **Internettijd** kunt u de automatische synchronisatie van de systeemklok van Windows met een tijdserver op internet uitschakelen.

Onder **Foutrapportage** kunt u vastleggen of Windows na een crash foutberichten met uw systeemconfiguratie naar Microsoft moet verzenden. Gebruik de knop **Foutrapportage** om de verschillende rapporten te openen en uit te schakelen.

# <span id="page-102-0"></span>**11.1.4. Beheer**

## **Aanmelding gebruikers**

#### **Algemeen**

Windows XP:

Hier kunt u kiezen tussen het welkomstvenster en het aanmeldingsvenster. De standaardinstelling in Windows XP is het welkomstvenster. Hier wordt een lijst met alle beschikbare gebruikersnamen weergegeven die met een muisklik kunnen worden geselecteerd. U kunt ook de optie **Klassiek aanmeldingsvenster gebruiken** inschakelen. In dit geval wordt het veilige aanmeldingsvenster weergegeven waarin u uw aanmeldingsgegevens handmatig moet invoeren.

Bovendien kunt u hier extra opties met betrekking tot het gedrag en het uiterlijk van het aanmeldingsvenster opgeven.

Windows Vista en Windows 7:

Hier kunt u het gedrag en het uiterlijk van uw welkomst- en aanmeldingsvenster aanpassen. Klik op de knop **Aanpassen** om afzonderlijke opties in te stellen.

#### **Automatisch aanmelden**

U kunt de aanmelding op uw systeem omzeilen door ervoor te zorgen dat een bepaalde gebruiker automatisch wordt aangemeld. Als u dit wilt, schakelt u het selectievakje **Automatisch aanmelden inschakelen** in en voert u uw aanmeldingsgegevens in.

Onder **Beveiliging** geeft u op of de aanmelding met Shift kan worden overgeslagen. Daarnaast kan het

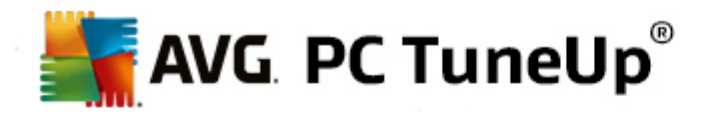

systeem ook worden gedwongen na een afmelding onmiddellijk een aanmelding uit te voeren.

#### **Berichten**

Onder **Melding voordat gebruiker wordt aangemeld** kunt u een vooraf gedefinieerde melding instellen die voor alle gebruikers wordt weergegeven vóór het aanmelden, bijvoorbeeld een waarschuwing van de baas om tijdens kantooruren niet op internet te surfen. Schakel het selectievakje **Bericht tonen vooraleer gebruiker aan te melden** in en voer de titel en tekst van melding in de invoervelden in.

Onder **Problemen opsporen tijdens aanmelden en afmelden** kunt u opgeven dat er gedetailleerde statusberichten moeten worden weergegeven tijdens het aan- en afmelden.

#### **Rondleiding**

## Windows XP:

Nieuwe gebruikers kunnen na het opstarten van het systeem een rondleiding door Windows XP volgen. Tijdens deze rondleiding krijgt de gebruiker een overzicht van en uitleg over alle belangrijke modules van Windows XP. Schakel de optie **Rondleiding door Windows starten na aanmelden** uit wanneer de uitnodiging voor de rondleiding niet meer moet worden weergegeven nadat het systeem is opgestart. Onder Bereik bepaalt u ook of deze optie alleen voor de huidige gebruiker of voor alle gebruikers geldig is.

#### **Introductiecentrum (Windows Vista) / Eerste stappen (Windows 7)**

Nieuwe gebruikers kunnen na het opstarten van het systeem het **Introductiecentrum** (in Vista) of het venster **Eerste stappen** weergeven. Via deze vensters kunt u het systeem gemakkelijker instellen en worden er koppelingen naar meer informatie en aanbiedingen op internet weergegeven. Hier kunt u deze weergave in- of uitschakelen.

#### **Stations**

#### **Algemeen**

#### Windows XP:

Hier vindt u enkele instellingen die betrekking hebben op uw stations. U kunt onder andere de UDMA66 ondersteuning inschakelen om sneller toegang te krijgen tot uw stations.

Onder **NTFS-bestandssysteem** kunt u twee opties instellen die betrekking op het nieuwe Windows NTFS-bestandssysteem: **Datum van laatste toegang tot een bestand** en **Korte (DOS) bestandsnamen opslaan**. Wij raden u aan beide opties ingeschakeld te laten omdat uitschakeling negatieve neveneffecten kan hebben op de efficiëntie van de defragmentatie van de harde schijf en op de compatibiliteit met oudere software.

#### **Geheugenruimte**

Windows slaat automatisch alarm wanneer er bijna geen schijfruimte meer beschikbaar is op een station. Als deze waarschuwing u verontrust, kunt u **Waarschuwing weergeven als schijf vol dreigt te geraken** uitschakelen.

#### **AutoPlay**

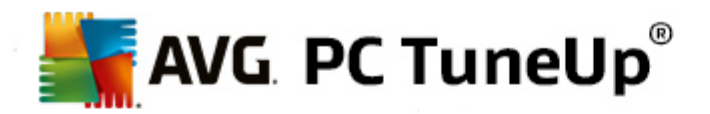

Onder **Wisselen van media bewaken** kunt u de optie Cd-spelers op nieuwe media controleren **inschakelen.** In dit geval worden de cd-stations bewaakt. Zodra een nieuwe gegevensdrager wordt geplaatst, wordt deze gelezen en automatisch gestart.

Onder **AutoPlay** kunt u op **Geavanceerd** klikken om een venster te openen waarin u instellingen voor automatisch afspelen voor verschillende gegevensdragers, zoals muziek-cd's, kunt opgeven.

#### **Geavanceerd**

Onder **AVG Styler** kunt u op **AVG Styler starten** klikken om de module te openen en de pictogrammen van afzonderlijke stations te wijzigen.

Onder **AVG Drive Defrag** kunt u op **AVG Drive Defrag starten** klikken om de module voor het defragmenteren van stations en het optimaal indelen van bestanden op de stations te openen.

Windows XP:

Onder **Computer** kunt u op **Instellingen** klikken om op te geven welke stations worden weergegeven in Windows Deze Computer.

Windows Vista en Windows 7:

In de sectie **Computer** kunt u op **Instellingen** klikken om op te geven welke stations onder Deze computer van Windows worden weergegeven.

#### **Geheugen en cache**

#### **Geheugenbeheer**

Hier gaat het om instellingen voor het beheer van het fysieke en virtuele geheugen.

Onder **Virtueel geheugen** kunt u opgeven dat stuurprogramma's en de Windows-systeemkernel zo nodig kunnen worden vervangen of altijd in het RAM-geheugen moeten worden bewaard.

U kunt onder **Wisselbestand** opgeven dat **AVG PC TuneUp** de inhoud van het Windows-wisselbestand altijd met nullen moet overschrijven en dus moet verwijderen wanneer het systeem wordt uitgeschakeld.

Als u op **Aanbevolen** klikt, accepteert u de aanbevolen instellingen voor **AVG PC TuneUp**.

#### **Geheugengebruik**

Hier bepaalt u of de computer meer RAM-geheugen moet reserveren voor de programma's of voor het cachegeheugen van het systeem.

#### **Geavanceerd**

Klik hier op de betreffende knoppen om naar de modules **AVG StartUp Manager** en **AVG Process Manager** te gaan waarin u het opstarten van het systeem en het beheer van actieve programma's kunt configureren.

#### **Opstarten en onderhoud**

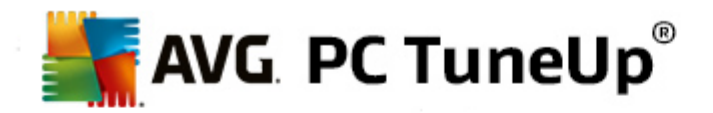

#### **Opstarten van het systeem**

Hier kunt u algemene Windows-instellingen voor het opstarten van het systeem opgeven.

Onder **Opstartbestanden defragmenteren** kunt u de optie **Defragmenteren van opstartbestanden inschakelen** inschakelen om op te geven dat benodigde bestanden voor opstarten op de harde schijf zo moeten worden ingedeeld dat ze snel kunnen worden gevonden.

Onder **Logo en foutmeldingen tijdens opstarten** kunt u de optie **Logo en foutmeldingen niet weergeven** inschakelen om op te geven dat niet alleen het opstartlogo, maar ook foutmeldingen tijdens het opstarten moeten worden onderdrukt.

Onder **Vertraging voor schijfcontrole** kunt u opgeven hoeveel tijd de gebruiker heeft om te beslissen dat het CHKDSK-scanprogramma niet moet worden uitgevoerd. Dit programma wordt automatisch gestart als de computer niet correct is afgesloten en controleert de integriteit van de gegevens op de harde schijf.

#### **Afsluiten**

Windows XP:

Hier geeft u op wat er in Windows moet gebeuren wanneer afzonderlijke programma's vastlopen.

Onder **Wachten op antwoord gedurende** kunt u opgeven hoeveel milliseconden het programma heeft om te antwoorden. Vervolgens wordt het programma geforceerd afgesloten via Taakbeheer of bij het afsluiten van de computer.

Onder **Programma's automatisch afsluiten** kunt u instellen of toepassingen automatisch moeten worden gesloten of dat het dialoogvenster **Programma afsluiten** moet worden weergegeven.

#### **Bureaublad en taakbalk**

Hier kunt u de instellingen met betrekking tot de stabiliteit van het bureaublad en de taakbalk opgeven.

Onder **Bureaublad en taakbalk in afzonderlijk proces uitvoeren** kunt u de optie **Bureaublad en taakbalk in afzonderlijk proces uitvoeren** inschakelen om de stabiliteit van het systeem bij een fout in Verkenner te verbeteren. Hierdoor wordt meer stabiliteit geboden, maar is ook 8 MB extra opslagruimte nodig.

Onder **Bureaublad en taakbalk automatisch opnieuw starten** kunt u de opties inschakelen om ervoor te zorgen dat zowel het bureaublad als de taakbalk automatisch opnieuw wordt gestart na een fout. Dit betekent dat het systeem operationeel blijft.

#### **Fout**

Hier kunt u de werkwijze van het systeem bij fouten opgeven.

Onder **Akoestische signalen** kunt u de optie **Akoestisch signaal weergeven als er een fout optreedt** inschakelen om op te geven dat er een geluid moet worden weergegeven bij een foutbericht of oniuiste invoer.

Onder **Systeemfouten** kunt u instellen wat er moet gebeuren als het systeem vastloopt vanwege een ernstige systeemfout. Daarnaast kunt u opgeven dat de gebeurtenis in het systeemlogboek wordt

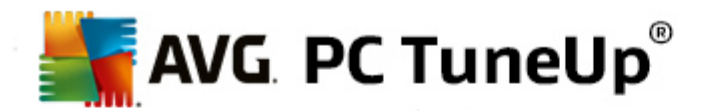

#### geregistreerd.

Onder **Foutrapportage** kunt u opgeven of er een foutrapport naar Microsoft moet worden verzonden na een crash. Daarbij wordt naast informatie over de fout ook informatie over het systeem weergegeven.

#### **Systeem**

## **Algemeen**

Onder **Registratiegegevens voor Windows** kunt u de naam en het bedrijf wijzigen van de gebruiker die de huidige Windows-versie heeft geregistreerd. Hier kunt u ook het serienummer of de product-ID van uw Windows-licentie bekijken.

Onder **Windows Installer - gebruikersgegevens** voert u de naam en bedrijfsnaam in die automatisch moeten worden ingevoerd wanneer er nieuwe software wordt geïnstalleerd.

Onder **Supportgegevens** kunt u de knop **Instellingen** gebruiken om een configuratievenster te openen waarin u de weergegeven gegevens in de systeemeigenschappen kunt wijzigen.

#### **Dialoogvensters**

Hier geeft u het uiterlijk op van de standaarddialoogvensters voor het openen en opslaan van bestanden.

Onder **Bestandsnaam** kunt u opgeven of in dialoogvensters een selectieveld met de meest recent gebruikte bestanden moet worden opgenomen in plaats van één invoerveld.

Alleen Windows XP:

Onder **Mappennavigatie** kunt u opgeven welke navigatie-elementen moeten worden weergegeven in dialoogvensters. Daarnaast kunt u opgeven of de knop Vorige moet worden weergegeven en of een navigatiebalk moet worden weergegeven aan de linkerzijde van de standaarddialoogvensters.

#### **Zoeken**

Windows XP:

Hier definieert u het uiterlijk en het gedrag van het zoekvenster.

Met de optie **Indexing-service uitschakelen** voorkomt u dat het systeem de inhoud van uw bestanden automatisch indexeert wanneer de computer inactief is.

Met de optie **Klassiek zoekvenster in Windows Verkenner gebruiken** vervangt u het moderne zoekvenster door het klassieke zoekvenster.

Onder **Gezochte bestandstypen** kunt u op **Bestandstypen** klikken om op te geven welke tekstbestandstypen kunnen worden doorzicht op bepaalde inhoud.

#### **Speciale mappen**

Hier bepaalt u naar welke fysieke paden speciale mappen zoals Mijn documenten moeten leiden. Markeer een vooraf gedefinieerd pad en klik op **Bewerken** om het aan te passen aan uw wensen.

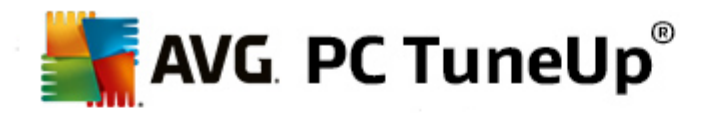

#### **Opdrachtregel**

Hier kunt u het uiterlijk en de werking van de opdrachtregelinterface wijzigen.

Onder **Map- en bestandsnamen aanvullen** kunt u opgeven welke toetsencombinaties u wilt gebruiken om bestands- en mapnamen aan te vullen.

Onder **Geavanceerde instellingen** kunt u op de knop **Geavanceerd** klikken om een venster te openen waarin u de weergave van de standaardmap van de opdrachtregel kunt opgeven.

## **Beveiliging**

# **Beheer gebruikersaccounts**

Windows Vista en Windows 7:

Beheer gebruikersaccounts is een functie waarmee ervoor wordt gezorgd dat er geen ongeautoriseerde wijzigingen worden doorgevoerd op de computer. Wanneer iemand probeert systeemwijzigingen door te voeren, wordt deze persoon gevraagd of deze over beheerdersrechten beschikt. Wanneer gebruikersaccountbeheer is ingeschakeld, wordt een normale gebruiker gevraagd bij dergelijke wijzigingen een beheerderswachtwoord in te voeren.

Hier kunt u instellen hoe een als beheerder aangemelde gebruiker op de hoogte wordt gebracht van wijzigingen op de computer en hoe deze wordt gevraagd de wijziging te bevestigen.

Daarbij maakt Windows een onderscheid tussen wijzigingen die de gebruiker zelf aanbrengt (bijvoorbeeld instellingen met betrekking tot de veiligheid) en de start van programma's die wijzigingen kunnen aanbrengen. U kunt hier gedetailleerd instellen bij welke wijzigingen een bevestiging moet worden gevraagd en of hierbij een wachtwoord moet worden ingevoerd.

Omdat deze instelling relevant is voor de beveiliging, wordt u aangeraden de optie Beheer gebruikersaccount activeren ingeschakeld te laten en **Verzoek om bevestiging zonder invoer van wachtwoord** (voor Windows Vista) of **Bij wijzigingen door programma's, zonder wachtwoord** (voor Windows 7) te selecteren.

Een doel van gebruikersaccountbeheer is ervoor te zorgen dat er geen programma's op de achtergrond worden gestart zonder dat de gebruiker dit merkt. Windows herkent bij elke programmastart of dit programma in staat is wijzigingen door te voeren op de computer. Als dit het geval is en gebruikersaccountbeheer is ingeschakeld, wordt een beheerder om bevestiging gevraagd bij de programmastart. Deze functie is een belangrijke beveiligingsstap voor het geval bijvoorbeeld een onbekend (en mogelijk schadelijk) programma wordt gestart, zonder dat de gebruiker dit programma heeft geïnitieerd.

#### **Beveiligingscentrum (Windows Vista) / Onderhoudscentrum (Windows 7)**

Beveiligingscentrum of Onderhoudscentrum (in Windows 7) wordt regelmatig op de achtergrond uitgevoerd om de beveiligingsstatus van uw computer te controleren en waarschuwingen weer te geven wanneer een mogelijk beveiligingsprobleem is vastgesteld.

Als deze waarschuwingen ten onrechte worden weergegeven op uw computer of als u geen waarschuwingen van Beveiligingscentrum/Onderhoudscentrum wilt ontvangen, kunt u deze waarschuwingen hier uitschakelen.
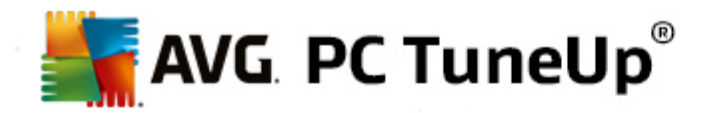

#### **Geavanceerd**

Onder **Wachtwoord voor schermbeveiliging vragen** kunt u opgeven hoelang de schermbeveiliging actief moet zijn voordat de wachtwoordbeveiliging wordt geactiveerd (als deze optie is ingeschakeld). De standaardinstelling is 5 seconden.

# **11.1.5. Wizards**

In deze categorie vindt u de wizard **Instellingen kopiëren**. Hiermee worden uw instellingen gekopieerd naar andere gebruikersaccounts en zelfs naar het aanmeldingsvenster van Windows.

# **Instellingen kopiëren**

Met **AVG System Control** kunt u een aantal instellingen opgeven om de weergave en het gedrag van het systeem aan te passen. Deze instellingen gelden doorgaans echter alleen voor uw huidige gebruikersaccount.

Gebruik de wizard **Instellingen kopiëren** om uw instellingen te kopiëren naar andere gebruikersaccounts en het Windows-aanmeldingsvenster.

De wizard bevat een overzicht van de instellingen die kunnen worden gekopieerd. Maak uw keuze en klik op **Volgende**.

Nu kunt u opgeven waarnaar de geselecteerde instellingen moeten worden gekopieerd. Een mogelijk doel (afhankelijk van de geselecteerde instellingen) is het aanmeldingsvenster. Als er meerdere gebruikers zijn ingesteld, worden alle andere gebruikers ook weergegeven als mogelijk bestemmingen. Selecteer de gewenste bestemmingen en klik op **Volgende** om het kopieerproces te starten.

Nadat het kopiëren is voltooid, kunt u de wizard sluiten door op de knop **Voltooien** te klikken.

# <span id="page-108-0"></span>**11.2. Uiterlijk van Windows individueel aanpassen**

In de volgende hoofdstukken wordt uitgelegd **hoe** u het uiterlijk van Windows kunt aanpassen met de module **AVG Styler**.

*U kunt de categorieën Startvenster en Startlogo alleen in Windows Vista gebruiken.*

Zonder de grafische gebruikersinterface zou Windows niet erg nuttig zijn. Hoe belangrijk een aantrekkelijke interface is, laat het nieuwe design van Windows Vista en Windows 7 zien: in één klap oogt het hele besturingssysteem veel frisser en moderner.

Maar ook dit design kan op den duur gaan vervelen. Bovendien zal niet iedereen gecharmeerd zijn door dit nieuwe uiterlijk.

Met **AVG Styler** kunt u het uiterlijk van tal van onderdelen in Windows aan uw wensen aanpassen. U zult verrast zijn hoeveel u hier zelf kunt instellen! Zie het bijbehorende subhoofdstuk voor meer informatie:

- 1. Zo wijzigt u het uiterlijk van [Windows](#page-109-0)
- 2. [Startvenster](#page-109-1)
- 3. Tips voor een geslaagd [startvenster](#page-111-0)

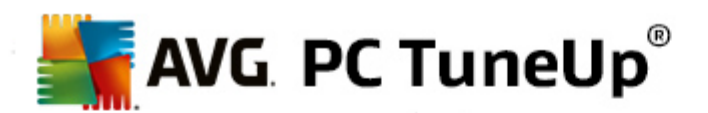

- 4. [Startlogo](#page-112-0)
- 5. [Aanmeldingsvenster](#page-113-0)
- 6. Systeemonderdelen
- 7. [Pictogrampakketten](#page-117-0) beheren
- 8. [Bestandssysteem](#page-118-0)
- 9. [Uiterlijk](#page-119-0)
- 10.[Herstellen](#page-119-1)
- 11.[Visuele](#page-120-0) stijl

# <span id="page-109-0"></span>**11.2.1. Zo wijzigt u het uiterlijk van Windows**

Start de module **AVG Styler** door naar de categorie **Personaliseren** in Start Center te gaan en op **Uiterlijk van Windows individueel aanpassen** te klikken in het gebiedt **Windows-uiterlijk wijzigen**.

U kunt de module ook starten door naar **Alle functies** in Start Center te gaan en **Windows-uiterlijk wijzigen** onder **Windows** te selecteren.

De startpagina van **AVG Styler** wordt geopend. Vanaf deze pagina zijn alle aanpassingsopties van de module snel te bereiken.

Klik op het gebied waarin u wijzigingen wilt aanbrengen. Laat uw creativiteit de vrije loop en maak het Windows-systeem op volgens uw persoonlijke smaak.

# <span id="page-109-1"></span>**11.2.2. Startvenster**

Tijdens het opstarten van Windows wordt standaard een zwart beeldscherm getoond. Met **AVG Styler** kunt u dit startvenster in slechts enkele klikken inwisselen voor een ander startvenster. U kunt echter ook **uw eigen startvenster maken**, bijvoorbeeld een startvenster met uw favoriete vakantiefoto.

*Deze functie is niet beschikbaar in Windows 7 omdat Windows 7 geen startvenster heeft.*

# **Hoe het werkt:**

Start de module **AVG Styler** door naar de categorie **Personaliseren** in Start Center te gaan en op **Uiterlijk van Windows individueel aanpassen** te klikken in het gebiedt **Windows-uiterlijk wijzigen**.

Klik in het linkervenster op **Startvenster**.

In **AVG Styler** worden alle beschikbare startvensters weergegeven. De eerste keer dat u de module gebruikt, wordt hier alleen het standaardvenster van Windows weergegeven.

U kunt **nieuwe startvensters** aan de lijst toevoegen voordat u deze definitief accepteert. U kunt als volgt te werk gaan:

## **Eerder gemaakte startvensters downloaden**

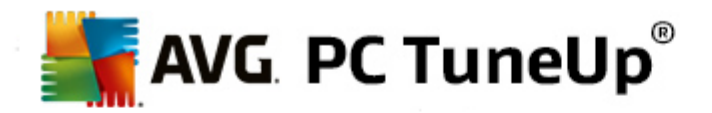

Klik in de linkerbovenhoek op **Toevoegen** onder **Startvensters**.

#### Selecteer **Startvensters van AVG Online downloaden**.

Er wordt een website met een grote verscheidenheid aan opstartvensters geopend waarmee u het opstartproces geheel naar wens kunt aanpassen.

Klik op een startvenster.

Dit venster wordt vervolgens automatisch geopend met **AVG Styler** en toegevoegd aan de lijst.

## **Startvensters uit een bestand toevoegen**

Klik in de linkerbovenhoek op **Toevoegen** onder **Startvensters**.

#### Selecteer **Een startschermbestand openen**.

Er wordt een Verkenner-venster geopend waarin u een bestand op uw computer kunt selecteren. De volgende indelingen worden ondersteund:

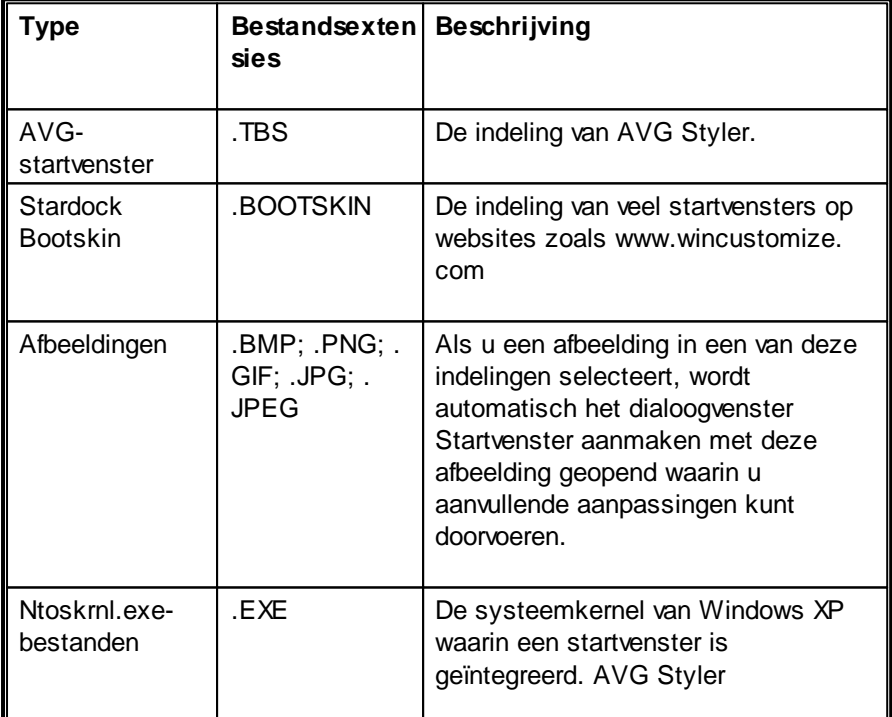

Selecteer een nieuw startvenster en geef het venster de naam waaronder het moet worden opgeslagen in de lijst van **AVG Styler**.

U kunt ook de naam van een auteur invoeren. Het nieuwe startvenster wordt nu in de lijst weergegeven. U kunt *nog meer startvensters toevoegen.*

## **Uw eigen startvenster maken**

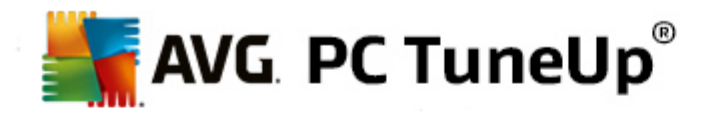

#### Klik onder **Startvensters** op **Nieuw venster**.

Er verschijnt een wizard waarin u een afbeelding kunt zoeken en aanpassen. U kunt een afbeelding selecteren op uw computer of op een extern opslagmedium.

U kunt ook eerst een afbeelding van een camera of scanner overbrengen of rechtstreeks vanuit **AVG Styler** een Google™-afbeelding zoeken. In beide gevallen slaat u de betreffende afbeelding op een locatie op die u eenvoudig kunt terugvinden. Klik vervolgens op **Lokale stations doorzoeken** om de opgeslagen afbeelding te laden.

Optimaliseer de weergave van uw nieuwe afbeelding:

De beschikbare uitlijningsopties kunnen alleen worden toegepast als de afbeelding nog niet de juiste indeling voor startvensters heeft (640x 480 pixels). Onder **Achtergrond** kunt u opgeven welke kleur moet worden gebruikt voor gebieden die niet worden gedekt door uw afbeelding.

Vanwege technische redenen hoort hierbij ook de achtergrond van de voortgangsbalk. Daarnaast kunt u de positie, voorgrondkleur en kleur van de omlijning aanpassen aan uw wensen. Wij raden u aan de voortgangsbalk op een positie te plaatsen waar de algemene indruk van de afbeelding niet wordt gehinderd.

Sla het nieuwe aanmeldingsvenster onder de gewenste naam op in de lijst in **AVG Styler**.

*U kunt ook de naam van een auteur invoeren. Het nieuwe aanmeldingsvenster wordt nu in de lijst weergegeven.*

## **De standaardinstelling herstellen**

Als het nieuwe startvenster u niet meer bevalt, kunt u op elk moment het standaardscherm van Windows herstellen.

Klik op de knop **Standaard herstellen**.

Het standaardstartvenster wordt vervolgens automatisch in de lijst geselecteerd en er wordt een voorbeeld weergegeven.

Klik op **Toepassen** om het venster toe te passen.

Selecteer de gewenste visuele stijl in de lijst om een voorbeeld hiervan te bekijken. Klik op **Toepassen**. **AVG Styler** accepteert het nieuwe startvenster.

# <span id="page-111-0"></span>**11.2.3. Tips voor een geslaagd opstartscherm**

## *Houd er rekening mee dat deze tips alleen van toepassing zijn op Windows XP.*

Om technische redenen kunnen Windows XP-startvensters slechts zestien kleuren bevatten, waarvan bovendien enkele kleuren zijn voorgeschreven (zwart bijvoorbeeld). In **AVG Styler** moet daarom het volledige kleurenspectrum in uw design (doorgaans 16,7 miljoen) worden teruggebracht tot slechts enkele kleuren wanneer u klikt op **Startvenster opslaan**.

**AVG Styler** gebruikt een geavanceerd algoritme om automatisch de beste zestien kleuren voor uw afbeelding

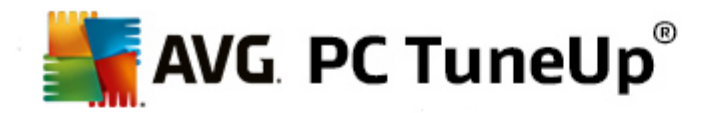

vast te stellen. Als er toch te veel verschillende kleuren in uw afbeelding worden gebruikt, zal het resultaat van de conversie mogelijk niet bevredigend zijn.

De ervaring heeft ons geleerd dat de beste startvensters uit slechts een paar kleuren bestaan. Dit betekent dat een afbeelding die voornamelijk uit een aantal verschillende tinten blauw en nog enkele contrasterende kleuren bestaat waarschijnlijk een aantrekkelijk startvenster is.

Stel de voorgrondkleur van de voortgangsbalk in op een kleur die voorkomt in uw afbeelding. Zo voorkomt u dat een van de slechts zestien kleuren alleen voor de voortgangsbalk wordt gebruikt. Probeer het gebruik van huidtonen te voorkomen. Afbeeldingen met huidtonen kunnen doorgaans niet correct worden weergegeven met slechts zestien kleuren. Het kan echter altijd meevallen. Probeer het zelf uit.

# <span id="page-112-0"></span>**11.2.4. Startlogo**

## *Opgelet: deze functie is alleen beschikbaar onder Windows Vista, omdat noch Windows XP noch Windows 7 het startlogo gebruiken.*

Kort voor de aanmelding verschijnt een klein bewegend Windows-logo. Met **AVG Styler** kunt u dit startlogo vervangen zonder riskante aanpassingen te hoeven doorvoeren in het systeem.

#### **Hoe het werkt:**

Start de module **AVG Styler** door naar de categorie **Personaliseren** in Start Center te gaan en op **Uiterlijk van Windows individueel aanpassen** te klikken in het gebiedt **Windows-uiterlijk wijzigen**.

Klik in het linkervenster op **Startlogo**.

In **AVG Styler** worden alle beschikbare startlogo's weergegeven. U kunt nu de andere vooraf opgemaakte startlogo's **toevoegen** aan de lijst of uw **eigen startlogo maken**.

Vervolgens kunt u **nieuwe startlogo's** toevoegen aan de lijst voordat u ze definitief toepast. U kunt als volgt te werk gaan:

## **Eerder gemaakte startlogo's downloaden**

Klik in de linkerbovenhoek onder **Startlogo's** op **Toevoegen**.

## Selecteer **Startlogo vanaf AVG Online downloaden**.

Er wordt een website met een grote verscheidenheid aan startlogo's geopend waarmee u het opstartproces geheel naar wens kunt aanpassen. Klik op de AVG-website op een startlogo. Dit logo wordt vervolgens automatisch geopend met AVG Styler en toegevoegd aan de lijst.

Deze mooie startlogo's kunnen ook als bestand (met de extensie .tla) worden opgeslagen, bijvoorbeeld op een USB-stick. Vervolgens kunt u deze startlogo's naar elke computer met **AVG PC TuneUp** overbrengen door op **Toevoegen** en **Startlogo vanuit een bestand laden** te klikken.

## **Startlogo's uit een bestand toevoegen**

Klik in de linkerbovenhoek onder **Startlogo's** op **Toevoegen**.

## Selecteer **Startlogo vanuit een bestand laden**.

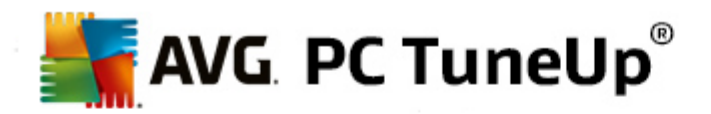

Er wordt een Verkenner-venster geopend waarin u een afbeelding op uw computer kunt selecteren die wordt gebruikt in plaats van het bewegende startlogo. U krijgt de beste resultaten met afbeeldingen met een pixelindeling van 300x300.

Selecteer een nieuw startlogo en geef het logo de naam waaronder het moet worden opgeslagen in de lijst van **AVG Styler**.

U kunt ook de naam van een auteur invoeren. Het nieuwe startlogo wordt nu in de lijst weergegeven. U kunt *nog meer startlogo's toevoegen.*

#### **Uw eigen startlogo maken**

Klik onder **Startlogo's** op **Nieuw**.

Er wordt een Verkenner-venster geopend waarin u een afbeelding op uw computer of op een extern opslagmedium kunt selecteren.

Sla het nieuwe startlogo onder de gewenste naam op in de lijst in **AVG Styler**.

*U kunt ook de naam van een auteur invoeren. Het nieuwe startlogo wordt nu in de lijst weergegeven.*

#### **De standaardinstelling herstellen**

Als het nieuwe startlogo u niet meer bevalt, kunt u op elk moment het standaardlogo van Windows herstellen.

#### Klik op **Standaard herstellen**.

Het standaardstartlogo wordt vervolgens automatisch in de lijst geselecteerd en er wordt een voorbeeld geopend.

Klik op **Toepassen** om het venster toe te passen.

Als u een voorbeeld van het gewenste startlogo wilt bekijken, selecteert u dit logo in de lijst. U kunt zelfs een animatievoorbeeld weergeven door op de knop **Afspelen** te klikken.

Klik op **Toepassen**. **AVG Styler** gebruikt het nieuwe startlogo.

## <span id="page-113-0"></span>**11.2.5. Aanmeldingsvenster**

Als u uw computer deelt met andere gebruiken of als u uw account met een wachtwoord beveiligt, kent u het aanmeldingsvenster van Windows. Met **AVG Styler** kunt u het aanmeldingsvenster aanpassen aan uw wensen.

In dit aanmeldingsvenster wordt een overzicht van alle gebruikersaccounts weergegeven. In deze lijst moet de gebruiker zijn account selecteren en zijn wachtwoord invoeren (wanneer er een is ingesteld). Daarna wordt hij bij het systeem aangemeld.

# **Hoe het werkt:**

Start de module **AVG Styler** door naar de categorie **Personaliseren** in Start Center te gaan en op **Uiterlijk van Windows individueel aanpassen** te klikken in het gebiedt **Windows-uiterlijk wijzigen**.

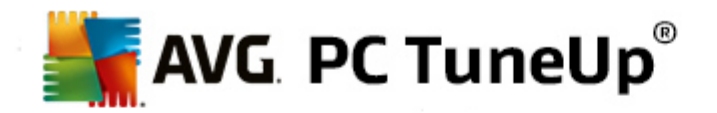

Klik in het linkervenster op **Aanmeldingsvenster**. In **AVG Styler** worden alle beschikbare aanmeldingsvensters weergegeven. De eerste keer dat u de module gebruikt, wordt hier alleen het standaardvenster van Windows weergegeven.

U kunt **nieuwe aanmeldingsvensters** aan de lijst toevoegen voordat u deze definitief accepteert. U kunt als volgt te werk gaan:

#### **Eerder gemaakte aanmeldingsvensters downloaden**

Klik in de linkerbovenhoek op **Toevoegen** onder **Aanmeldingsvensters**.

#### Selecteer **Aanmeldingsvensters AVG downloaden**.

Vervolgens wordt er een website met een grote verscheidenheid aan aanmeldingsvensters geopend die u kunt gebruiken om uw systeem een eigen stijl te geven.

Klik op een aanmeldingsvenster.

Dit venster wordt vervolgens automatisch geopend met **AVG Styler** en toegevoegd aan de lijst.

#### **Aanmeldingsvensters uit een bestand toevoegen**

Klik in de linkerbovenhoek op **Toevoegen** onder **Aanmeldingsvensters**.

#### Selecteer **Aanmeldingsvenster vanaf schijf laden**.

Er wordt een Verkenner-venster geopend waarin u een bestand op uw computer kunt selecteren. Alleen bestanden in de indeling van **AVG Styler** (TLS-extensie) worden ondersteund.

Daarnaast kunt u ook alle aanmeldingsvensters met de indeling Logonui.exe en de Stardock LogonStudio-indeling (LOGONXP) installeren.

Selecteer een nieuw aanmeldingsvenster en geef het venster de naam waaronder het moet worden weergegeven in de lijst in **AVG Styler**.

*U kunt ook de naam van een auteur invoeren. Het nieuwe aanmeldingsvenster wordt nu in de lijst weergegeven. U kunt nog meer aanmeldingsvensters toevoegen.*

#### **Uw eigen aanmeldingsvenster maken**

*Houd er rekening mee dat deze functie niet beschikbaar is onder Windows XP.*

#### Klik onder **Aanmeldingsvensters** op **Nieuw venster**.

Er verschijnt een wizard waarin u een afbeelding kunt zoeken en aanpassen. U kunt een afbeelding selecteren op uw computer of op een extern opslagmedium.

U kunt ook eerst een afbeelding van een camera of scanner overbrengen of rechtstreeks vanuit **AVG Styler** een Google™-afbeelding zoeken. In beide gevallen slaat u de betreffende afbeelding op een locatie op die u eenvoudig kunt terugvinden. Klik vervolgens op **Lokale stations doorzoeken** om de opgeslagen afbeelding te laden. Foto's die via een Google™-zoekactie zijn gevonden, kunnen auteursrechtelijk beschermd zijn. Gebruik alleen afbeeldingen die niet auteursrechtelijk zijn beschermd.

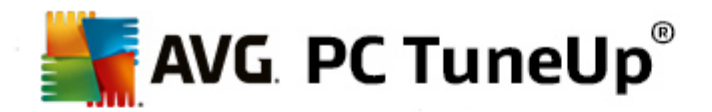

Optimaliseer de weergave van uw nieuwe afbeelding:

De beschikbare uitlijningsopties kunnen alleen worden toegepast als de afbeelding nog niet de juiste indeling voor aanmeldingsvensters heeft (640x480 pixels). Onder **Achtergrond** kunt u opgeven welke kleur moet worden gebruikt voor gebieden die niet worden gedekt door uw afbeelding.

Sla het nieuwe aanmeldingsvenster onder de gewenste naam op in de lijst in **AVG Styler**.

*U kunt ook de naam van een auteur invoeren. Het nieuwe aanmeldingsvenster wordt nu in de lijst weergegeven.*

#### **De standaardinstelling herstellen**

Als het nieuwe aanmeldingsvenster u niet meer bevalt, kunt u op elk moment het standaardscherm van Windows herstellen.

Klik op de knop **Standaard herstellen**.

Het standaardaanmeldingsvenster wordt vervolgens automatisch geselecteerd in de lijst en er wordt een voorbeeld geopend.

Klik op **Toepassen** om het venster toe te passen.

Selecteer het gewenste aanmeldingsvenster in de lijst om een voorbeeld weer te geven.

#### Klik op **Toepassen**.

*De meeste aanmeldingsvensters zijn in het Engels. Daarom kunt u in een andere taal worden begroet wanneer* u de computer opnieuw opstart nadat u een nieuw venster hebt geïnstalleerd. In plaats van Klik op uw *gebruikersnaam om u aan te melden kan dan bijvoorbeeld Click your user name to log on worden weergegeven.*

In dit geval wordt u mogelijk gevraagd of u de teksten van het geselecteerde aanmeldingsvenster of de teksten van het standaardaanmeldingsvenster in uw systeemtaal wilt gebruiken.

**AVG Styler** past het nieuwe aanmeldingsvenster toe. U kunt nu het aanmeldingsvenster testen door de toetsen CTRL+Alt+Del tegelijk in te drukken.

# **11.2.6. Systeemonderdelen**

In deze categorie kunt u typische Windows-pictogrammen vervangen door nieuwe pictogrammen.

**Hoe het werkt:**

Start de module **AVG Styler** door naar de categorie **Personaliseren** in Start Center te gaan en op **Uiterlijk van Windows individueel aanpassen** te klikken in het gedeelte **Windows-uiterlijk wijzigen**.

Klik in de navigatiebalk in het linkergedeelte van het venster onder **Pictogrammen** op **Systeemonderdelen**.

In **AVG Styler** worden aan de rechterzijde tabbladen weergegeven voor de volgende gebieden, waarin u systeemonderdelen kunt wijzigen:

U kunt pictogrammen wijzigen voor alle onderdelen op het bureaublad, in het menu Start, Verkenner en

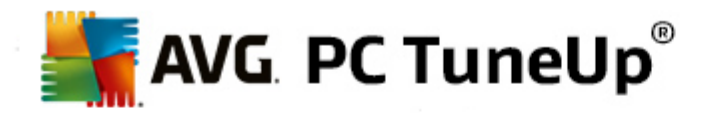

het Configuratiescherm. Bovendien kunt u de pictogrammen voor de weergave van bestandstypen aanpassen.

Voor sommige onderdelen kunt u zelfs een nieuwe naam opgeven (bijvoorbeeld Prullenbak of Mijn netwerklocaties).

Als u het begrip Deze computer uit Windows XP mist, kunt u bijvoorbeeld de naam van het onderdeel dat sinds Windows Vista Computer wordt genoemd, wijzigen in Deze computer.

Klik door de afzonderlijke tabbladen en selecteer het onderdeel dat u wilt wijzigen.

#### Klik op **Pictogram vervangen**.

Er wordt een pictogrammenbibliotheek geopend waarin zich het huidige pictogram van het geselecteerde onderdeel bevindt. In de meeste gevallen gaat het om een bibliotheek die al met Windows is geïnstalleerd. Als u over een eigen pictogrammenbibliotheek beschikt op uw computer, kunt u de inhoud hiervan importeren door op de knop **Bladeren** te klikken.

Selecteer een pictogram om het te markeren voor vervanging.

Uw wijzigingen worden eerst met een klein oranje sterretje naast de betreffende onderdelen in de lijst aangegeven.

U kunt op elk ogenblik een nog niet geaccepteerde wijziging afwijzen door een dergelijk, met een ster gemarkeerd onderdeel in de lijst te selecteren en op **Niet-opgeslagen wijzigingen negeren** te klikken.

Klik in de rechterbenedenhoek van het venster op **Accepteren** om de wijziging door te voeren.

## **Zo maakt u wijzigingen ongedaan**

U kunt nog niet geaccepteerde wijzigingen voor een onderdeel afwijzen door deze in de lijst te selecteren en op **Niet-opgeslagen wijzigingen negeren** te klikken.

Reeds doorgevoerde wijzigingen in een onderdeel kunt u ongedaan maken door het onderdeel te selecteren en op **Standaardwaarden herstellen voor element** te klikken. Deze koppeling wordt alleen weergegeven als het element op dat ogenblik niet overeenkomt met de standaardwaarden van Windows.

Als u meerdere wijzigingen ongedaan wilt maken, kunt u kiezen uit twee koppelingen: **Standaardwaarden voor categorie** en **Standaardwaarden voor alle categorieën**. Met de eerste koppeling herstelt u alleen de standaardwaarden van het geselecteerde tabblad, met de tweede koppeling alle systeemelementen die kunnen worden gewijzigd met **AVG Styler**.

Wanneer u op deze koppelingen klikt, wordt een dialoogvenster weergegeven waarin u kunt bepalen of u voor alle onderdelen de standaardwaarden wilt herstellen of dat alleen niet-opgeslagen wijzigingen moeten worden genegeerd. Deze laatste optie is alleen beschikbaar als er wijzigingen zijn die nog niet zijn toegepast.

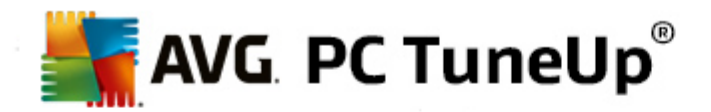

# <span id="page-117-0"></span>**11.2.7. Pictogrampakketten beheren**

Het is te veel werk om alle Windows-pictogrammen afzonderlijk te vervangen. **AVG Styler** biedt u daarom de mogelijkheid om alle ouderwetse Windows-pictogrammen in één keer te vervangen door nieuwe pictogrammen.

# **Een pictogrampakket toevoegen**

Klik in **AVG Styler** links in het venster onder **Pictogrammen** op **Systeemonderdelen**. Klik vervolgens onder in het venster op **Pictogrampakketten.**

Er wordt een nieuw venster geopend met alle beschikbare pictogrampakketten. U kunt nu nieuwe pictogrampakketten toevoegen aan de lijst of een bestaand pakket installeren.

#### Klik op **Toevoegen**.

U kunt nu meer pictogrampakketten toevoegen aan de lijst. U kunt een pictogrampakket van uw computer gebruiken of een nieuw pakket downloaden. Hier kunt u verscheidene creatief ontworpen pictogrampakketten downloaden.

Klik op de webpagina's op een pictogrampakket en open het met **AVG Styler**. Na enkele seconden wordt het pakket in de lijst weergegeven.

#### **Nieuw pictogrampakket maken**

U kunt ook zelf een pictogrampakket maken op basis van uw huidige pictogramverzameling en hier vervolgens een back-up van maken of het pakket met vrienden delen.

Klik boven aan de lijst op **Nieuw pakket maken.**

Er wordt een wizard geopend waarin u een pictogrampakket kunt maken.

Informatie over de auteur: hier kunt u eventueel uw naam, e-mailadres en websiteadres invoeren.

Pakketnaam en beschrijving: geef hier een veelzeggende pakketnaam op. Desgewenst kunt u aanvullende informatie toevoegen in het veld **Beschrijving**.

Grootte van pakket optimaliseren: gebruik de opties in deze stap om ervoor te zorgen dat uw pictogrampakket niet te groot wordt en probleemloos via e-mail kan worden verzonden.

Bezig met genereren van pictogrampakket: de pictogrammen worden verzameld en zo nodig geoptimaliseerd om te worden opgeslagen in een pictogrampakket.

De wizard voltooien: het pictogrampakket is gemaakt en wordt toegevoegd aan de lijst met pictogrampakketten wanneer u op **Voltooien** klikt. Wanneer u op **Map openen** klikt, wordt de map met het pictogrampakket in **AVG Styler** geopend, zodat u het pictogrampakket naar een andere locatie kunt kopiëren of als bijlage aan een e-mailbericht kunt toevoegen.

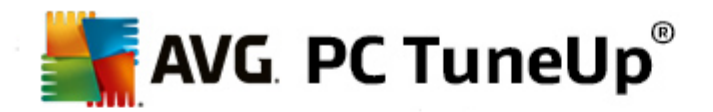

# <span id="page-118-0"></span>**11.2.8. Bestandssysteem**

In Windows wordt aan elk station, elke bestandsmap, elke map van het menu Start en elk item in Favorieten een standaardpictogram toegewezen.

# **Hoe het werkt:**

Start de module **AVG Styler** door naar de categorie **Personaliseren** in Start Center te gaan en op **Uiterlijk van Windows individueel wijzigen** in het gedeelte **Windows-uiterlijk wijzigen** te klikken.

Klik in de navigatiebalk in het linkergedeelte van het venster onder **Pictogrammen** op **Bestandssysteem**.

Er wordt een structuurweergave van uw stations en mappen geopend. Klik door de afzonderlijke elementen van de structuur om de elementen te selecteren waaraan u een unieker pictogram wilt toewijzen.

Ideeën en tips:

- Onder het eerste knooppunt van de structuurweergave kunt u aan het station met uw games een grappig pictogram toewijzen, terwijl u het station met kantoortoepassingen een zakelijker pictogram geeft.
- U kunt op dezelfde manier werken met de andere mappen. Een paar goed gekozen pictogrammen kunnen u helpen het overzicht te beware, zelfs als uw stations bijzonder vol zijn.
- Ook voor de mappen in het menu Start kunnen de pictogrammen worden vervangen door meer betekenisvolle pictogrammen.
- U kunt zelfs uw favorieten in Internet Explorer een eigen pictogram geven. In dat geval kunt u uw favoriete favorieten sneller terugvinden in vaak zeer lange lijst.

Klik door de afzonderlijke elementen van de structuur om de elementen te selecteren waaraan u een creatiever pictogram wilt toewijzen.

#### Klik op **Pictogram vervangen**.

Houd er rekening mee dat dit niet mogelijk is voor de drie elementen Computer, Menu Start en Favorieten.

Er wordt een pictogrammenbibliotheek geopend waarin zich het huidige pictogram van het geselecteerde onderdeel bevindt. In de meeste gevallen gaat het om een bibliotheek die al met Windows is geïnstalleerd. Als u over een eigen pictogrammenbibliotheek beschikt op uw computer, kunt u de inhoud hiervan lezen door op de knop **Bladeren**.

Selecteer een pictogram.

Klik op **OK** om uw wijzigingen direct toe te passen.

## **Afzonderlijke wijzigingen ongedaan maken**

U kunt een wijziging ongedaan maken door een element in de lijst te selecteren en op **Standaardwaarden herstellen voor element** te klikken.

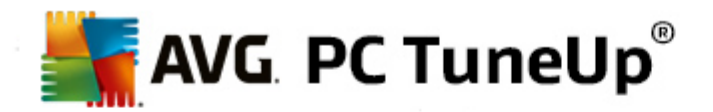

## **Meerdere wijzigingen ongedaan maken**

Als u meerdere wijzigingen ongedaan wilt maken, kunt u eventueel gebruikmaken van de koppeling **Back-up terugzetten van een vorige sessie** . Hiermee wordt **AVG Rescue Center** gestart waarmee u de met **AVG Styler** doorgevoerde wijzigingen op een bepaalde datum ongedaan kunt maken.

# <span id="page-119-0"></span>**11.2.9. Uiterlijk**

Hier kunt u de weergaven van de pictogrammen op het bureaublad wijzigen.

#### **Hoe het werkt:**

Start de module **AVG Styler** door naar de categorie **Personaliseren** in Start Center te gaan en op **Uiterlijk van Windows individueel aanpassen** te klikken in het gedeelte **Windows-uiterlijk wijzigen**.

Klik in **AVG Styler** links in het venster onder **Pictogrammen** op **Pictogramweergave**.

In **AVG Styler** wordt een voorbeeld weergegeven van enkele items op uw bureaublad die u kunt aanpassen.

Geef aan hoe groot de afstand tussen de elementen op het bureaublad moet zijn en of een snelkoppeling moet worden aangegeven met een pijl.

Bepaal de grootte van de elementen op het bureaublad, geef aan hoe groot de afstand tussen deze elementen moet zijn en of een snelkoppeling door een pijl moet worden gemarkeerd.

# <span id="page-119-1"></span>**11.2.10. Reparatie**

Het kan leuk zijn om de pictogrammen van Windows te wijzigen en hier en daar een persoonlijke instelling op te geven. Het is echter mogelijk dat de gewenste pictogrammen plotseling vervormd worden weergegeven of zelfs worden omgewisseld. **AVG Styler** biedt twee reparatiefuncties.

## **Hoe het werkt:**

Start de module **AVG Styler** door naar de categorie **Personaliseren** in Start Center te gaan en op **Uiterlijk van Windows individueel aanpassen** te klikken in het gebiedt **Windows-uiterlijk wijzigen**.

Klik in **AVG Styler** op **Repareren** dat in het linkergedeelte van het venster onder **Pictogrammen** wordt weergegeven.

#### Klik op **Pictogrammen opnieuw laden**.

Deze functie lost uw problemen doorgaans op zodat u kunt doorgaan met het wijzigen van de stijl van uw Windows-systeem. Als het opnieuw laden van pictogrammen niet helpt, is er wellicht een ernstiger probleem met de cache van uw pictogrammen.

## Klik op **Cache herstellen**.

De cache van de pictogrammen is een bestand waarin Windows alle geladen pictogrammen opslaat om deze in de toekomst sneller te kunnen laden. Als er een fout met dit bestand optreedt, kunnen alle pictogrammen beschadigd raken. Deze fout kan rechtstreeks vanuit **AVG Styler** worden hersteld.

*Mogelijk moet u de computer opnieuw opstarten of u opnieuw aanmelden.*

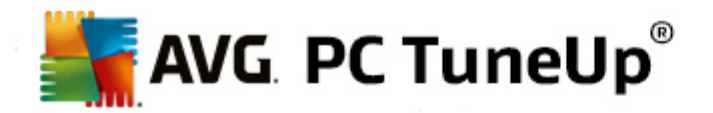

# <span id="page-120-0"></span>**11.2.11. Visuele stijl**

Hier kunt u de zogenaamde visuele stijl wijzigen. Deze bepaalt de weergave van vensters en knoppen van Windows.

# **Hoe het werkt:**

Start de module **AVG Styler** door naar de categorie **Personaliseren** in Start Center te gaan en op **Uiterlijk van Windows afzonderlijk aanpassen** te klikken in het gebied **Windows-uiterlijk wijzigen**.

Klik in **AVG Styler** links in het venster onder **Interface** op **Visuele stijl**.

In **AVG Styler** wordt een lijst met alle beschikbare visuele stijlen weergegeven. Rechts ziet u een voorbeeld en meer details over de stijl die in de lijst is geselecteerd.

U kunt nieuwe visuele stijlen aan de lijst toevoegen voordat u deze definitief accepteert. U kunt als volgt te werk gaan:

# **Visuele stijlen downloaden vanaf AVG Online**

Klik in de linkerbovenhoek onder **Visuele stijlen** op **Toevoegen**.

Selecteer **Visuele stijlen AVG downloaden**.

Er wordt een website geopend waar u gratis een grote verscheidenheid aan visuele stijlen kunt downloaden.

Klik op een visuele stijl die u bevalt.

Dit venster wordt vervolgens automatisch geopend met **AVG Styler** en toegevoegd aan de lijst.

## **Visuele stijlen vanuit een bestand toevoegen**

Klik in de linkerbovenhoek onder **Visuele stijlen** op **Toevoegen**.

Selecteer het item **Visuele stijl installeren uit bestand**.

Er wordt een Verkenner-venster geopend waarin u een visuele stijl op uw computer of een extern opslagmedium kunt selecteren, als u al een stijl hebt opgeslagen. **AVG Styler** herkent en ondersteunt vrijwel elke gangbare indeling:

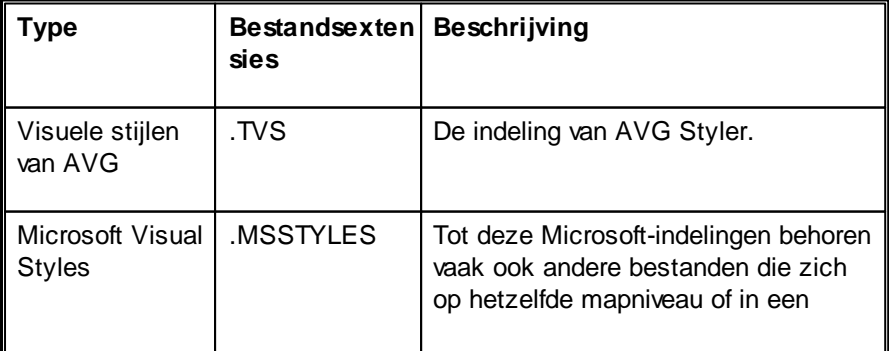

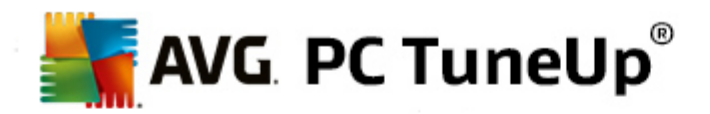

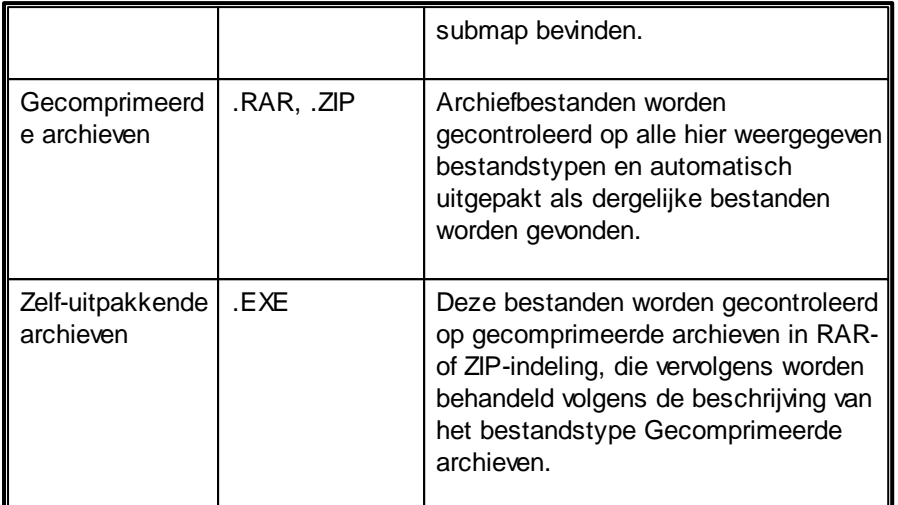

Selecteer een nieuwe visuele stijl en geef de stijl de naam waaronder deze moet worden weergegeven in de lijst in **AVG Styler**.

U kunt ook de naam van een auteur invoeren. De nieuwe visuele stijl wordt nu in de lijst weergegeven.

# **De standaardinstelling herstellen**

Als de visuele stijl u niet meer bevalt, kunt u op elk moment de standaardstijl van Windows herstellen.

## Klik op de knop **Standaard herstellen**.

De standaardstijl wordt vervolgens automatisch geselecteerd in de lijst en de voorbeeldweergave wordt aangepast.

### Klik op **Toepassen**.

Selecteer de gewenste visuele stijl in de lijst om een voorbeeld hiervan te bekijken.

#### Klik op **Toepassen**.

Terwijl de nieuwe visuele stijl door **AVG Styler** wordt geactiveerd, wordt het venster tijdelijk donkerder weergegeven. Na een korte tijd wordt uw Windows-systeem met nieuw elan weergegeven.

# **Een visuele stijl verwijderen**

Wanneer u een visuele stijl definitief van uw computer wilt verwijderen, selecteert u deze en klikt u op **Deïnstalleren**.

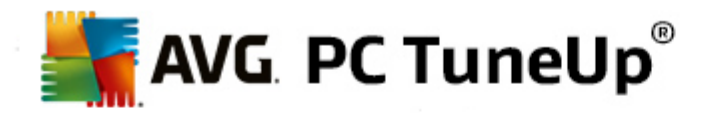

# **12. Alle functies**

Uiterst rechts in Start Center vindt u het menu **Alle functies.** Via dit menu opent u een lijst van alle functies in **AVG PC TuneUp**. De functies zijn overzichtelijk gesorteerd op basis van het toepassingsgebied. Met een klik op het moersleutelpictogram naast een item opent u de instellingen voor het betreffende item en kunt u deze aanpassen aan uw wensen.

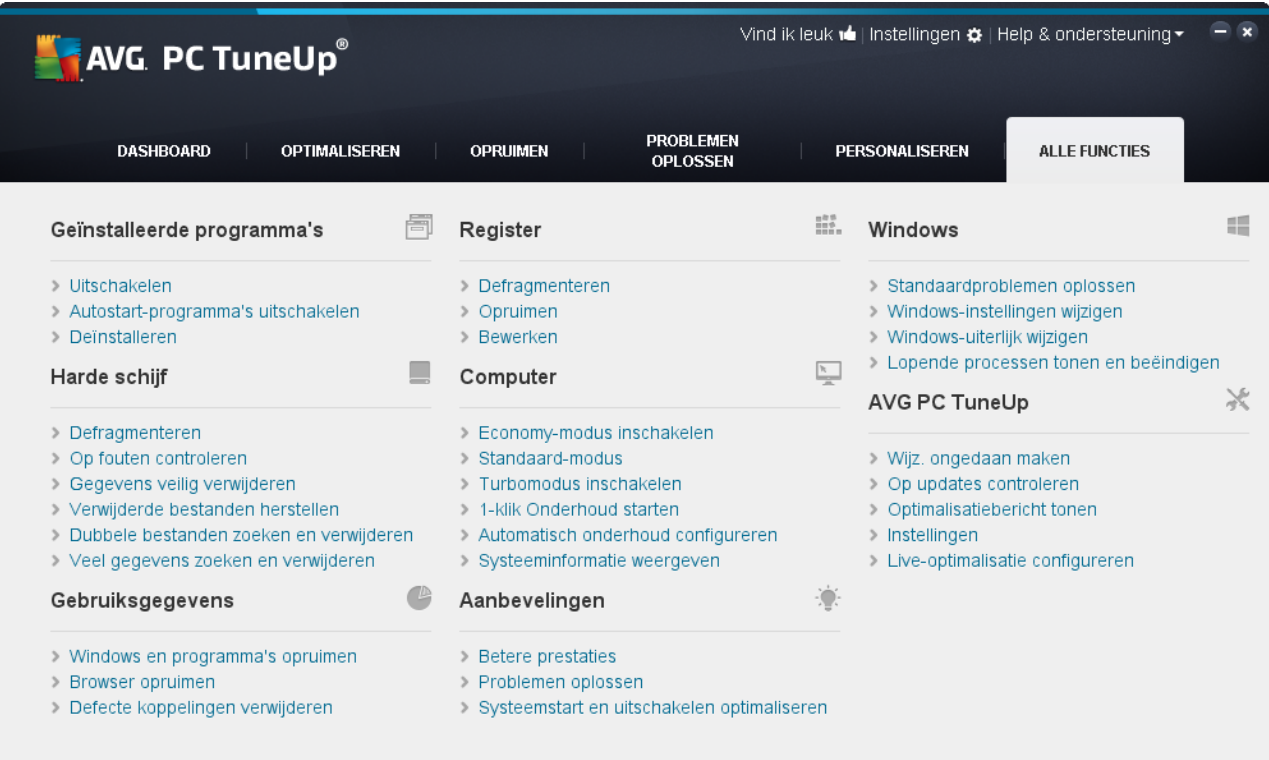

De meeste van deze functies vindt u zowel in deze weergave als in een van de vijf categorieën.

De volgende functies vindt u in elk geval alleen in dit menu:

## **Geïnstalleerde programma's**

#### **Uitschakelen**

Hiermee kunt u programma's uitschakelen die u momenteel niet gebruikt, maar niet wilt verwijderen.

Zie ook Zo schakelt u [programma's](#page-37-0) uit.

#### **Autostart-programma's uitschakelen**

Hiermee kunt u programma's uitschakelen die automatisch op de achtergrond worden gestart tijdens het opstarten van het systeem. Zo kunt u het opstarten van het systeem versnellen.

Zie ook Zo [configureert](#page-39-0) u het opstarten van het systeem.

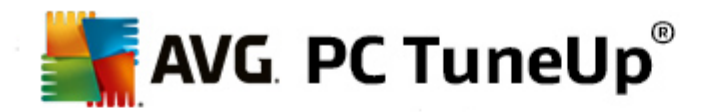

#### **Deïnstalleren**

Hier wordt een gedetailleerd overzicht weergegeven van alle op uw pc geïnstalleerde programma's en kunt u de programma's selecteren die u wilt verwijderen.

Zie ook Zo verwijdert u [programma's.](#page-42-0)

#### **Harde schijf**

#### **Defragmenteren**

Hiermee worden gegevensblokken op uw harde schijf opnieuw geordend om schijfruimte vrij te maken en documenten en programma's sneller te kunnen laden.

Zie ook Zo [defragmenteert](#page-55-0) u uw harde schijf.

#### **Op fouten controleren**

Hiermee controleert u het oppervlak van uw harde schijf en de structuur van het bestandssysteem op fouten en lost u deze op om gegevensverlies te voorkomen.

Zie ook Zo [controleert](#page-77-0) u uw harde schijf.

#### **Gegevens veilig verwijderen**

Deze optie biedt u drie mogelijkheden om uw bestanden of mappen te verwijderen, zodat ze niet meer kunnen worden hersteld, ook niet door professionals.

Zie ook Zo kunt u de gegevens veilig [verwijderen.](#page-72-0)

### **Verwijderde bestanden herstellen**

Hiermee controleert u uw harde schijf en mobiele gegevensdragers op verwijderde bestanden en herstelt u deze.

Zie ook Zo zoekt u [verwijderde](#page-80-0) bestanden.

#### **Veel gegevens opzoeken en verwijderen**

Hiermee kunt u grote hoeveelheden gegevens op uw opslagmedia vinden en verwijderen om meer schijfruimte vrij te maken.

Zie ook Zo voert u een [analyse](#page-67-0) uit.

### **Gebruiksgegevens**

#### **Windows en programma's opruimen**

Hiermee zoekt u naar bestanden, protocollen, geschiedenislijsten, back-upbestanden en tijdelijke bestanden die overbodig zijn en die u probleemloos van de harde schijf kunt verwijderen zonder het systeem negatief te beïnvloeden.

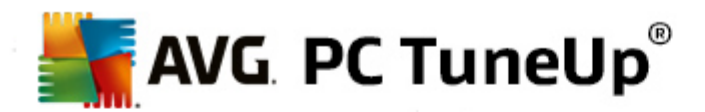

Zie ook Zo ruimt u Windows en [programma's](#page-59-0) op.

#### **Browser opruimen**

Hiermee ruimt u het cachegeheugen, cookies en de internetgeschiedenis van uw browser op en verwijdert u de sporen van uw surfgedrag op een betrouwbare manier.

Zie ook Zo ruimt u uw [browser](#page-61-0) op.

#### **Defecte koppelingen verwijderen**

Hiermee wordt op uw systeem gezocht naar ongeldige koppelingen en verwijzingen en worden deze verwijderd. Zo voorkomt u dat er foutberichten worden weergegeven wanneer dergelijke verwijzingen worden opgeroepen.

Zie ook Zo verwijdert u defecte [koppelingen.](#page-64-0)

#### **Register**

#### **Defragmenteren**

Hiermee wordt de centrale database van uw Windows-systeem (het register) opnieuw geschreven, zodat hiaten en structurele fouten worden opgelost en het systeem stabieler wordt.

Zie ook Zo [defragmenteert](#page-52-0) u het register.

#### **Opruimen**

Hiermee wordt specifiek naar onjuiste items in de centrale database van uw Windows-systeem (het register) gezocht en worden deze gegevens gerepareerd of verwijderd voor een stabieler systeem.

Zie ook Zo ruimt u het [register](#page-46-0) op.

#### **Bewerken**

De module **AVG Registry Editor** biedt u de mogelijkheid om snel en eenvoudig naar sleutels en waarden in het register te zoeken en om wijzigingen aan te brengen. Houd ermee rekening dat deze functie alleen door ervaren gebruikers mag worden gebruikt.

Zie ook Zo [bewerkt](#page-127-0) u uw register.

#### **Computer**

#### **Economy-modus inschakelen**

Hiermee verlaagt u het energieverbruik van de computer door optimaal gebruik te maken van de mogelijkheden voor energiebesparing.

Zie ook [Economy-modus](#page-7-0).

## **Standaard-modus**

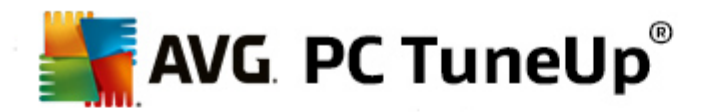

Biedt u onbeperkt toegang tot alle tuningservices en -functies.

Zie ook [Standaard-modus](#page-11-0).

## **Turbomodus inschakelen**

Hiermee kunt u onnodige achtergrondprogramma's of onderhoudsprocessen tijdelijk uitschakelen om de prestaties van uw computer te verbeteren.

Zie ook [Turbomodus](#page-11-1).

#### **1-klik Onderhoud starten**

Hiermee controleert u uw systeem op optimalisatiemogelijkheden en kunt u deze vervolgens direct implementeren.

Zie ook 1-klik [Onderhoud](#page-24-0).

#### **Automatisch onderhoud configureren**

Hiermee kunt u onderhoudstaken opgeven die automatisch regelmatig moeten worden uitgevoerd.

Zie ook [Onderhoudsinstellingen](#page-26-0) wijzigen.

#### **Systeeminformatie weergeven**

Hiermee wordt belangrijke informatie weergegeven over uw hardware en software en de prestaties van uw computer.

Zie ook Zo geeft u [systeeminformatie](#page-84-0) weer.

#### **Aanbevelingen**

#### **Betere prestaties**

Hier wordt weergegeven hoe u de systeemprestaties kunt verbeteren door wijzigingen aan te brengen in de hardware en software, de internetinstellingen en de visuele effecten.

Zie ook De prestaties van uw computer [verbeteren.](#page-26-1)

#### **Problemen oplossen**

Hier worden de problemen weergegeven die een negatieve invloed hebben op de status van uw systeem en er worden oplossingen voor deze problemen voorgesteld.

Zie ook [Problemen](#page-28-0) oplossen.

#### **Het opstarten en afsluiten van het systeem optimaliseren**

Hiermee controleert u uw computer op aanbevelingen voor het versnellen van het opstarten en afsluiten van het systeem, zoals het uitschakelen van overbodige autostart-programma's.

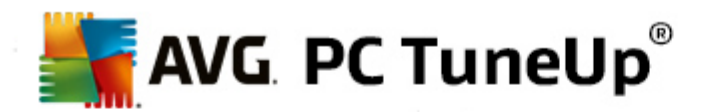

Zie ook Het systeem [optimaliseren](#page-32-0).

#### **Windows**

#### **Standaardproblemen oplossen**

Hier wordt een overzicht weergegeven van veelvoorkomende Windows-problemen en kunt u de problemen gemakkelijk oplossen.

Zie ook Zo lost u [standaardproblemen](#page-76-0) op.

#### **Windows-instellingen wijzigen**

Hier kunt u visuele effecten, browseropties, het bureaublad, de gebruikersaanmelding en veel meer afzonderlijke instellingen aanpassen aan uw vereisten.

Zie ook Opties en gedrag [afzonderlijk](#page-87-0) aanpassen.

#### **Windows-uiterlijk wijzigen**

Hier kunt u de Windows-gebruikersinterface aanpassen aan uw wensen en vereisten.

Zie ook Het [Windows-uiterlijk](#page-108-0) personaliseren.

#### **Lopende processen tonen en beëindigen**

Hier kunt uw lopende processen en geopende bestanden weergeven en, in geval van problemen, beëindigen of sluiten.

Zie ook Zo beheert u lopende [processen.](#page-82-0)

## **AVG PC TuneUp**

## **Wijzigingen ongedaan maken**

Hiermee kunt u wijzigingen met AVG PC TuneUp ongedaan maken of Windows-herstelpunten herstellen.

Zie ook [Wijzigingen](#page-29-0) ongedaan maken.

#### **Controleren op updates**

Hiermee controleert u of er updates beschikbaar zijn voor AVG PC TuneUp en installeert u eventuele updates.

Zie ook Zo [controleert](#page-128-0) u op updates.

### **Optimalisatierapport weergeven**

In het optimalisatierapport wordt weergegeven wat AVG PC TuneUp tot heden op uw computer heeft geoptimaliseerd.

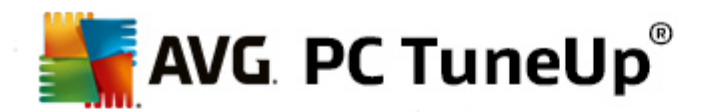

Zie ook Zo geeft u het [AVG-optimalisatierapport](#page-129-0) weer.

### **Instellingen**

Hiermee kunt u AVG PC TuneUp aanpassen aan uw wensen, onderhoudsinstellingen toepassen en Live-optimalisatie, Turbomodus en controle op updates voor AVG PC TuneUp configureren.

## **Live-optimalisatie configureren**

Hiermee kunt u twee optimalisatiemaatregelen activeren voor een snellere reactie en systeemstart.

Zie ook [Live-optimalisatie](#page-43-0) configureren.

# **12.1. Register bewerken**

In dit hoofdstuk leert u **hoe** u het register kunt bewerken met de module **AVG Registry Editor**.

#### *Houd er rekening mee dat deze functies alleen bedoeld zijn voor ervaren gebruikers.*

Het Windows-register is in feite een enorme centrale database. Alle geïnstalleerde hardware- en -items worden hier geregistreerd. Na verloop van tijd wordt het register steeds groter en onoverzichtelijker.

Experts die op zoek zijn naar een geschikt programma om in Windows zelf enige instellingen handmatig te wijzigen, moeten **AVG Registry Editor** gebruiken. Daarnaast wordt ook hier de bescherming van **AVG Rescue Center** geboden waarmee alle aangebrachte wijzigingen op elk moment ongedaan kunnen worden gemaakt.

# <span id="page-127-0"></span>**12.1.1. Zo bewerkt u het register**

Start de module **AVG Registry Editor** door naar **Alle functies** in Start Center te gaan en **Bewerken** te selecteren onder **Register**.

Het register vormt het hart van uw Windows-systeem. Houd er rekening mee dat u goed op de hoogte moet *zijn als u hier wijzigingen wilt aanbrengen.*

In de linkerkolom van de editor het register in een structuur weergegeven. Het register bestaat uit ontelbare sleutels die thematisch zijn onderverdeeld in verschillende categorieën. Deze categorieën worden voorgesteld door mappen en submappen.

#### **Een sleutel weergeven**

Dubbelklik op een map in de linkerkolom om de submappen weer te geven. Wanneer u aan het einde van de hiërarchieketen komt, worden rechts de afzonderlijke sleutels weergegeven.

## **Een sleutel bewerken**

Selecteer de verschillende bewerkingsfuncties in het snelmenu van een sleutel. Zo kunt u sleutels **verwijderen**, hun **namen wijzigen** en ze naar het Klembord **kopiëren**. U kunt ook de waarden van een sleutel **bewerken**.

Selecteer **Nieuw** in het snelmenu van een map om een nieuwe sleutel te maken.

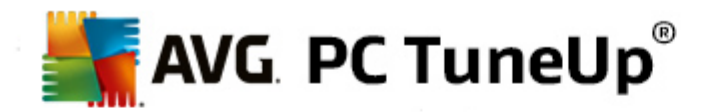

## **Zoeken in het register**

Kies **Zoeken** in het snelmenu van een map in de structuurweergave het item om een zoekactie binnen het register te starten. **AVG Registry Editor** biedt uitgebreide zoekopties.

## **Een bladwijzer weergeven en instellen**

Selecteer **Bladwijzer instellen** in het snelmenu van een map in de structuurweergave om afzonderlijke mappen in de toekomst sneller te kunnen vinden.

# **Overige functies**

In de menubalk vindt u verschillende extra functies om uw register te bewerken. U kunt bijvoorbeeld afzonderlijke gebieden of het volledige register exporteren of afdrukken. Gebruik ook de items in de werkbalk om het register te bewerken.

# **12.2. Controleren op updates**

In dit hoofdstuk leert u **hoe** u de module **AVG Update Wizard** kunt gebruiken om **AVG PC TuneUp** bijgewerkt te houden en **waarom het belangrijk is om dit te doen**.

**AVG PC TuneUp** wordt continu ontwikkeld: afzonderlijke functies worden uitgebreid of aangepast aan de recentste technologie en eventuele fouten worden gecorrigeerd. Wanneer een nieuwe versie beschikbaar is, kunt u deze downloaden via internet.

U kunt automatisch of handmatig controleren op updates.

## **Instellingen wijzigen**

Als u de instellingen voor het controleren op updates wilt wijzigen, klikt u in de menubalk op **Instellingen** en vervolgens op **Updates**. Hier kunt u opgeven of er automatisch regelmatig moet worden gecontroleerd of er updates beschikbaar zijn voor **AVG PC TuneUp**. Daarnaast kunt u hier opgeven met welke intervallen u op de hoogte wilt worden gebracht van de gevonden updates.

## **Handmatig controleren op updates**

Als u niet wilt dat er automatisch wordt gecontroleerd op updates voor **AVG PC TuneUp**, schakelt u deze functie uit. In dat geval raden wij u aan regelmatig zelf te controleren op updates.

# <span id="page-128-0"></span>**12.2.1. Zo controleert u op updates**

Start de module **AVG Update Wizard** door naar de categorie **Alle functies** in Start Center te gaan en **Controleren op updates** te selecteren onder **AVG PC TuneUp**.

U kunt de module ook starten door op **Help en ondersteuning** in de menubalk van Start Center te klikken en **Controleren op updates** te selecteren.

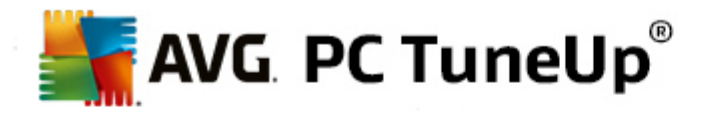

**AVG Update Wizard** wordt gestart en maakt verbinding met internet om te controleren of er updates beschikbaar zijn.

#### **Als er updates bestaan**

U ontvangt een lijst met beschikbare updates met een korte beschrijving van de nieuwe of gewijzigde functies.

Klik op **Volgende** om de updates te installeren.

#### **Als er geen updates beschikbaar zijn**

Als er geen updates zijn, beschikt u over de recentste versie van **AVG PC TuneUp** en kunt u de wizard sluiten door op **Voltooien** te klikken.

# **12.3. Het AVG-optimalisatierapport weergeven**

In de volgende hoofdstukken leert u **hoe** u het **AVG-optimalisatierapport** kunt gebruiken, zodat u over een constant overzicht beschikt met betrekking tot de mate waarin u uw computer tot op heden hebt geoptimaliseerd met **AVG PC TuneUp**.

Het **AVG-optimalisatierapport** biedt een overzicht van de optimalisatiestappen die al door **AVG PC TuneUp** zijn uitgevoerd. Dit rapport is vooral relevant als u de talloze automatische achtergrondoptimalisaties van **AVG PC TuneUp** gebruikt. Hier kunt u op elk moment controleren in hoeverre de computer tot op heden door **AVG PC TuneUp** is geoptimaliseerd.

# <span id="page-129-0"></span>**12.3.1. Zo geeft u het AVG-optimalisatierapport weer**

Geef het AVG-optimalisatierapport weer door naar **Alle functies** in Start Center te gaan en **Optimalisatierapport tonen** te selecteren onder **AVG PC TuneUp**.

Vervolgens wordt een duidelijk overzicht weergegeven van de optimalisaties die al zijn uitgevoerd met **AVG PC TuneUp** en de voordelen hiervan.

Wanneer u de muisaanwijzer boven een optimalisatie houdt, wordt een klein informatievenster geopend met details over de voordelen van de optimalisatie of bijzonderheden over de afzonderlijke optimalisaties.

U kunt dit optimalisatierapport weergeven voor de laatste zeven dagen, de laatste 30 dagen of zelfs voor de volledige periode sinds de installatie. Schakel hiervoor naar de betreffende tabbladen.

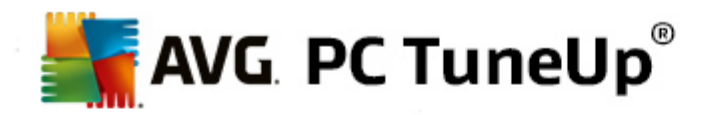

# **13. Beoordelingsfunctie voor programma's**

U kunt de nuttige **beoordelingsfunctie voor programma's** inschakelen in de modules **AVG Program Deactivator**, **AVG StartUp Manager** en **AVG Uninstall Manager**. Hier wordt weergegeven hoe nuttig andere gebruikers van **AVG PC TuneUp** de programma's vinden die u hebt geïnstalleerd. Gebruik de beoordelingsfunctie om onmiddellijk beter te kunnen beslissen welke programma's u werkelijk nodig hebt bij uw dagelijkse werkzaamheden.

In dit hoofdstuk is beschreven **waarom het nuttig kan zijn om** de **beoordelingsfunctie voor programma's** in te schakelen en **hoe** u dit kunt doen.

De **beoordelingsfunctie voor programma's** is handig wanneer u moet beslissen welke geïnstalleerde programma's u werkelijk nodig hebt voor uw dagelijkse werkzaamheden.

De ervaringen van talrijke **AVG PC TuneUp**-gebruikers kunnen u helpen bij het nemen van beslissingen in de modules **AVG Program Deactivator**, **AVG StartUp Manager** en **AVG Uninstall Manager**. Met de beoordelingsfunctie voor programma's kunt u zien welke programma's door andere gebruikers als nuttig zijn beoordeeld. Deze functie helpt u ook te beslissen welke autostart-programma's u wilt uitschakelen of welke programma's u wilt uitschakelen of verwijderen.

*U kunt de beoordelingsfunctie alleen gebruiken als u een actieve internetverbinding hebt.*

## **Weergave van de beoordelingsfunctie in de modules**

Als u de beoordelingsfunctie hebt ingeschakeld, wordt deze als aparte kolom in de programmalijst weergegeven in de modules **AVG Program Deactivator**, **AVG StartUp Manager** en **AVG Uninstall Manager**. Uw eigen beoordelingen zijn te herkennen aan de blauwe sterren in de kolom **Nut**. Als u nog geen eigen beoordeling hebt gegeven, wordt in de kolom de gemiddelde beoordeling van andere **AVG PC TuneUp**gebruikers weergegeven. Als er nog geen beoordelingen zijn gegeven, is de kolom leeg.

Als u de muisaanwijzer boven de kolom houdt, wordt er scherminfo met uw beoordeling en de beoordeling van andere **AVG PC TuneUp**-gebruikers weergegeven.

## **Zo schakelt u de beoordelingsfunctie in**

Start de module **AVG Program Deactivator**, **AVG StartUp Manager** of **AVG Uninstall Manager**. Het dialoogvenster **Beoordelingsfunctie voor programma's** wordt weergegeven. Klik op **OK**.

Wanneer u op dit ogenblik nog geen beslissing wilt nemen, klikt u op **Later beslissen**. De module wordt zonder de beoordelingsfunctie gestart. U kunt de beoordelingsfunctie op elk moment inschakelen door op de werkbalk op **Beoordelingsfunctie** en **Inschakelen** te klikken en vervolgens **OK** te selecteren in het dialoogvenster dat wordt weergegeven.

## **Zo schakelt u de beoordelingsfunctie uit**

Klik op de werkbalk op **Beoordelingsfunctie** en selecteer de optie **Uitschakelen**. In het volgende dialoogvenster kunt u beslissen of uw beoordelingen moeten worden gearchiveerd voor toekomstig gebruik van de functie. De beoordelingen van andere gebruikers worden uit de database op uw pc verwijderd en moeten opnieuw worden gedownload van de server als u de functie later opnieuw inschakelt.

#### **Zo geeft u een beoordeling**

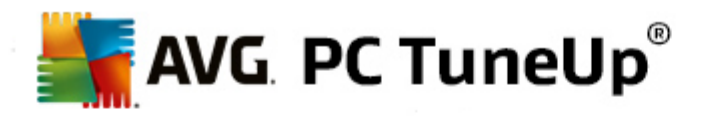

- 1. Beweeg de muisaanwijzer over de kolom **Nut**. Wanneer u een programma beoordeelt, moet u minstens één ster geven. U kunt maximaal 5 sterren geven aan een programma.
- 2. Klik op het aantal sterren dat u aan het programma wilt geven. Wanneer u drie sterren wilt geven, klikt u op de derde ster.
- 3. Uw beoordeling wordt automatisch opgeslagen en naar de **AVG PC TuneUp**-server overgedragen.

Wanneer u uw beoordeling wilt wijzigen, kunt u op dezelfde manier te werk gaan als bij de eerste beoordeling.

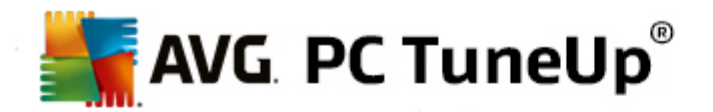

# **14. De AVG PC TuneUp-gadget**

Een andere functie van **AVG PC TuneUp** is de gadget. Aangezien deze toepassing niet door Windows XP wordt ondersteund, is deze alleen beschikbaar onder Windows Vista en Windows 7.

De praktische gadget kan worden weergegeven op het bureaublad. Deze biedt u informatie over de status van de computer. U hoeft **AVG PC TuneUp** niet meer te starten om erachter te komen of er mogelijkheden voor optimalisatie zijn geïdentificeerd in de categorie **Dashboard**. U kunt **AVG PC TuneUp** hier ook starten.

In de gadget wordt weergegeven welke **Pc-modus** momenteel is ingeschakeld. De gadget biedt daarnaast de mogelijkheid om op elk gewenst moment via de drie knoppen een andere pc-modus **in te schakelen.**

In dit hoofdstuk leert u **hoe** u de **AVG PC TuneUp-gadget** weergeeft op uw bureaublad en **waarom het belangrijk is om dit te doen.**

## **Wat is een gadget?**

Gadgets (of widgets) zijn kleine programma's die altijd op het bureaublad worden weergegeven en de gebruiker voorzien van actuele informatie.

# **Waartoe dient de AVG PC TuneUp-gadget?**

De **AVG PC TuneUp-gadget** geeft op elk gewenst moment de status van uw computer weer, zonder dat u **AVG PC TuneUp** apart hoeft te starten om deze te controleren. De gadget is geïntegreerd in **AVG PC TuneUp** en informeert u over de huidige status van de categorie **Dashboard**.

Klik op het pictogram in links boven in de hoek van de gadget om **Dashboard** te openen in **AVG PC TuneUp** Start Center. Daar kunt u meteen de problemen oplossen of de aanbevelingen overnemen.

## **Pc-modi**

De drie knoppen in de **AVG PC TuneUp-gadget** stellen u in staat om de verschillende **pc-modi** in te schakelen. De toepassing geeft weer welke van de drie **pc-modi momenteel is geactiveerd.**

De **AVG PC TuneUp-gadget** zorgt voor een constante bron van informatie over de status van uw computer. Daarnaast biedt de gadget rechtstreeks toegang tot Start Center van **AVG PC TuneUp**.

## **Zo geeft u de AVG PC TuneUp-gadget weer**

U kunt de **AVG PC TuneUp-gadget** op elk moment op uw bureaublad weergeven.

Volg de volgende stappen in **Windows Vista**:

- 1. Open het menu Start van Windows en klik op **Alle programma's** en **Bureau-accessoires**.
- 2. Klik nu op **Windows Sidebar**. Er verschijnt een lijst met alle op uw computer geïnstalleerde gadgets.
- 3. Activeer de **AVG PC TuneUp**-gadget door erop te dubbelklikken.

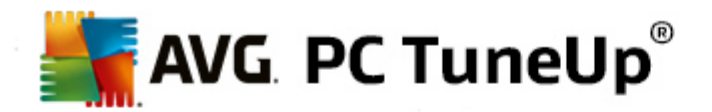

Volg de volgende stappen in **Windows 7**:

- 1. Klik met de rechtermuisknop op een leeg gedeelte van het bureaublad en selecteer **Gadget** in het snelmenu.
- 2. Selecteer **AVG PC TuneUp Gadget** en schakel deze in door te dubbelklikken.

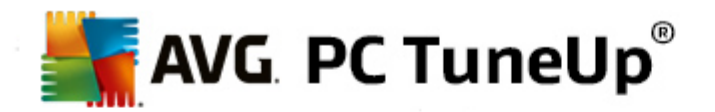

# **15. AVG PC TuneUp in het systeemvak op de taakbalk**

Het systeemvak is het gedeelte rechts in de taakbalk van Windows. Hier worden bijvoorbeeld de tijd, statuspictogrammen of snelkoppelingen naar programma's weergegeven. **AVG PC TuneUp** is voorzien van een systeemvakpictogram dat de huidige status van uw systeem weergeeft en dat toegang biedt tot **AVG PC TuneUp**.

Wanneer u dubbelklikt op het pictogram in het systeemvak, wordt **AVG PC TuneUp** gestart.

Wanneer u op het pictogram klik, wordt er een **pop-upvenster** met gedetailleerde informatie over functies van **AVG PC TuneUp** weergegeven.

U kunt configureren of, hoe en waarover **AVG PC TuneUp** u via in het systeemvak moet informeren.

#### **Systeemstatus**

Onder **Systeemstatus** wordt aangegeven of in **AVG PC TuneUp** Start Center momenteel de mogelijkheden voor optimalisatie worden weergegeven. U kunt Start Center openen via de koppeling **AVG PC TuneUp**.

Zie Start [Center](#page-4-0) voor informatie over Start Center.

#### **Automatisch onderhoud**

Onder **Automatisch onderhoud** wordt weergegeven wanneer voor het laatst automatisch onderhoud is uitgevoerd. De koppeling biedt toegang tot het configuratiedialoogvenster Automatisch onderhoud.

Zie [Onderhoudsinstellingen](#page-26-0) wijzigen voor meer informatie over Automatisch onderhoud.

#### **Live-optimalisatie**

Onder **Live-optimalisatie** worden de meest recente activiteiten van de twee modi voor Liveoptimalisatie weergegeven. Via een koppeling wordt het dialoogvenster voor configuratie van Liveoptimalisatie geopend.

Zie [Live-optimalisatie](#page-43-0) configureren voor meer informatie over Live-optimalisatie.

## **Pc-modus**

In de sectie **Pc-modus** wordt weergegeven of de **Turbomodus of de** Economy-modus momenteel is ingeschakeld. U kunt tussen de twee modi schakelen of de **Standaardmodus** inschakelen. Daarnaast wordt er een koppeling naar de configuratiewizard weergegeven.

Zie **Instellingen van de Turbomodus** voor meer informatie over de [Turbomodus](#page-13-0).

Zie **Instellingen van de Economy-modus** voor meer informatie over de [Economy-modus](#page-9-0).

Zie [Pc-modi](#page-7-1) voor algemene informatie over modi.

## **Instellingen**

U kunt configureren of, hoe en waarover **AVG PC TuneUp** u via in het systeemvak moet informeren. Voer hiervoor de volgende stappen uit:

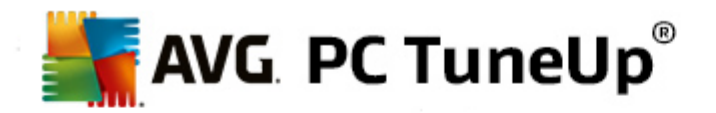

Wanneer het pictogram op uw computer wordt weergegeven, klikt u er met de rechtermuisknop op. Selecteer **Systeemvakinstellingen configureren** in het snelmenu. Vervolgens wordt het configuratievenster geopend waarin u uw instellingen kunt opgeven. U kunt instellen dat er naast pictogrammen ook berichten in de vorm van tekstballonnen worden weergeven.

Als het pictogram niet wordt weergegeven op uw computer, opent u het dialoogvenster door naar het menu **Instellingen** in **AVG PC TuneUp** Start Center te gaan en het item **Systeemvakpictogram** te selecteren.